## **6219-X1 ADSL2+ 4–Port Router Users Guide**

Document Part Number: 830-02072-02 February 2010

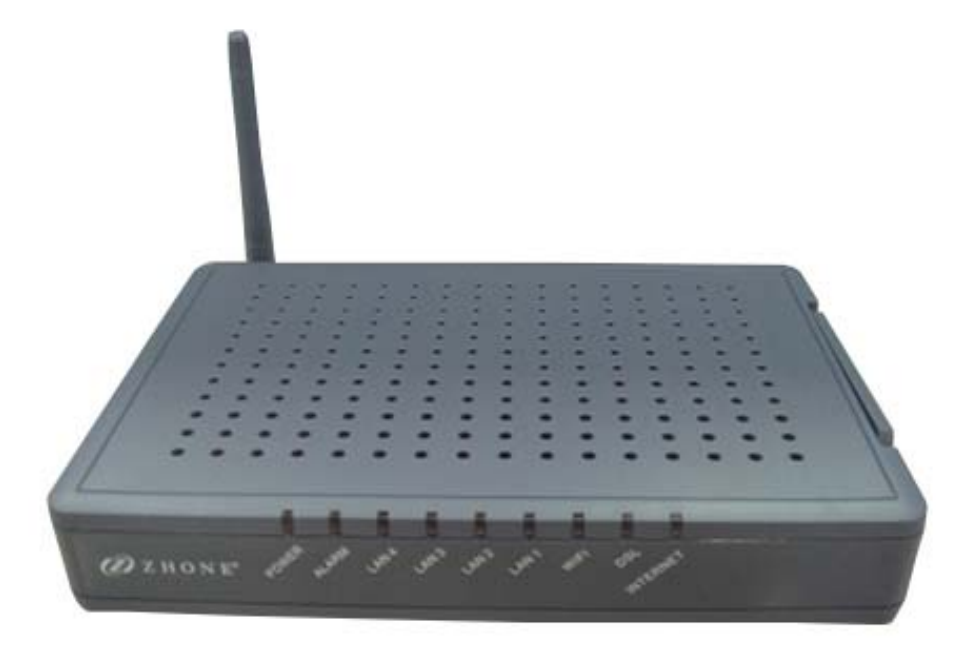

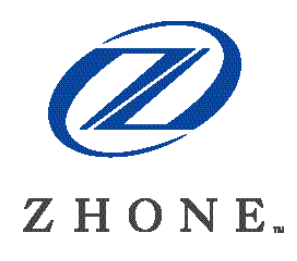

Zhone Technologies, Inc. @ Zhone Way 7001 Oakport Street Oakland, CA 94621 USA 510.777.7000 www.zhone.com info@zhone.com

#### **COPYRIGHT ©2000-2010 Zhone Technologies, Inc. All rights reserved.**

This publication is protected by copyright law. No part of this publication may be copied or distributed, transmitted, transcribed, stored in a retrieval system, or translated into any human or computer language in any form or by any means, electronic, mechanical, magnetic, manual or otherwise, or disclosed to third parties without the express written permission from Zhone Technologies, Inc.

Bitstorm, EtherXtend, IMACS, MALC, MXK, Raptor, SLMS, Z-Edge, Zhone, ZMS, zNID and the Zhone logo are trademarks of Zhone Technologies, Inc.

Zhone Technologies makes no representation or warranties with respect to the contents hereof and specifically disclaims any implied warranties of merchantability, non infringement, or fitness for a particular purpose. Further, Zhone Technologies reserves the right to revise this publication and to make changes from time to time in the contents hereof without obligation of Zhone Technologies to notify any person of such revision or changes.

This product may contain copyrighted software that is licensed under the GNU General Public License ("GPL"), a copy of which is available at www.gnu.org/licenses. You may obtain a copy of such software, in source code form, from Zhone for a period of three years after our last shipment of the product by following the instructions at www.zhone.com/gplinfo.

# **Important Safety Instructions**

- 1. Read and follow all warning notices and instructions marked on the product or included in the manual.
- 2. Slots and openings in the housing are provided for ventilation. To ensure reliable operation of the product and to protect it from overheating, these slots and openings must not be blocked or covered.
- 3. Do not allow anything to rest on the power cord and do not locate the product where persons will walk on the power cord.
- 4. Do not attempt to service this product yourself, as opening or removing covers may expose you to dangerous high voltage points or other risks. Refer all servicing to qualified service personnel.
- 5. General purpose cables are used with this product for connection to the network. Special cables, which may be required by the regulatory inspection authority for the installation site, are the responsibility of the customer. Use a UL Listed, CSA certified, minimum No. 24 AWG line cord for connection to the Digital Subscriber Line (DSL) network.
- 6. When installed in the final configuration, the product must comply with the applicable Safety Standards and regulatory requirements of the country in which it is installed. If necessary, consult with the appropriate regulatory agencies and inspection authorities to ensure compliance.
- 7. A rare phenomenon can create a voltage potential between the earth grounds of two or more buildings. If products installed in separate buildings are interconnected, the voltage potential may cause a hazardous condition. Consult a qualified electrical consultant to determine whether or not this phenomenon exists and, if necessary, implement corrective action prior to interconnecting the products.
- 8. Input power to this product must be provided by one of the following: (1) a UL Listed/CSA certified power source with a Class 2 or Limited Power Source (LPS) output for use in North America, or (2) a certified transformer, with a Safety Extra Low Voltage (SELV) output having a maximum of 240 VA available, for use in the country of installation.
- 9. In addition, since the equipment is to be used with telecommunications circuits, take the following precautions:
- Never install telephone wiring during a lightning storm.
- Never install telephone jacks in wet locations unless the jack is specifically designed for wet locations.
- Never touch uninsulated telephone wires or terminals unless the telephone line has been disconnected at the network interface.
- Use caution when installing or modifying telephone lines.
- Avoid using a telephone (other than a cordless type) during an electrical storm. There may be a remote risk of electric shock from lightning.
- Do not use the telephone to report a gas leak which is in the vicinity of the leak.

#### **CE Marking**

When the product is marked with the CE mark on the equipment label, a supporting Declaration of Conformity may be downloaded from the Zhone World Wide Web site at www.zhone.com.

#### **FCC Part 15 Declaration**

An FCC Declaration of Conformity may be downloaded from the Zhone World Wide Web site at www.zhone.com.

This device complies with Part 15 of the FCC Rules. Operation is subject to the following two conditions: (1) this device may not cause harmful interference, and (2) this device must accept any interference received, including interference that may cause undesired operation.

The authority to operate this equipment is conditioned by the requirement that no modifications will be made to the equipment unless the changes or modifications are expressly approved by the responsible party.

This equipment has been tested and found to comply with the limits for a Class B digital device, pursuant to Part 15 of the FCC Rules. These limits are designed to provide reasonable protection against harmful interference in a residential installation. This equipment generates, uses, and can radiate radio frequency energy and, if not installed and used in accordance with the instructions, may cause harmful interference to radio communications. However, there is no guarantee that interference will not occur in a particular installation. If this equipment does cause harmful interference to radio or television reception, which can be determined by turning the equipment off and on, the user is encouraged to try to correct the interference by one or more of the following measures:

- Reorient or relocate the receiving antenna.
- Increase the separation between the equipment and receiver.
- Connect the equipment into an outlet on a circuit different from that to which the receiver is connected.
- Consult the dealer or an experienced radio/TV technician for help.

#### **Notice to Users of the United States Telephone Network**

The following notice applies to versions of the modem that have been FCC Part 68 approved.

This equipment complies with Part 68 of the FCC rules and the requirements adopted by the Administrative Council for Terminal Attachment (ACTA). On the bottom side of this equipment is a label that contains, among other information, a product identifier in the format US:AAAEQ##TXXXX. If requested, this number must be provided to the Telephone Company.

This equipment is intended to connect to the Public Switched Telephone Network through a Universal Service Order Code (USOC) type RJ11C jack. A plug and jack used to connect this equipment to the premises wiring and telephone network must comply with the applicable FCC Part 68 rules and requirements adopted by the ACTA. A compliant telephone cord and modular plug is provided with this product. It has been designed to be connected to a compatible modular jack that is also compliant.

If the modem causes harm to the telephone network, the Telephone Company will notify you in advance that temporary discontinuance of service may be required. But if advance notice is not practical, the Telephone Company will notify the customer as soon as possible. Also, you will be advised of your right to file a complaint with the FCC if you believe it is necessary.

The Telephone Company may make changes in its facilities, equipment, operations or procedures that could affect the operation of the equipment. If this happens, the Telephone Company will provide advance notice in order for you to make necessary modifications to maintain uninterrupted service. If trouble is experienced with the modem, refer to the repair and warranty information in this document.

If the equipment is causing harm to the telephone network, the Telephone Company may request that you disconnect the equipment until the problem is resolved.

The user may make no repairs to the equipment.

Connection to party line service is subject to state tariffs. Contact the state public utility commission, public service commission or corporation commission for information.

If the site has specially wired alarm equipment connected to the telephone line, ensure the installation of the modem does not disable the alarm equipment. If you have questions about what will disable alarm equipment, consult your Telephone Company or a qualified installer.

#### **Notice to Users of the Canadian Telephone Network**

**NOTICE:** This equipment meets the applicable Industry Canada Terminal Equipment Technical Specifications. This is confirmed by the registration number. The abbreviation IC before the registration number signifies that registration was performed based on a Declaration of Conformity indicating that Industry Canada technical specifications were met. It does not imply that Industry Canada approved the equipment.

If your equipment is in need of repair, contact your local sales representative, service representative, or distributor directly.

#### **! CANADA - EMI NOTICE:**

This Class B digital apparatus meets all requirements of the Canadian interference-causing equipment regulations.

Cet appareil numérique de la classe B respecte toutes les exigences du règlement sur le matérial brouilleur du Canada.

#### **Japan Notices**

この装置は、情報処理装置等電波障害自主規制協議会(VCCI)の基準 に基づくクラスB情報技術装置です。この装置は、家庭環境で使用すること を目的としていますが、この装置がラジオやテレビジョン受信機に近接して 使用されると、受信障害を引き起こすことがあります。 取扱説明書に従って正しい取り扱いをして下さい。

This is a Class B product based on the standard of the Voluntary Control Council for Interference from Information Technology Equipment (VCCI). If this is used near a radio or television receiver in a domestic environment, it may cause radio interference. Install and use the equipment according to the instruction manual.

## **Table of Contents**

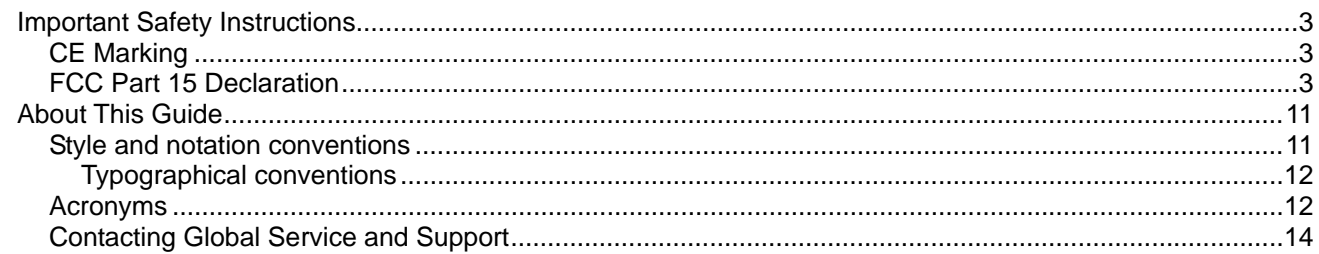

#### **Chapter 1** Introduction

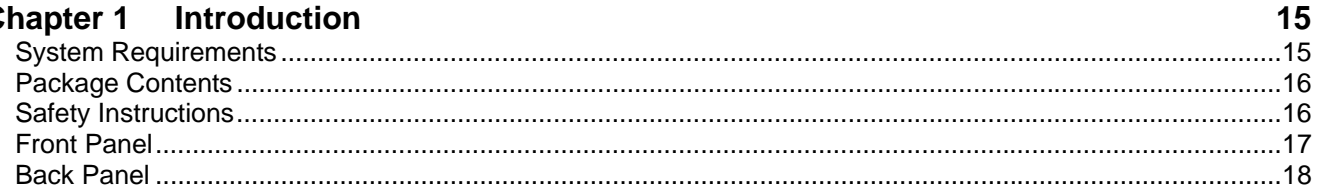

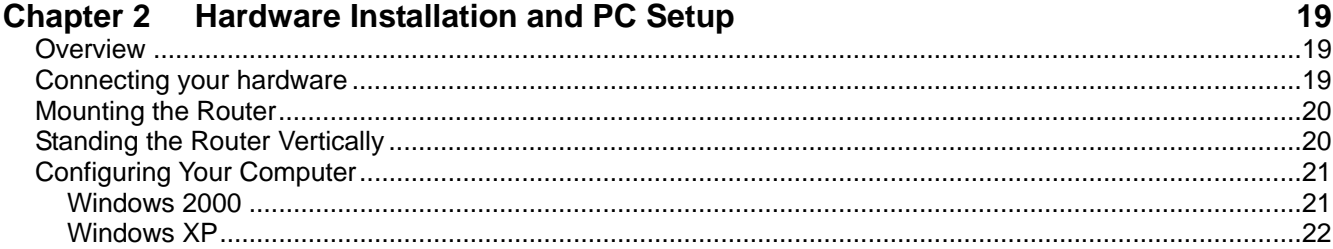

## **Chapter 3** The Web User Interface

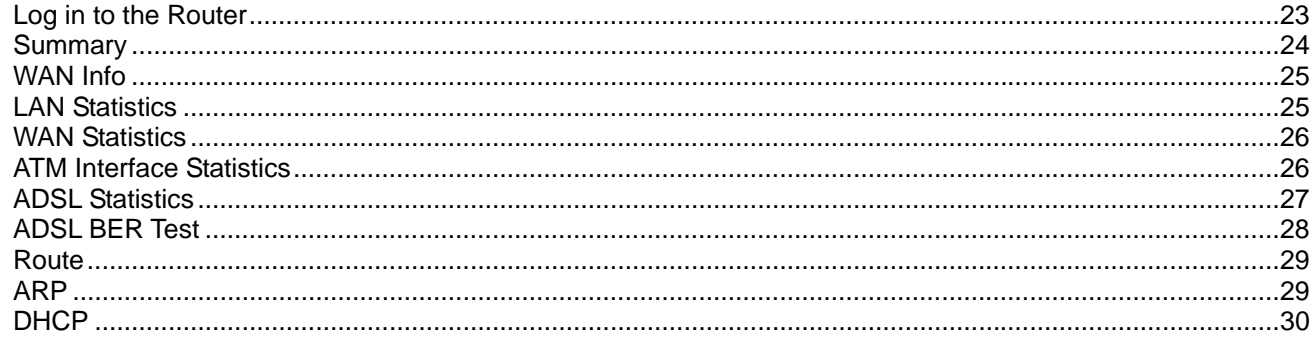

23

### **Chapter 4 Advanced Setup**

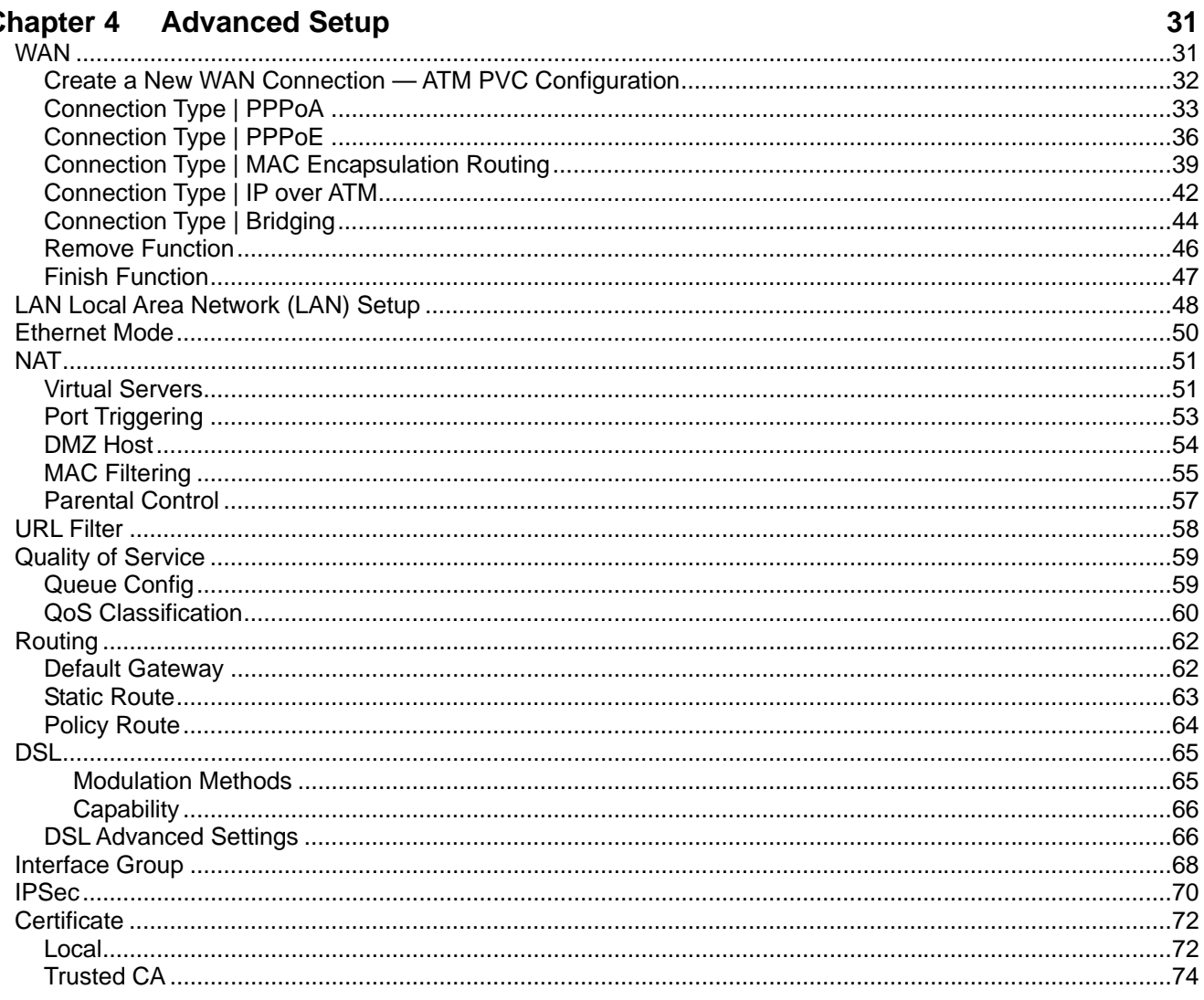

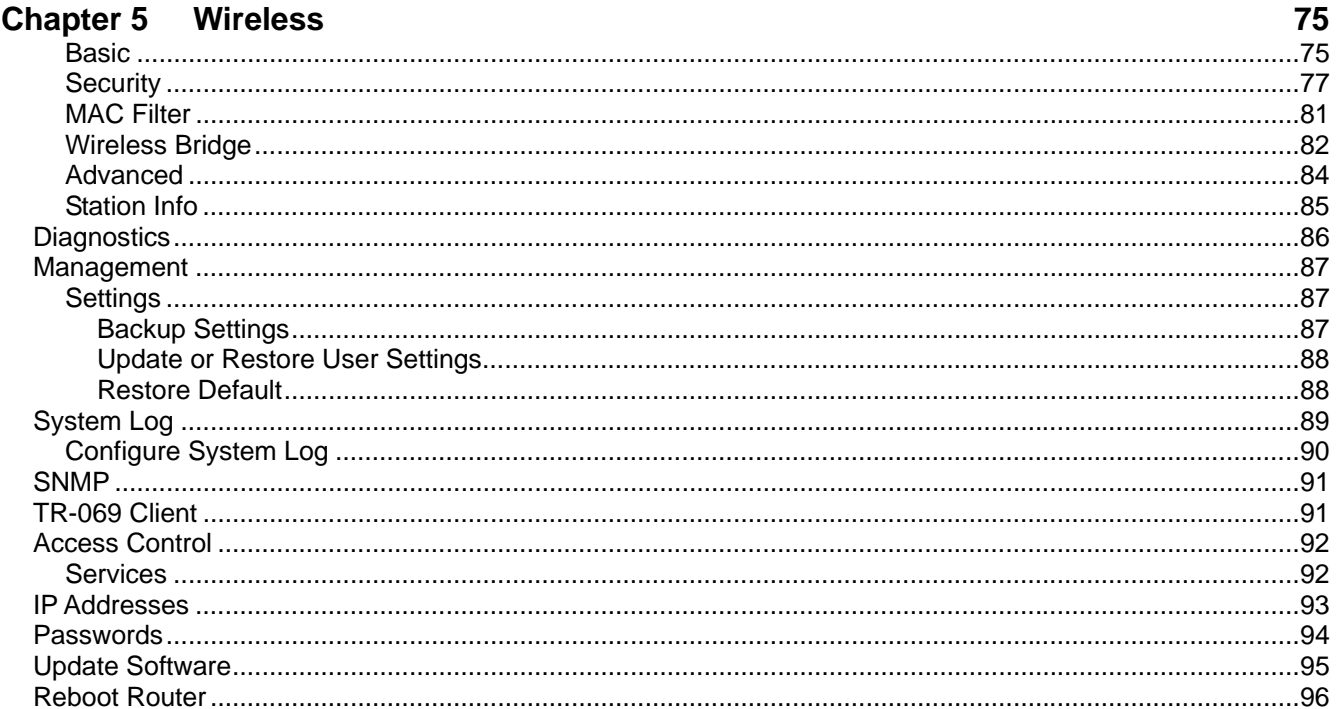

### **Chapter 6 Troubleshooting**

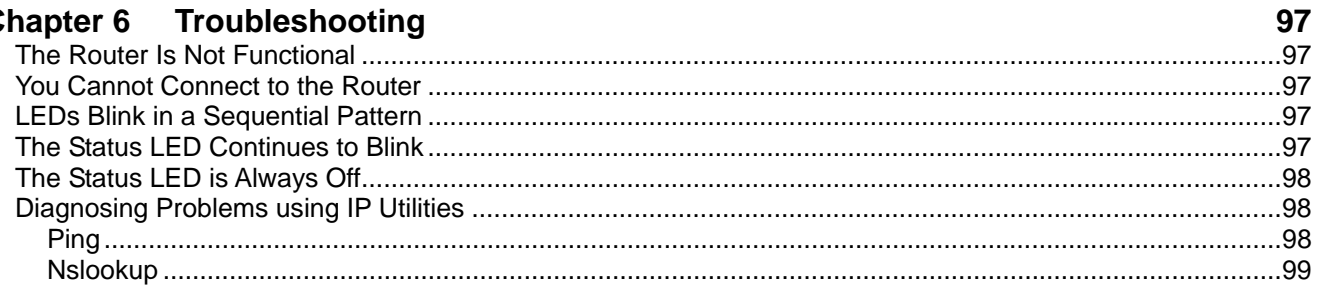

## **Appendix A - Glossary**

101

### **About This Guide**

This guide is intended for use by installation technicians, system administrators, and network administrators. It explains how to install the 1611-A3 router.

#### **Style and notation conventions**

The following conventions are used in this document to alert users to information that is instructional, warns of potential damage to system equipment or data, and warns of potential injury or death. Carefully read and follow the instructions included in this document.

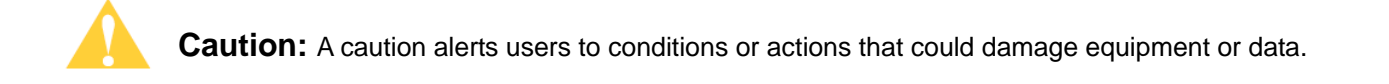

**Note:** A note provides important supplemental or amplified information.

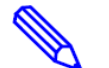

**Tip:** A tip provides additional information that enables users to more readily complete their tasks.

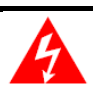

**WARNING!** A warning alerts users to conditions or actions that could lead to injury or death.

#### **Typographical conventions**

The following typographical styles are used in this guide to represent specific types of information.

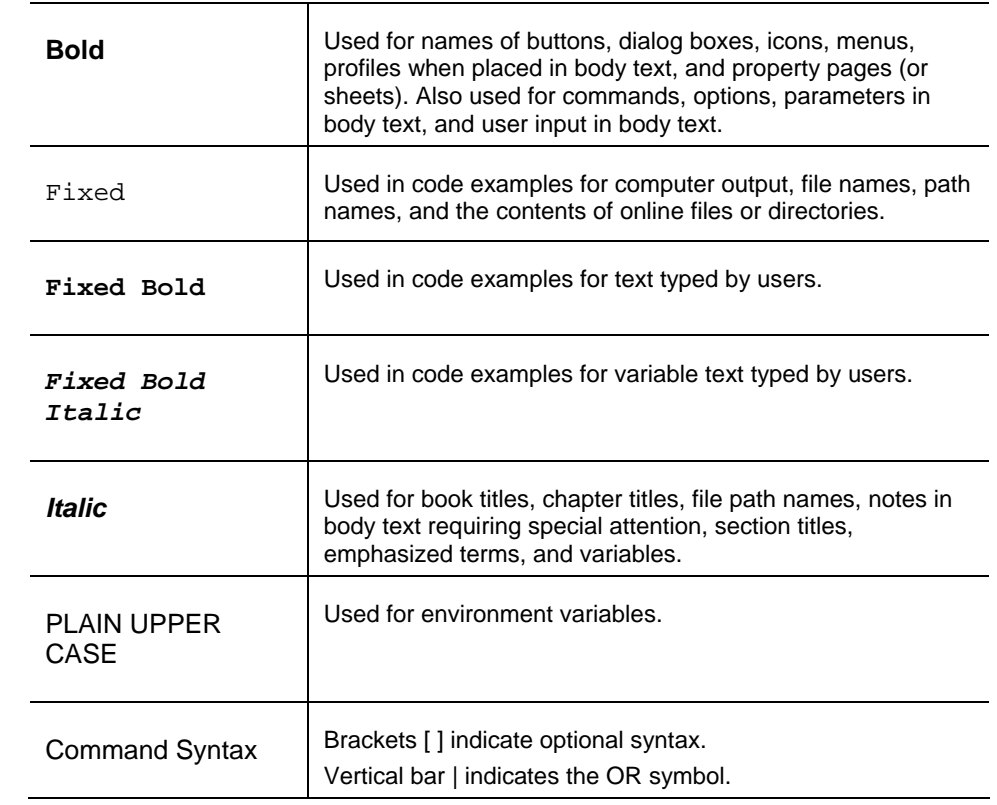

#### **Acronyms**

The following acronyms are related to Zhone products and may appear throughout this manual:

**Table 1: Acronyms and their descriptions** 

| Acronym     | <b>Description</b>                         |
|-------------|--------------------------------------------|
| ADSL        | Asymmetrical Digital Subscriber Line       |
| AP          | <b>Access Point</b>                        |
| ACS         | <b>Auto Configuration Server</b>           |
| <b>DHCP</b> | <b>Dynamic Host Configuration Protocol</b> |
| <b>DSL</b>  | Digital Subscriber Line                    |
| EFM         | Ethernet in the First Mile                 |
| <b>MALC</b> | Multi-Access Line Concentrator             |
| MIB         | <b>Management Information Bases</b>        |
| NAT         | <b>Network Address Translation</b>         |
| <b>NMS</b>  | Network Management System                  |
| <b>PVC</b>  | <b>Permanent Virtual Circuit</b>           |

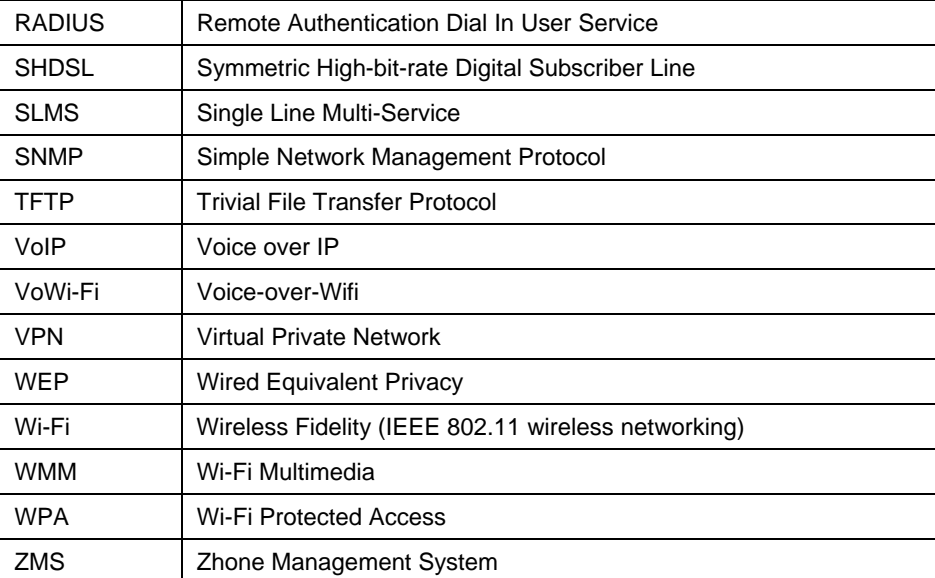

## **Contacting Customer Service and Technical Support**

Customer service and technical support for this Zhone device are provided by your Internet Service Provider.

## **Chapter 1 Introduction**

The 6219-X1 ADSL 2+ 4 port WiFI is an easily installed router which delivers the performance needed for multimedia applications

This User's Guide will show you how to set up the router, and how to customize its configuration to get the most out of this product.

The 6219-X1 provides the following features:

- **Built-in ADSL modem which offers G.dmt, G.lite, T1.413, ADSL2, Annex L, and ADSL2+ to meet different linking speeds from your ISP**
- **Four 10/100BaseT Ethernet ports to provide Internet connectivity to all computers on your LAN**
- **Wireless Access Point with 802.11b/g with 200mW antenna power for extended WiFi reach and performance**
- **Easy-to-use configuration program accessible through a standard web browser**

This User Guide will show you how to connect your 6219-X1 and how to customize its configuration to get the most out of your new product.

#### **System Requirements**

In order to use your 6219-X1 ADSL router for Internet access, you must have the following:

- **ADSL service subscription from your ISP**
- **A PC with:** 
	- o **An Ethernet 10/100BaseT network interface card**
	- o **A processor equivalent to or faster than a Pentium II 133 MHz**
	- o **32 MB RAM or greater**
	- o **Windows 95b, 98, 98SE, 2000, ME, NT, or XP (Note: Windows 95 requires the installation of the Winsock program, not included.)**
- **(Optional) An Ethernet hub or switch, if you are connecting the device to several computers on an Ethernet network.**
- **For system monitoring or configuration using the supplied web interface, a web browser such as Internet Explorer Version 6.0 or later. Netscape is not supported.**

### **Package Contents**

In addition to this document, your package should arrive containing the following:

- **6219-X1 ADSL 2+ 4 port router**
- **12V 1 A power adapter**
- **RJ-11 telephone cable**
- **RJ-45 Ethernet cable**
- **User Manual / Quick Guide**

#### **Safety Instructions**

Place your modem on a flat surface close to the cables in a location with sufficient ventilation.

To prevent overheating, do not obstruct the ventilation openings of the device.

Plug the device into a surge protector to reduce the risk of damage from power surges and lightning strikes.

Operate this equipment only from an electrical outlet with the correct power source as indicated on the adapter.

Do not open the cover of the device. Opening the cover will void any warranties on the equipment.

Do not use another power adapter except for the one which accompanies the unit.

Unplug equipment first before cleaning. A damp cloth can be used to clean the equipment. Do not use liquid / aerosol cleaners or magnetic / static cleaning devices.

## **Front Panel**

**College** 

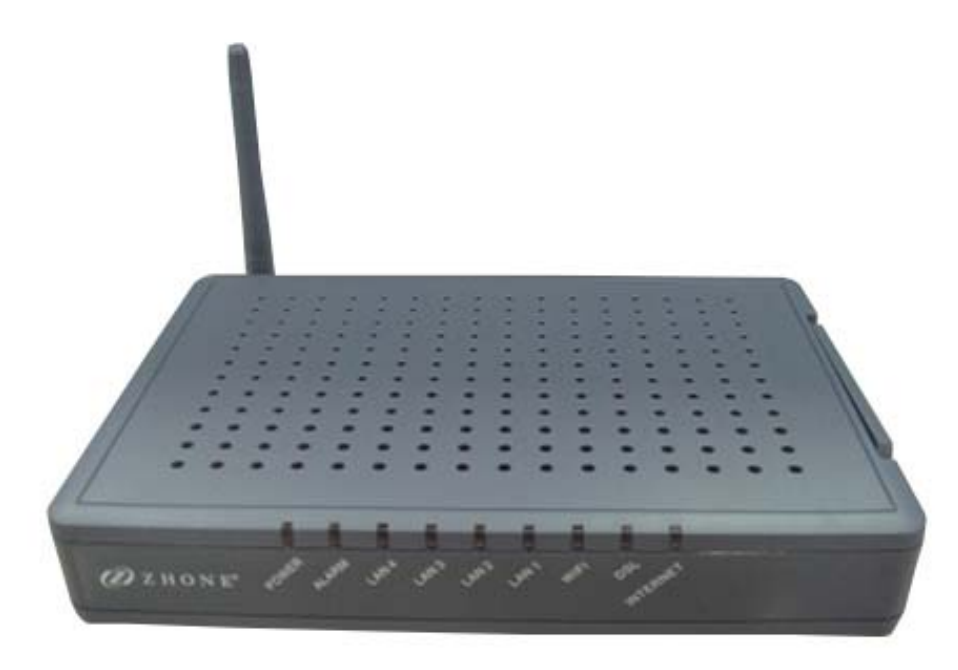

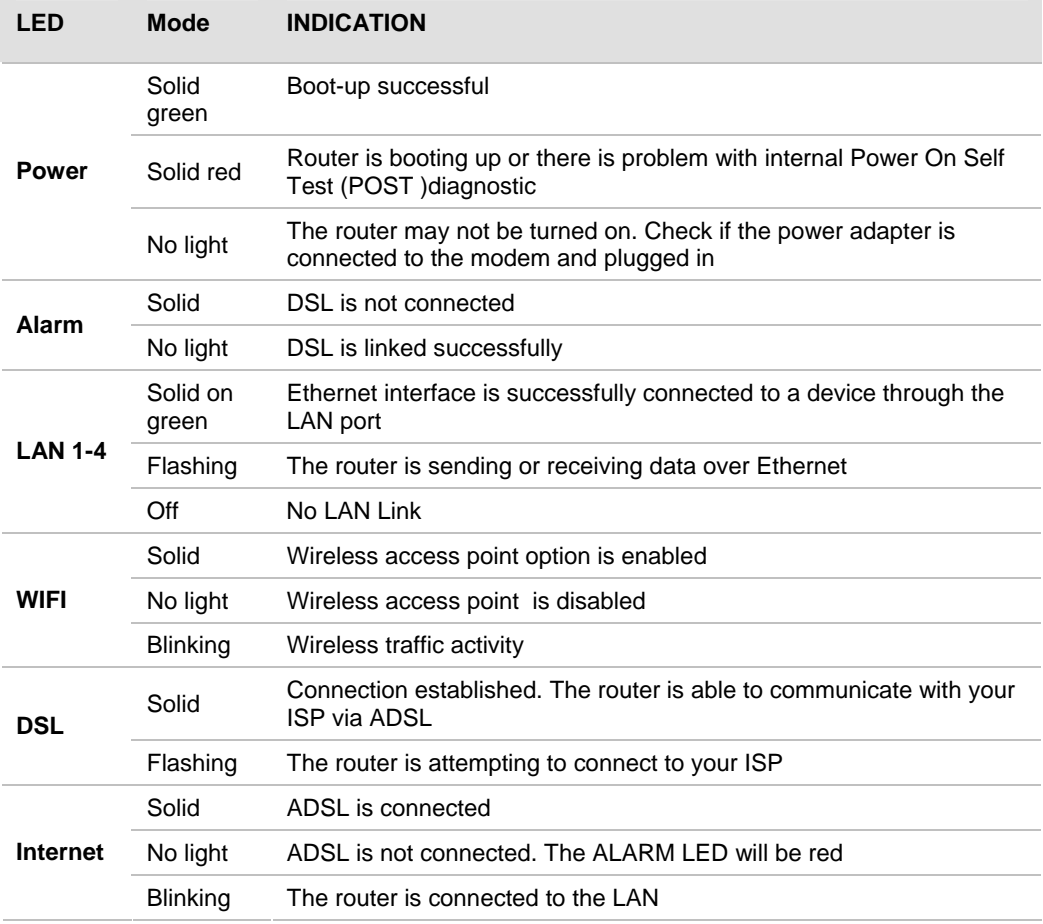

### **Back Panel**

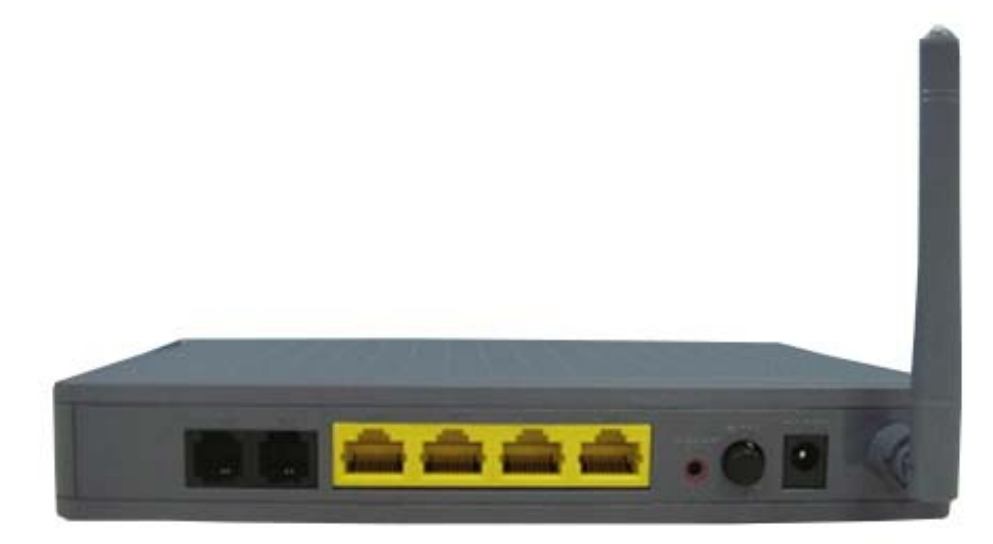

**NOTE:** The below port descriptions are listed as they appear on the back panel from left to right.

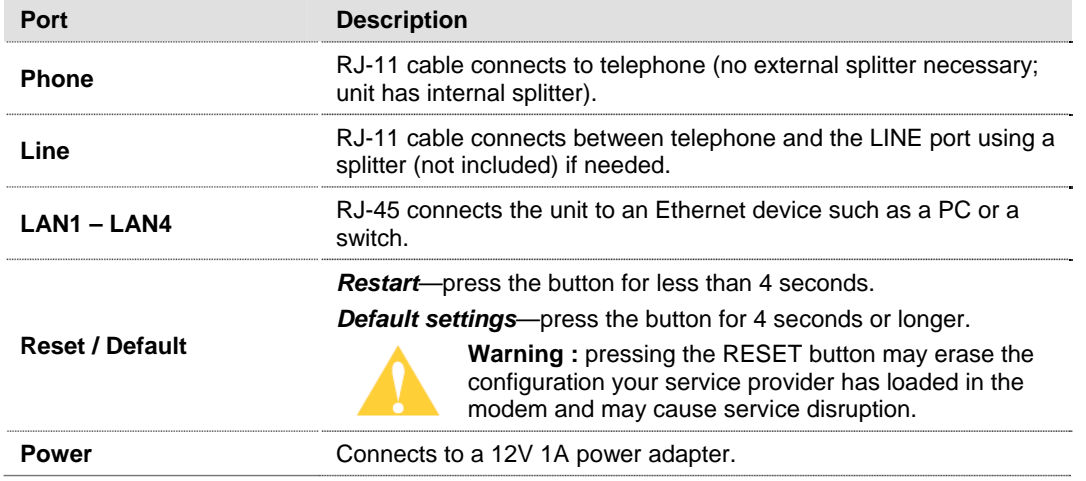

## **Chapter 2 Hardware Installation and PC Setup**

#### **Overview**

This chapter provides basic instructions for connecting the router to a computer or a LAN and to the Internet using DSL. The first part provides instructions to set up the hardware, and the second part describes how to prepare your PC for use with the router. Refer to Chapter 3, Using the Web Interface for configuration instructions.

It is assumed that you have already subscribed to DSL service with your telephone company or other Internet service provider (ISP).

#### **Connecting your hardware**

Shut down your PC before connecting the router. To connect your modem:

**1.** *Connect the ADSL Line and Telephone* 

Connect one end of an RJ-11 cable from your ADSL connection and the other end to the LINE port of the modem.

Use a second RJ-11 cable to connect between a telephone and the PHONE port of the modem.

**2.** *Connect the PC to the Router* 

To use the Ethernet connection, connect the Ethernet cable from the computer directly to the router. Connect one end of the Ethernet cable to one of the four ports labelled LAN on the back of the router and attach the other end to the Ethernet port of your computer.

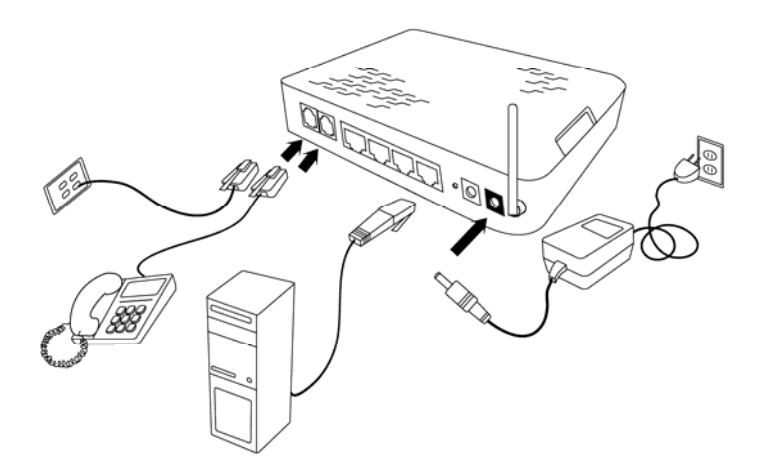

**3.** *Connect the Power Adapter* 

Complete the process by connecting the AC power adapter to the POWER connector on the back of the device and plug the adapter into a wall outlet or power strip. Then turn on and boot up your PC and any LAN devices, such as hubs or switches, and any computers connected to them.

### **Mounting the Router**

The router can be mounted on the wall with two screws. Mounting can be done on wall material including concrete, wood, or drywall. Select an appropriate location free from obstructions or any possible interference. Make sure the cables can be easily attached to the router without strain. The illustration below shows how to mount the router horizontally on a wall.

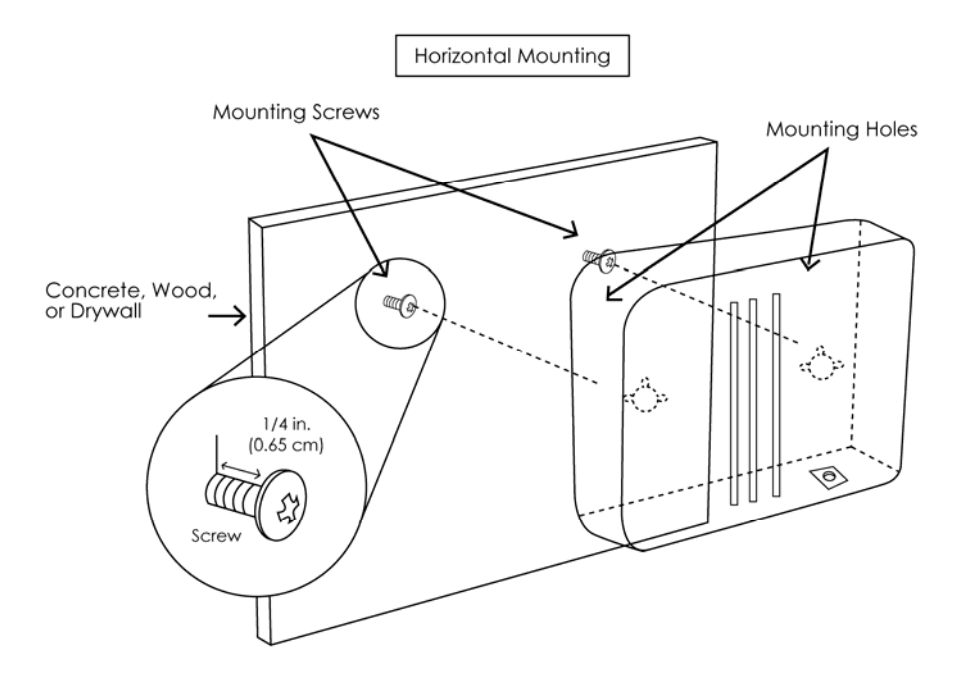

## **Standing the Router Vertically**

The router can be set vertically on the desktop or other surface. On the right side of the unit as it sits horizontally is a foot which can be rotated.

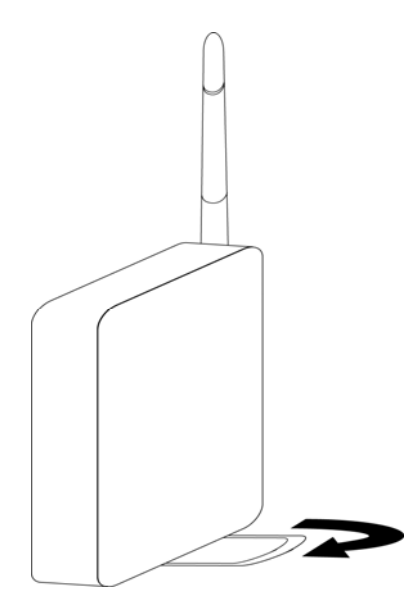

## **Configuring Your Computer**

Prior to accessing the router through the LAN or the USB port, note the following necessary configurations—

- Your PC's TCP/IP address: 192.168.1.\_\_( the last number is any number between 2 and 254)
- The router's default IP address: 192.168.1.1
- Subnet mask: 255.255.255.0

Below are the procedures for configuring your computer. Follow the instructions for the operating system that you are using.

If you used the Ethernet cable to connect your router and PC, you do not need any specific driver installation.

#### **Windows 2000**

- **1.** *In the Windows taskbar, click the Start button and point to Settings, Control Panel, and Network and Dial-up Connections (in that order).*
- **2.** *Click Local Area Connection. When you have the Local Area Connection Status window open, click Properties.*
- **3.** *Listed in the window are the installed network components. If the list includes Internet Protocol (TCP/IP), then the protocol has already been enabled, and you can skip to Step 10.*
- **4.** *If Internet Protocol (TCP/IP) does not appear as an installed component, then click Install.*
- **5.** *In the Select Network Component Type window, click on protocol and then the Add button.*
- **6.** *Select Internet Protocol (TCP/IP) from the list and then click on OK.*
- **7.** *If prompted to restart your computer with the new settings, click OK.*
- **8.** *After your computer restarts, click the Network and Dial-up Connections icon again, and right click on the Local Area Connection icon and then select Properties.*
- **9.** *In the Local Area Connection Properties dialog box, select Internet Protocol (TCP/IP) and then click Properties.*
- **10.** *In the Internet Protocol (TCP/IP) Properties dialog box, click the radio button labelled Use the following IP address and type 192.168.1.x (where x is any number between 2 and 254) and 255.255.255.0 in the IP address field and Subnet Mask field.*
- **11.** *Click OK twice to save your changes and then close the Control Panel.*

#### **Windows XP**

- **1.** *In the Windows taskbar, click the Start button and point to Settings and then click Network Connections.*
- **2.** *In the Network Connections window, right click on the Local Area Connection icon and click on Properties.*
- **3.** *Listed in the Local Area Connection window are the installed network components. Make sure the box for Internet Protocol (TCP/IP) is checked and then click Properties.*
- **4.** *In the Internet Protocol (TCP/IP) Properties dialog box, click the radio button labelled Use the following IP address and type 192.168.1.x (where x is any number between 2 and 254) and 255.255.255.0 in the IP address field and Subnet Mask field.*
- **5.** *Click OK twice to save your changes and then close the Control Panel.*

## **Chapter 3 The Web User Interface**

The 6219-X1 combination modem/router has a Wide Area Network (WAN) connection which connects to your phone line. This connects to your Internet Service Provider (ISP) via the phone line. The four Local Area Network (LAN) connections are where you plug in your local computers to the router. The 6219-X1 also has a wireless interface. The router is normally configured to automatically provide all the PCs on your network with Internet addresses.

To set up your router with a basic configuration, from the top navigation bar, select **Advanced Setup** from the left hand navigation bar. Setup has two main subsections underneath **Advanced Setup** — **WAN** and **LAN**. Setup instructions are covered in Chapter 4, Advanced Setup.

If you connected a PC (rather than a hub or a switch) directly to the router, your LAN consists of that PC. You may also create connections for various protocol options by creating new connections.

To configure your router you will first need to log in to the router.

**Note:** Before configuring your router, make sure you have followed the instructions in Chapter 2 Hardware Installation and PC Setup. You should have your PCs configured for DHCP mode (if your router will be), and have proxies disabled on your browser. If you see a login redirection screen when you access the web interface, verify that JavaScript support is enabled in your browser. Also, if you do not get the screen shown below, you may need to delete your temporary Internet files.

#### **Log in to the Router**

This section will explain how to log in to your router.

- **1.** *Launch your web browser.*
- **2.** *Enter the URL http://192.168.1.1 in the address bar and press Enter.*

A login screen like the one below will be displayed after you connect to the user interface.

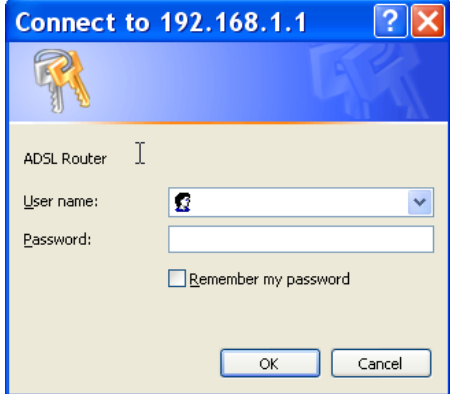

**3.** *Enter your user name and password, and then click on OK to display the user interface.* 

The user name / password are admin / admin and both are case sensitive.

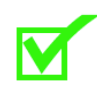

**Note:** There are two default user name and password combinations. The user / user name and password combination can display device status, but cannot change or save configurations. The admin / admin combination can perform all functions. Passwords can be changed at any time.

#### **Summary**

Access the general information of the router by clicking **Summary** under **Device Info**. This screen shows details of the router such as the version of the software, bootloader, LAN IP address, etc. It also displays the current status of your DSL connection as shown below—

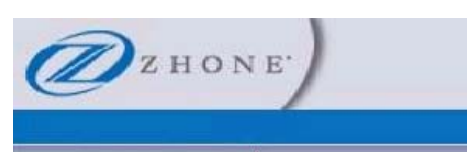

#### Device Info Summary

WAN Statistics Route ARP DHCP **Advanced Setup** Wireless **Diagnostics** Management

#### Device Info

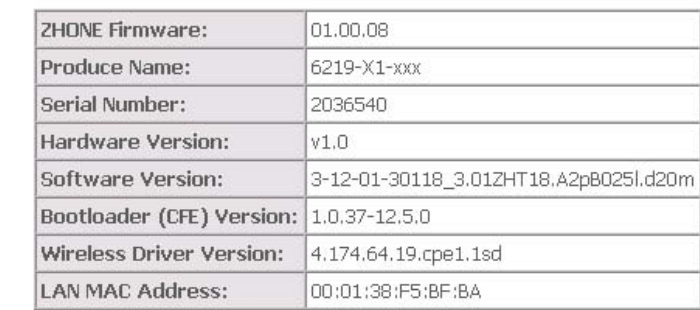

This information reflects the current status of your DSL connection.

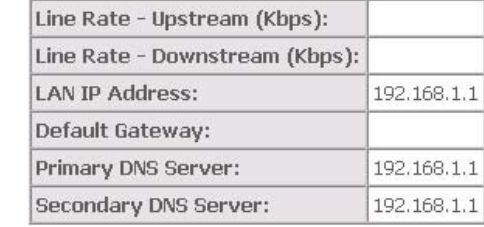

### **WAN Info**

Display the WAN status report from the router by clicking **WAN** under **Device Info**. The graphic below shows the screen when a WAN connection is set up.

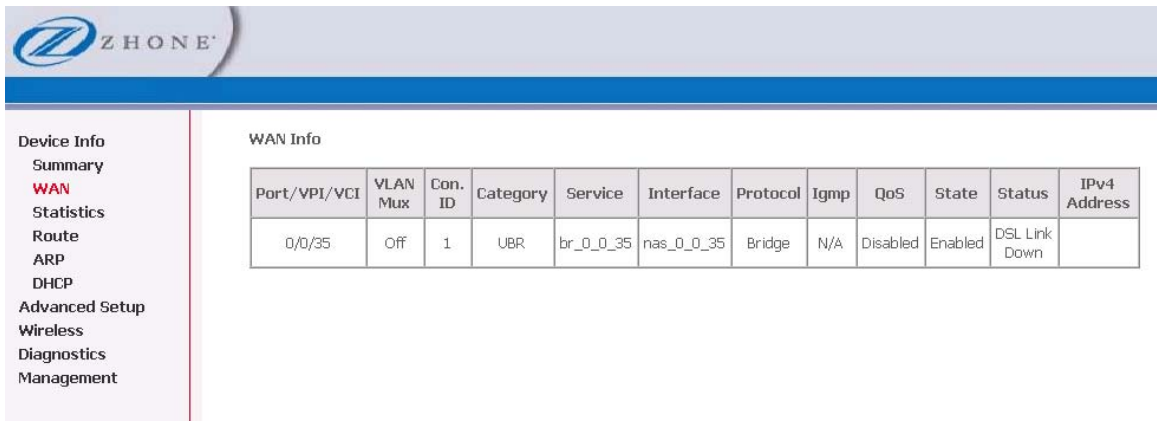

## **LAN Statistics**

Display LAN statistics by clicking **LAN** under **Statistics**

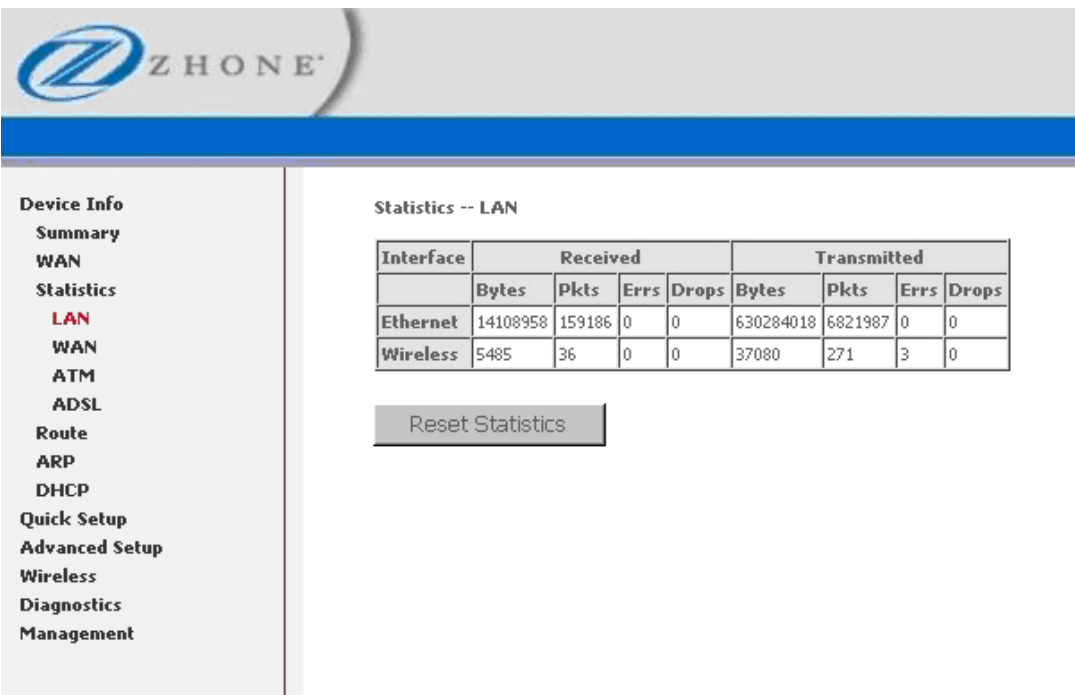

The reset statistics button zeros out the counters so that you can more easily determine if the errors are still occurring.

#### **WAN Statistics**

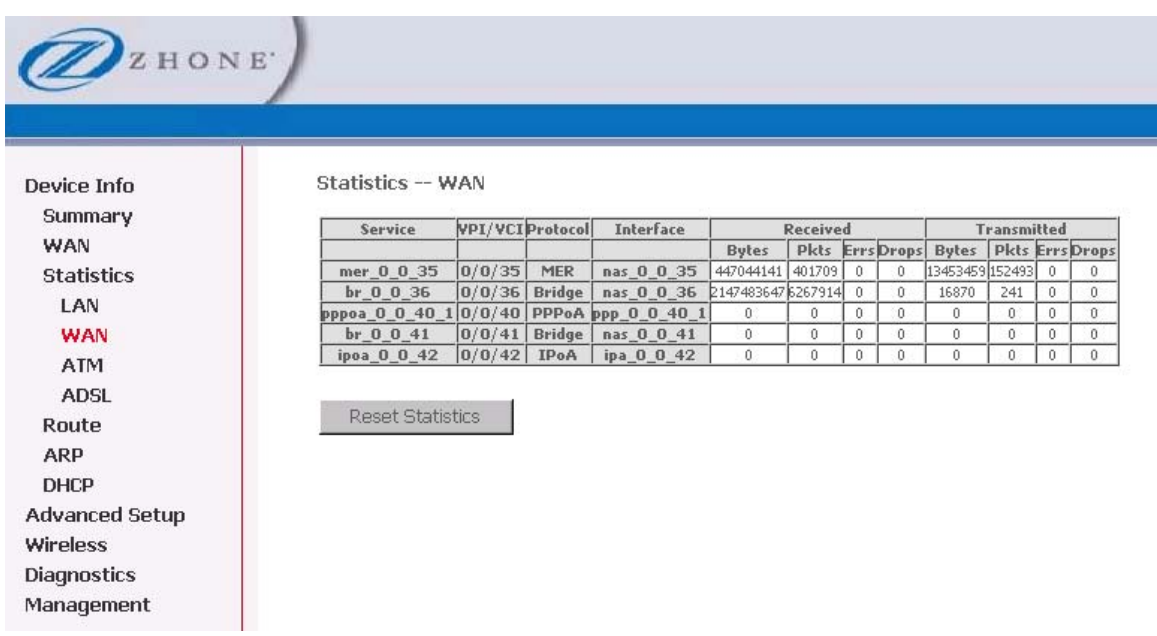

Display WAN statistics by clicking **WAN** under **Statistics**.

The reset statistics button zeros out the counters so that you can more easily determine if the errors are still occurring.

## **ATM Interface Statistics**

Display ATM statistics by clicking **ATM** under **Statistics**.

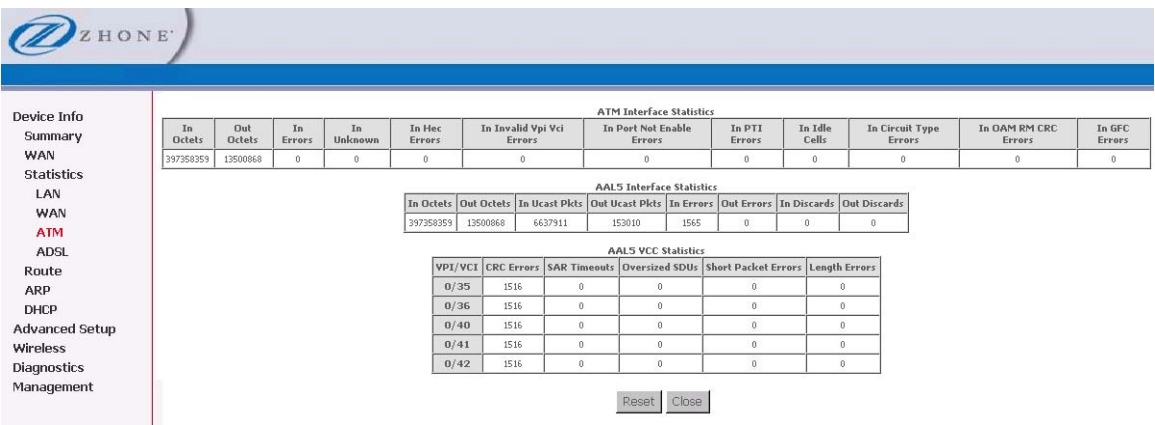

## **ADSL Statistics**

Display ADSL statistics by clicking **ADSL** under **Statistics**. Information contained in this screen is useful for troubleshooting and diagnostics of connection problems.

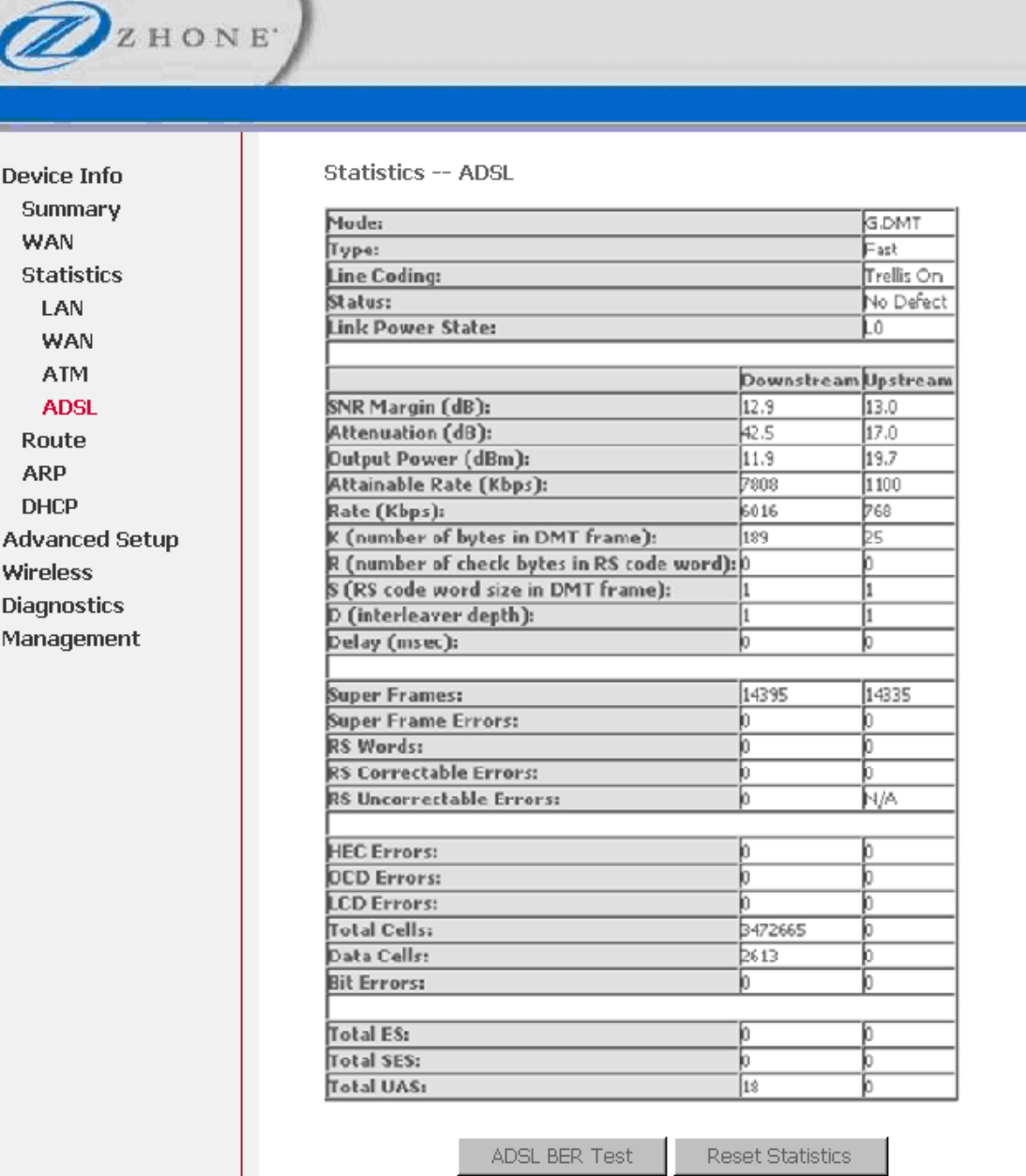

### **ADSL BER Test**

The ADSL Bit Error Rate (BER) test determines the quality of the ADSL connection. The test is performed by transferring idle cells containing a known pattern and comparing the received data with this known pattern to check for any errors The **BER Test** reflects the ratio of error bits to the total number transmitted.

If you click on the **ADSL BER Test** button at the bottom of the ADSL Statistics page, the following pop-up screen will appear allowing you to set the tested time and to begin the test.

To run a BER test:

- **1.** *On the bottom of the ADSL statistics page, click ADSL BER Test*
- **2.** *In the Tested Time (sec) drop down, select the test duration, and then click Start.*

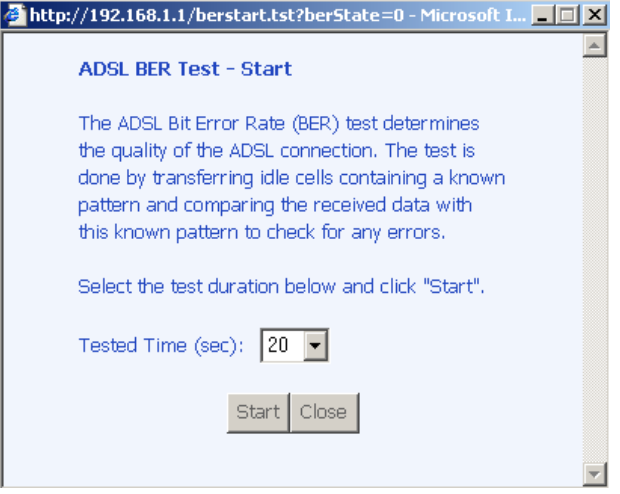

**3.** *Check the results.* 

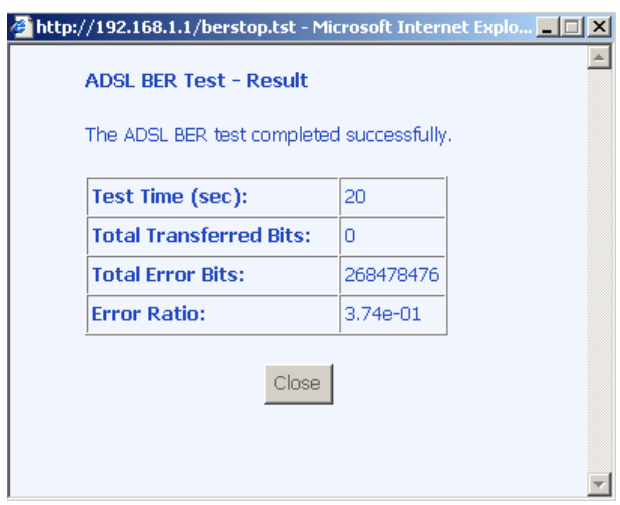

#### **Route**

Access the routing status report from the router by clicking **Route** under **Device Info**.

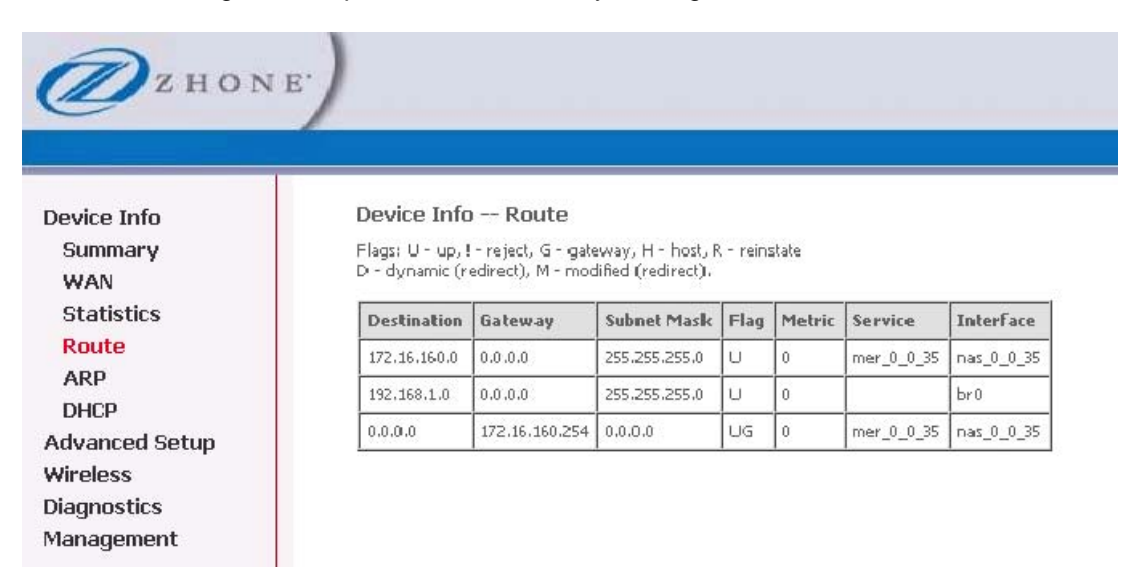

#### **ARP**

Display the ARP status report by clicking **ARP** under **Device Info**.

ARP (Address Resolution Protocol) maps the IP address to the physical address, labeled **HW Address** (the MAC address) and identifies computers on the LAN.

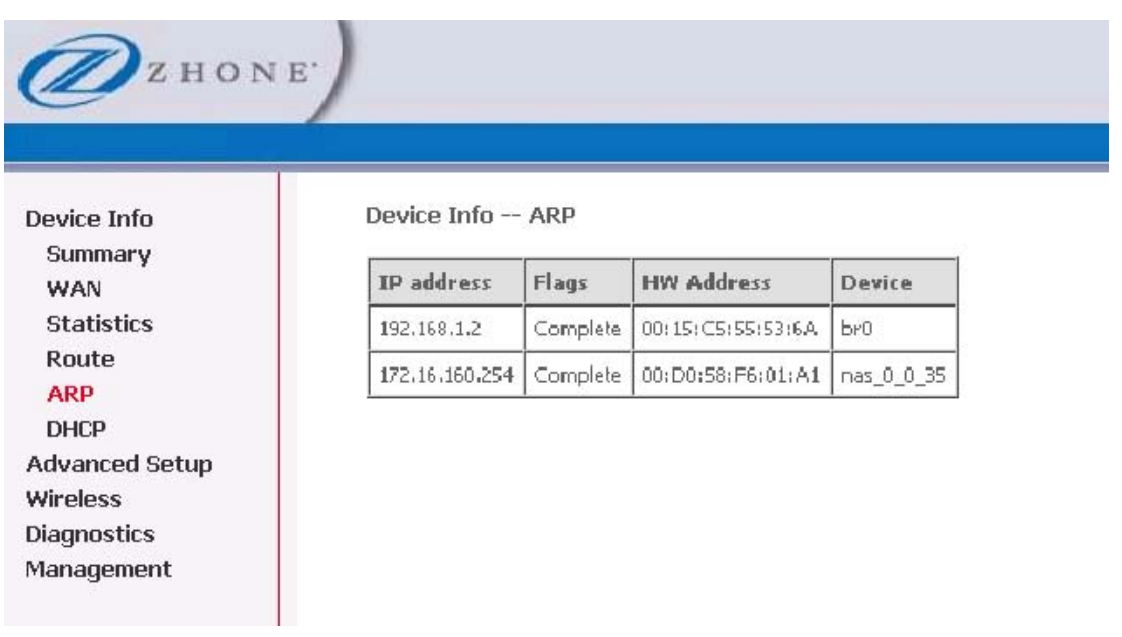

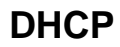

Access the DHCP Leases screen by clicking **DHCP** under **Statistics**.

This page shows the computers, identified by the hostname and MAC address that have acquired IP addresses by the DHCP server with the time that the lease for the IP address is up.

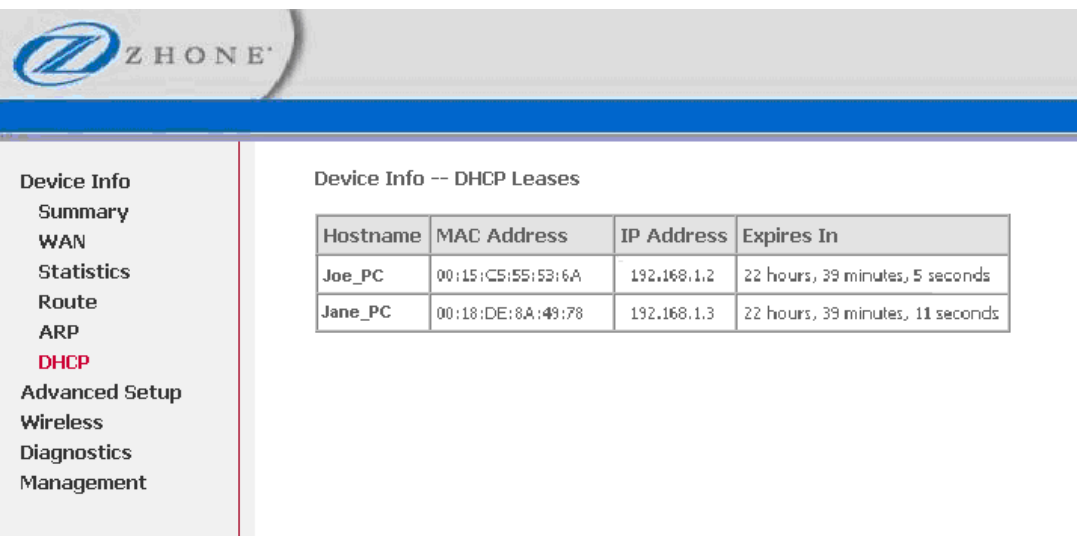

## **Chapter 4 Advanced Setup**

This section contains advanced setup settings.

#### **WAN**

Configure the WAN settings as provided by your ISP. For each type of WAN connection, you create a new ATM Permanent Virtual Channel (PVC) identifier. The PVC is made up of a Virtual Path Identifier (VPI) and Virtual Channel Identifier (VCI).

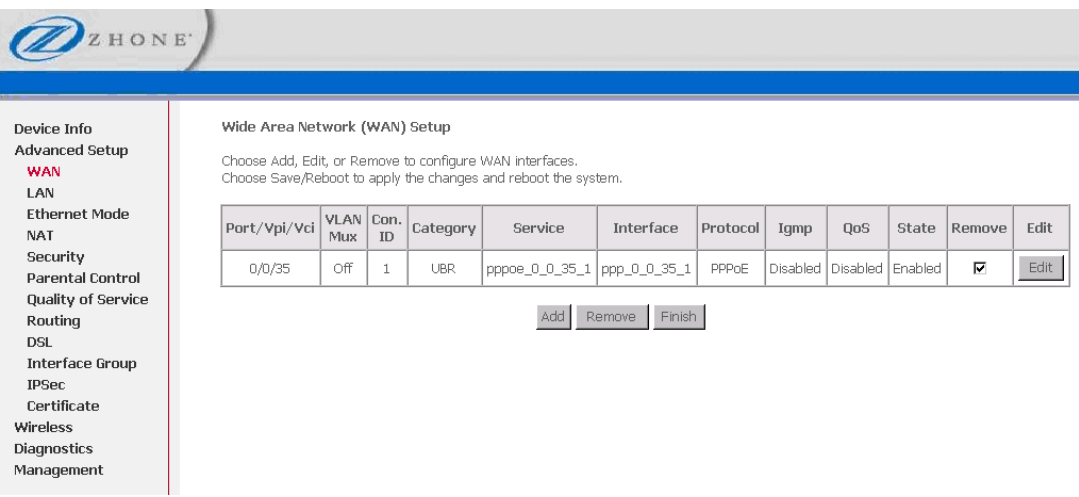

The default settings for the 6219-X1 has a bridge configured. If you are not going to use the bridge, delete it before proceeding to configure a new WAN connection.

When you click **Add** you begin creating a new WAN connection. The command tree for creating a WAN connection depends on the connection type selected.

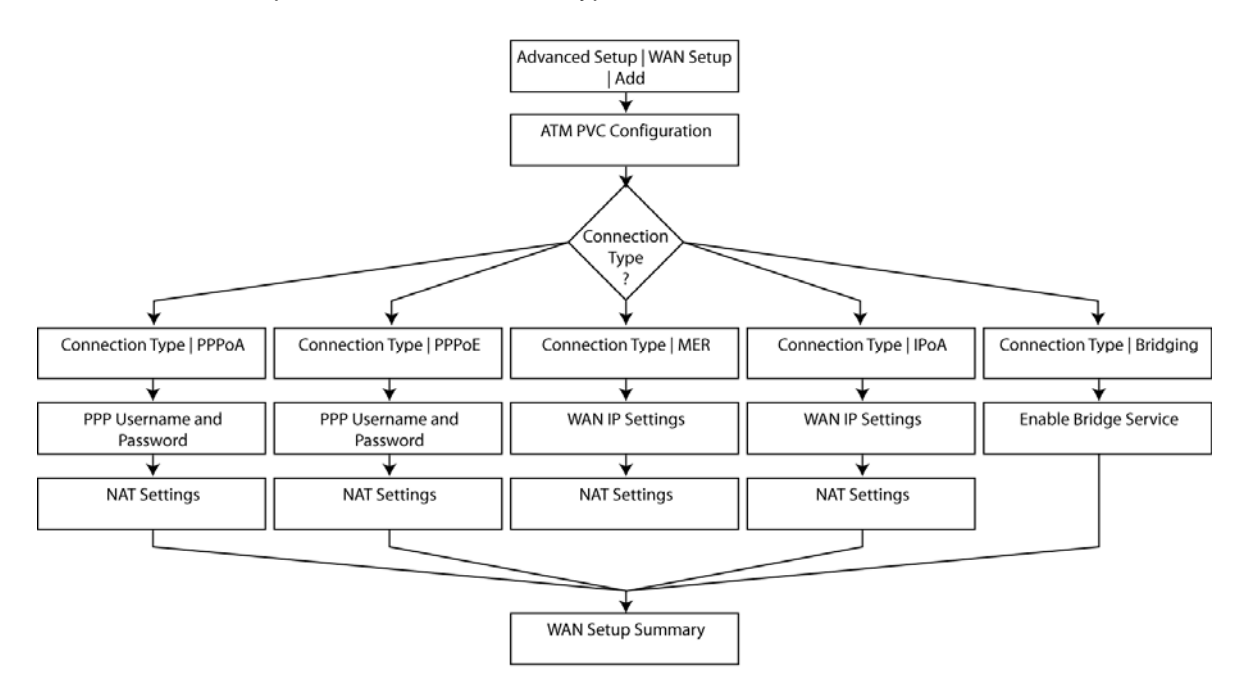

#### **Create a New WAN Connection — ATM PVC Configuration**

To add a new connection for the WAN interface, click **Add**.

The ATM PVC Configuration screen follows as seen below. The ATM PVC Configuration screen allows you to configure an ATM PVC identifier (VPI and VCI) and select a service category.

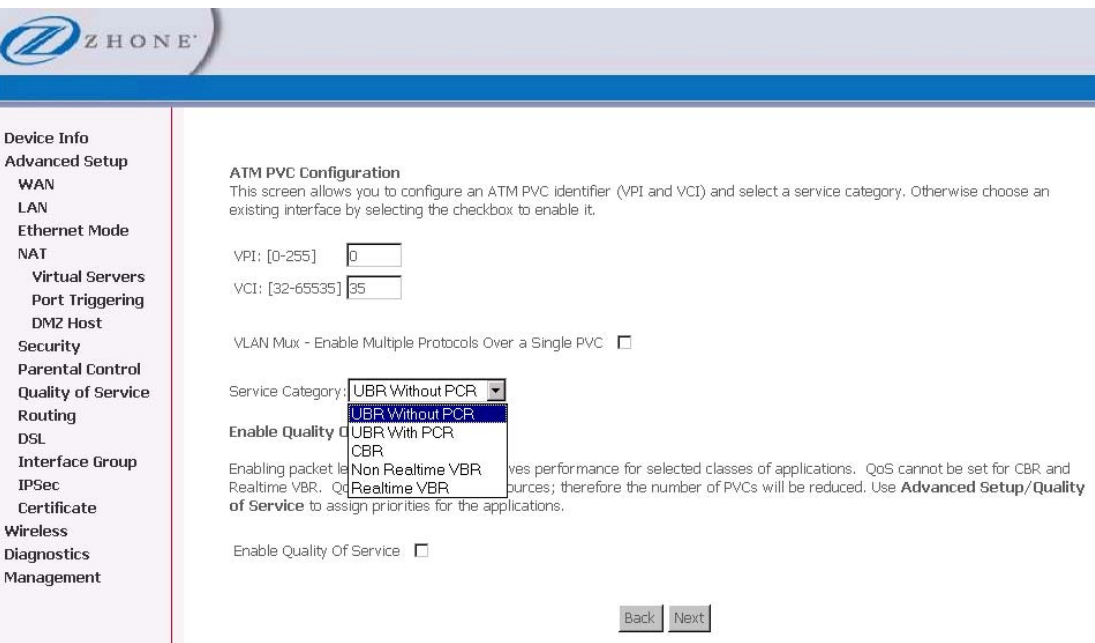

Find out the following values from your ISP before you change them:

- **VPI : Virtual Path Identifier.** The valid range is 0 to 255.
- **VCI : Virtual Channel Identifier.** The valid range is 32 to 65535.
- **Service Category** : Five classes of traffic:
	- o **UBR Without PCR** *(Unspecified Bit Rate without Peak Cell Rate)***—**UBR service is suitable for applications that can tolerate variable delays and some cell losses. Applications suitable for UBR service include text/data/image transfer, messaging, distribution, and retrieval and also for remote terminal applications such as telecommuting.
	- o **UBR With PCR (Unspecified Bit Rate with Peak Cell Rate)**
	- o **CBR** *(Constant Bit Rate)—*used by applications that require a fixed data rate that is continuously available during the connection time. It is commonly used for uncompressed audio and video information such as videoconferencing, interactive audio (telephony), audio / video distribution (e.g. television, distance learning, and payper-view), and audio / video retrieval (e.g. video-on-demand and audio library).
	- **Non Realtime VBR** *(Non-Real-time Variable Bit Rate)*—can be used for data transfers that have critical response-time requirements such as airline reservations, banking transactions, and process monitoring.
	- o **Realtime VBR** *(Real-time Variable Bit Rate)*—used by time-sensitive applications such as real-time video. Rt-VBR service allows the network more flexibility than CBR.

#### **Connection Type | PPPoA**

Point to Point Protocol over ATM (PPPoA) Point-to-Point Protocol is a protocol for serial data transmission that is used to carry IP data between your ISP and your computer. PPPoA encapsulates PPP frames for ATM Adaption Layer 5 (AAL5). PPPoA offers authentication, encryption and compression.

- **1.** *Select the type of network protocol and encapsulation mode over the ATM PVC that your ISP has instructed you to use, then click Next*
- **2.** *In the Connection Type page, select PPP over ATM (PPPoA), then click Next*

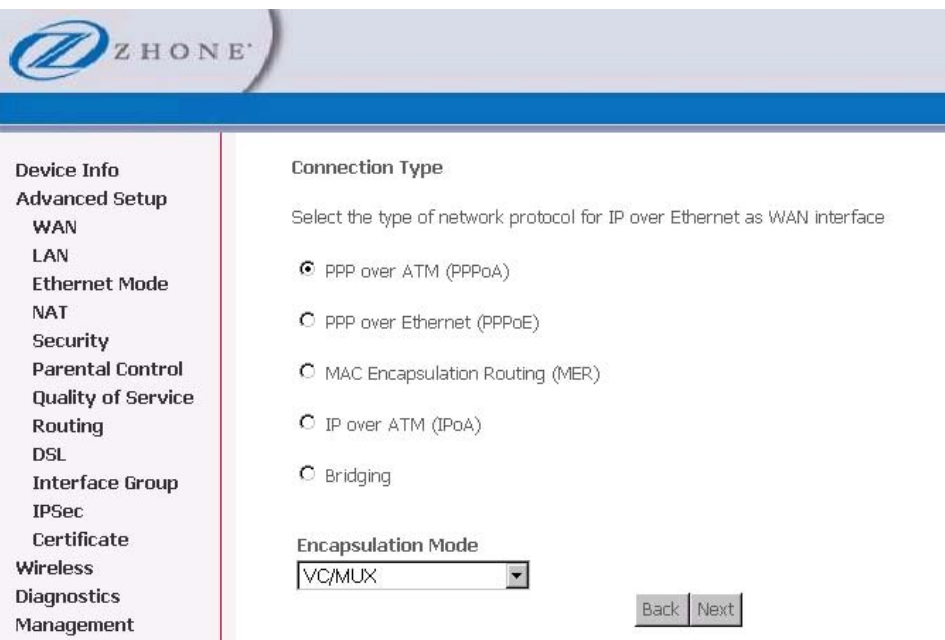

**3.** *In the PPP Username and Password page, enter a username and password and change other parameters as directed by your ISP, and then click Next.* 

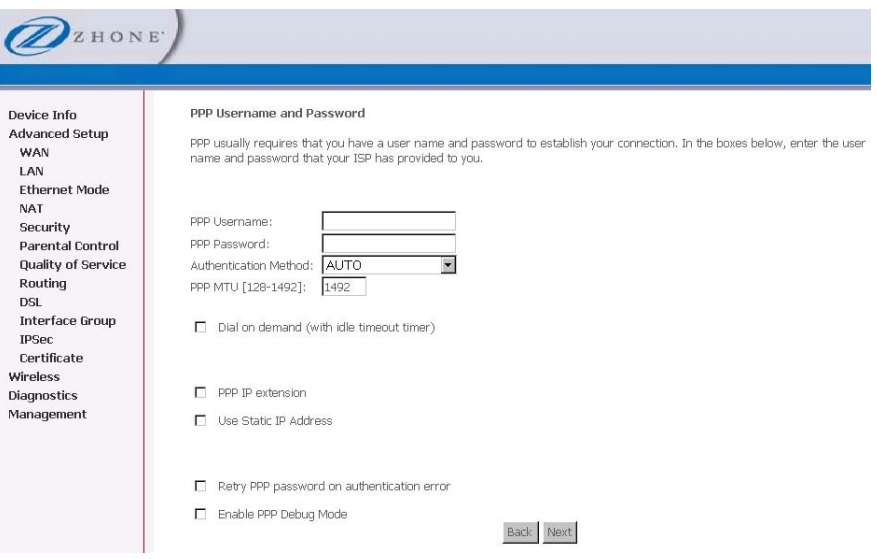

**4.** *In the Network Address Translation Settings page, make changes as directed by your ISP, and then click Next.* 

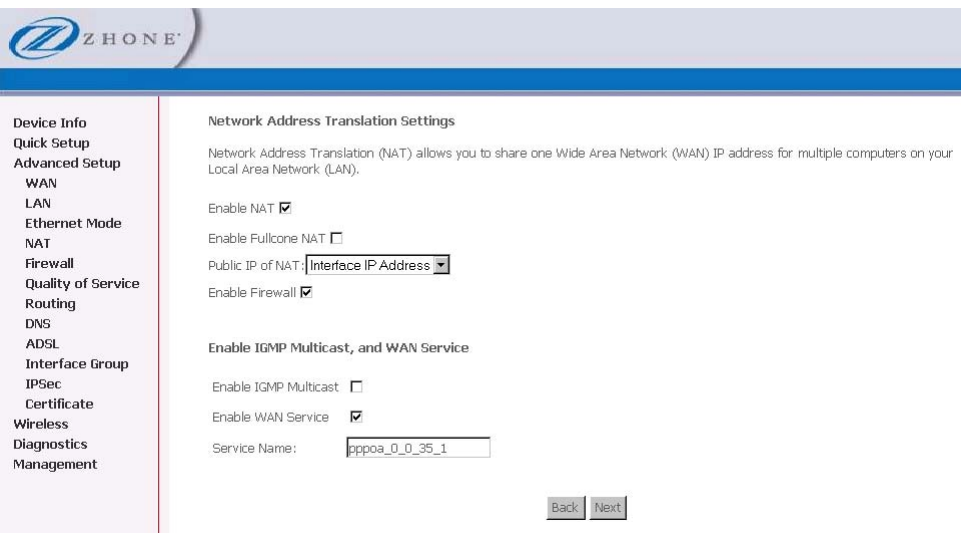

When the settings are complete, the next screen shows a **WAN Setup – Summary** screen displaying the WAN configurations made.

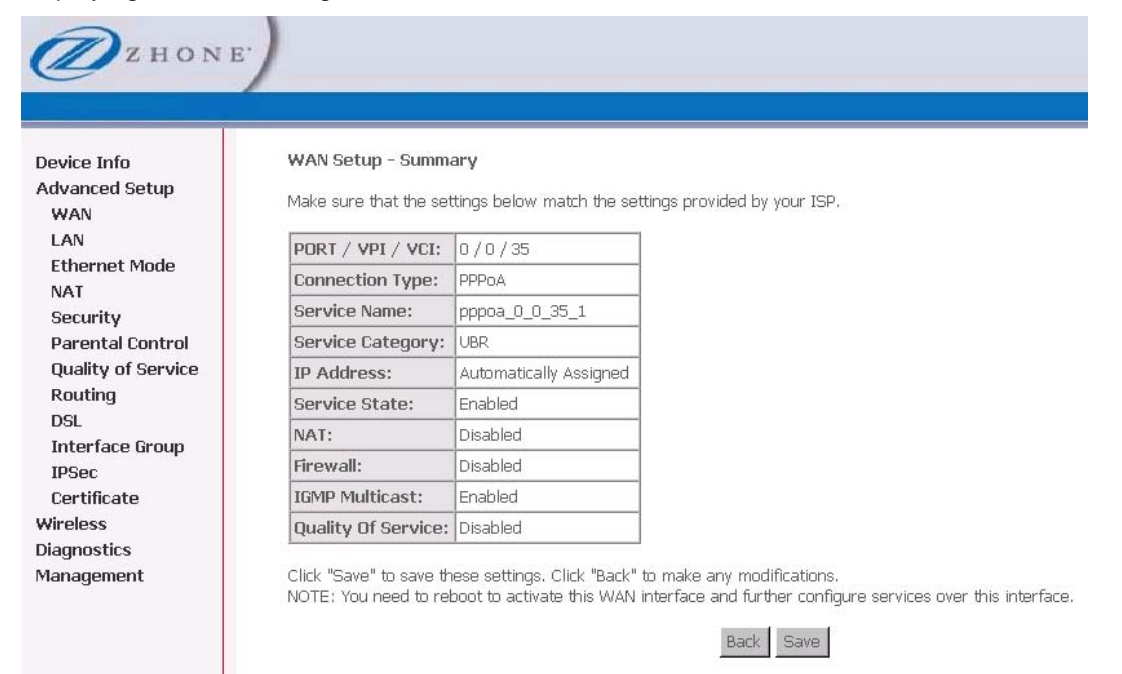

**5.** *Make sure that the settings on the WAN Setup - Summary screen match the settings provided by your ISP. If all settings are correct, click Save to save these settings; if not, click Back to make any modifications. If you want to change any item after saving, click Edit to make any modifications.* 

WAN Setup - Summary

Make sure that the settings below match the settings provided by your ISP.

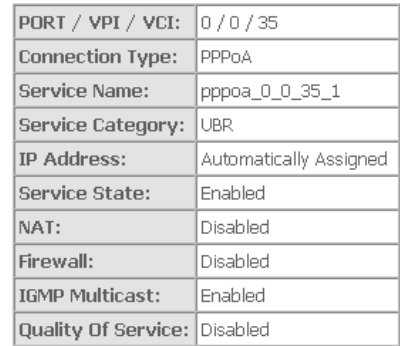

Click "Save" to save these settings. Click "Back" to make any modifications. NOTE: You need to reboot to activate this WAN interface and further configure services over this interface.

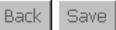

#### **6.** *Click Save to save the settings.*

After the settings are saved, the below screen will follow displaying the WAN settings that you made with the option to **Add** or **Remove** any of the connections that you have made.

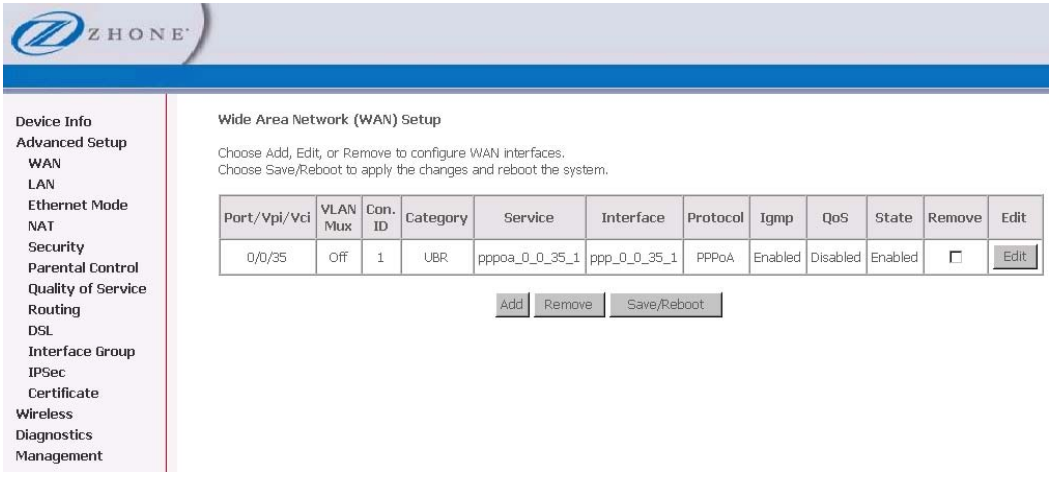

#### **Connection Type | PPPoE**

Point to Point Protocol over Ethernet (PPPoE) encapsulates PPP frames in Ethernet frames.

- **1.** *Select the type of network protocol and encapsulation mode over the ATM PVC that your ISP has instructed you to use, then click Next*
- **2.** *In the Connection Type page, select PPP over Ethernet (PPPoE), then click Next*

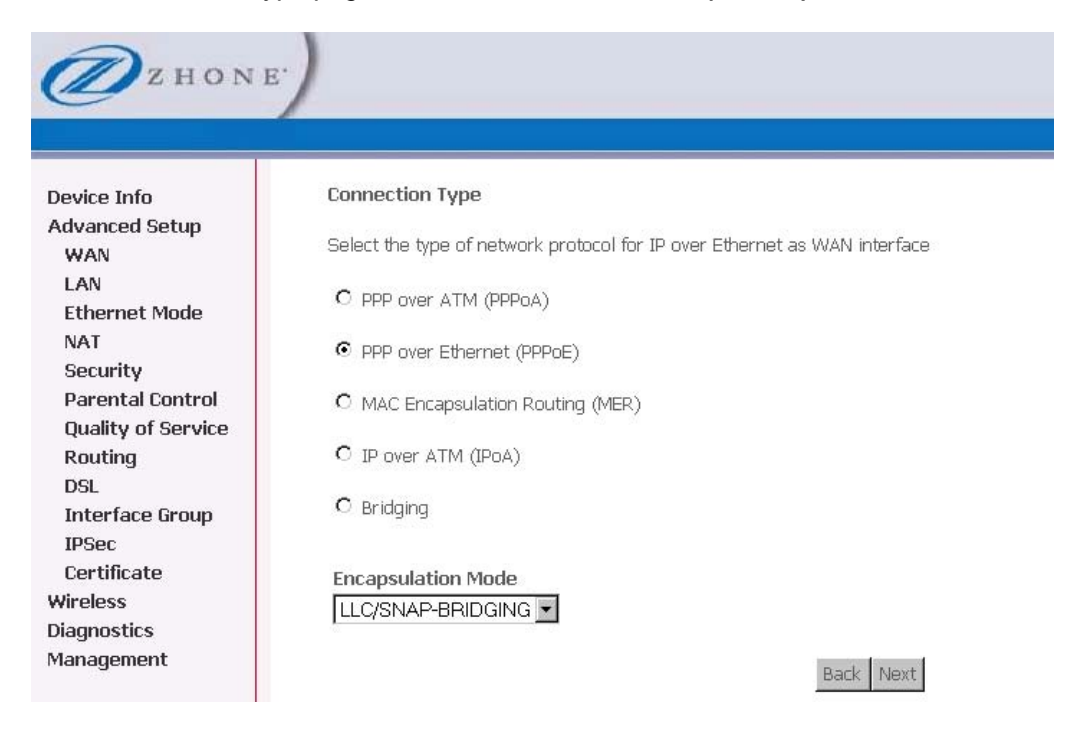

**3.** *In the PPP Username and Password page, enter a username and password and change other parameters as directed by your ISP, and then click Next.*
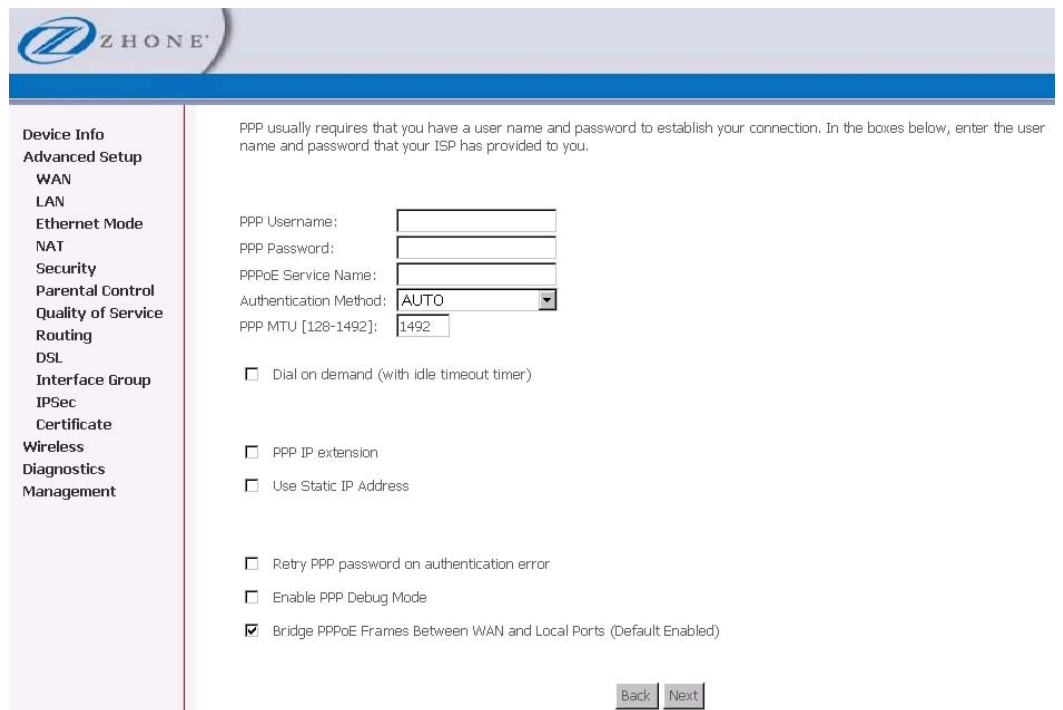

**4.** *In the Network Address Translation Settings page, make changes as directed by your ISP, and then click Next.* 

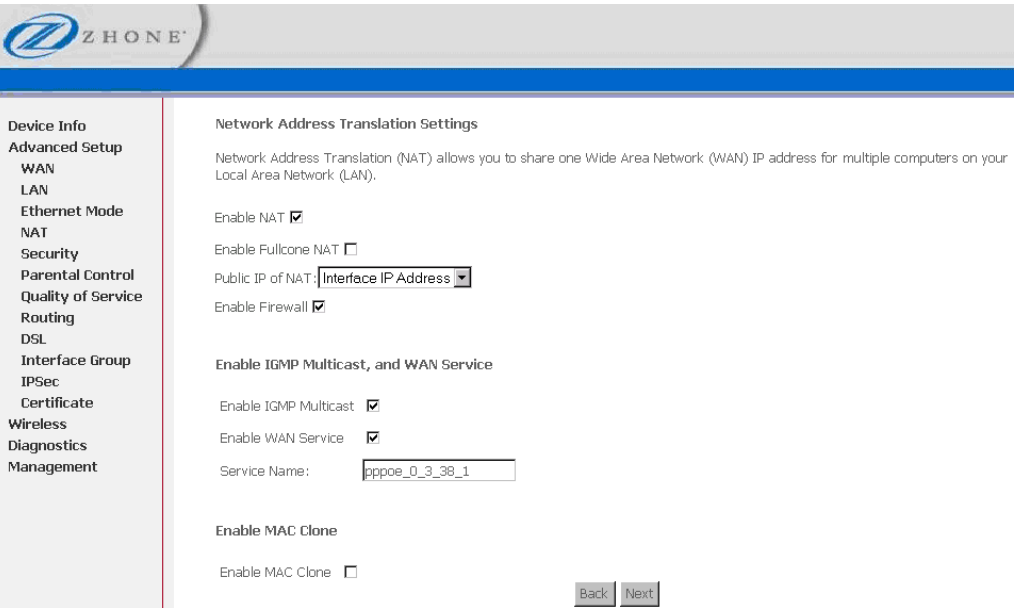

When the settings are complete, the next screen shows a **WAN Setup – Summary** screen displaying the WAN configurations made.

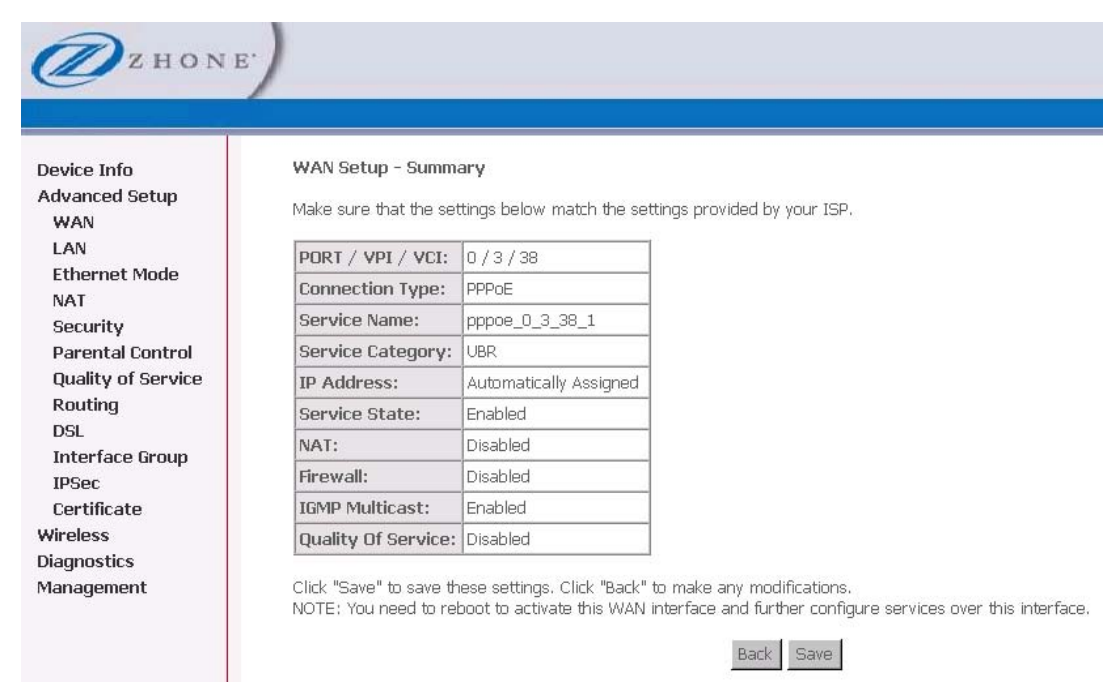

- **5.** *Make sure that the settings on the WAN Setup Summary screen match the settings provided by your ISP. If all settings are correct, click Save to save these settings; if not, click Back to make any modifications. If you want to change any item after saving, click Edit to make any modifications.*
- **6.** *Click Save to save the settings.*

After the settings are saved, the below screen will follow displaying the WAN settings that you made with the option to **Add** or **Remove** any of the connections that you have made.

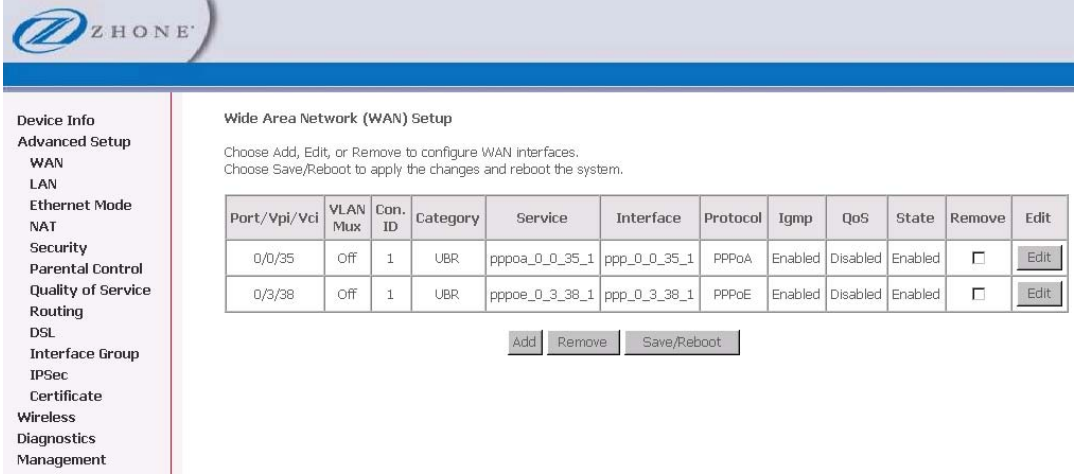

## **Connection Type | MAC Encapsulation Routing**

MAC Encapsulation Routing (MER) allows the router to have routing on the LAN, but have bridging on the WAN connection to the ISP.

- **1.** *Select the type of network protocol and encapsulation mode over the ATM PVC that your ISP has instructed you to use, then click Next*
- **2.** *In the Connection Type page, select MAC Encapsulation Routing (MER), then click Next*

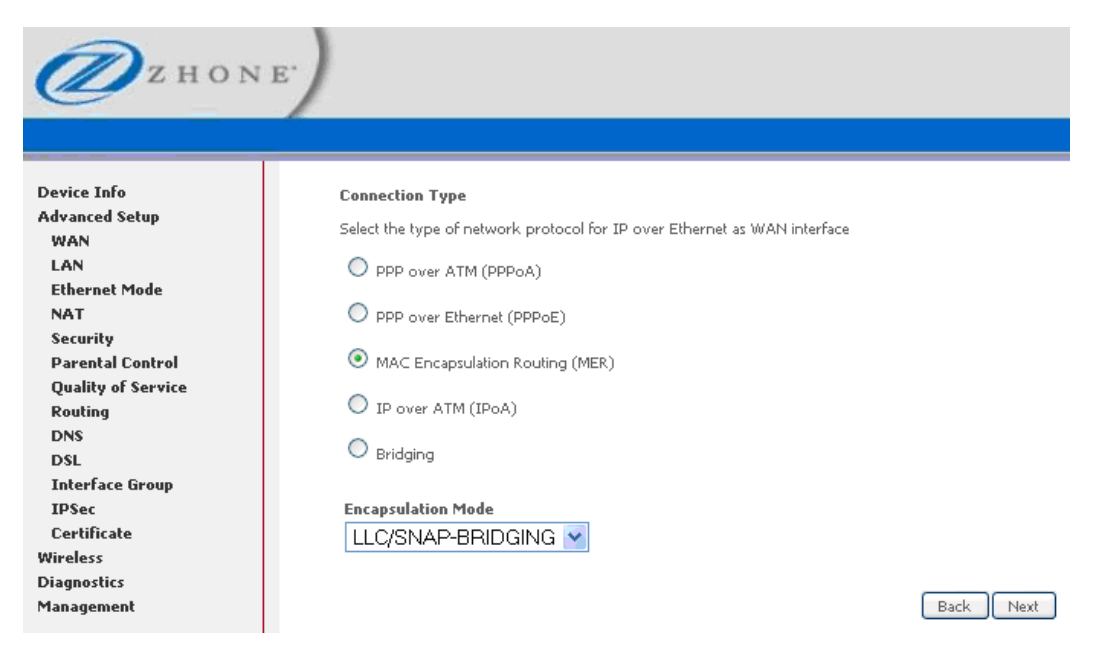

**3.** *In the WAN IP Settings page, change parameters as directed by your ISP, and then click Next.* 

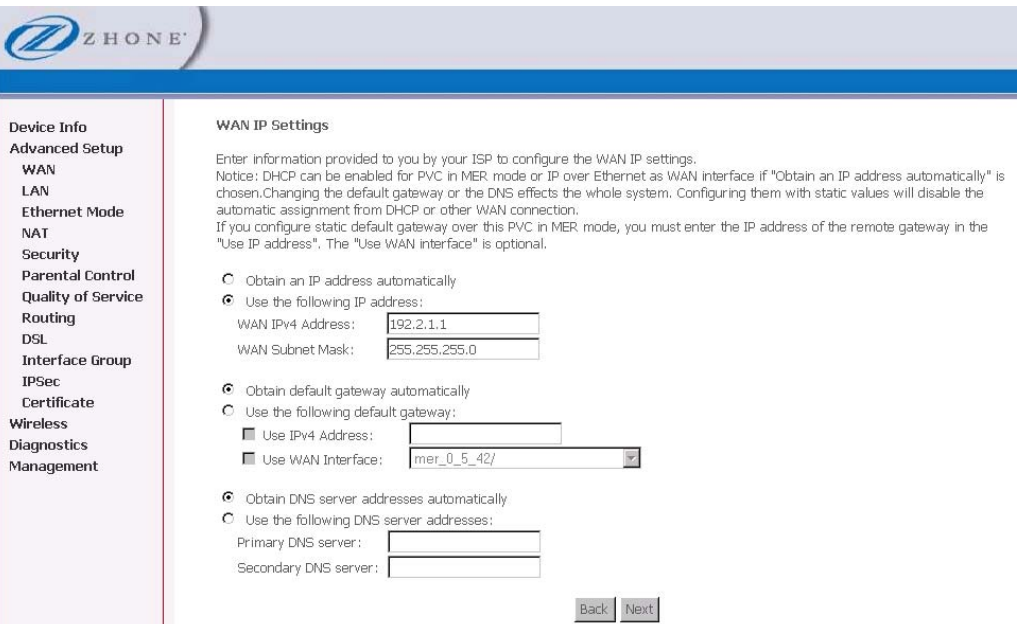

**4.** *In the Network Address Translation Settings page, make changes as directed by your ISP, and then click Next.* 

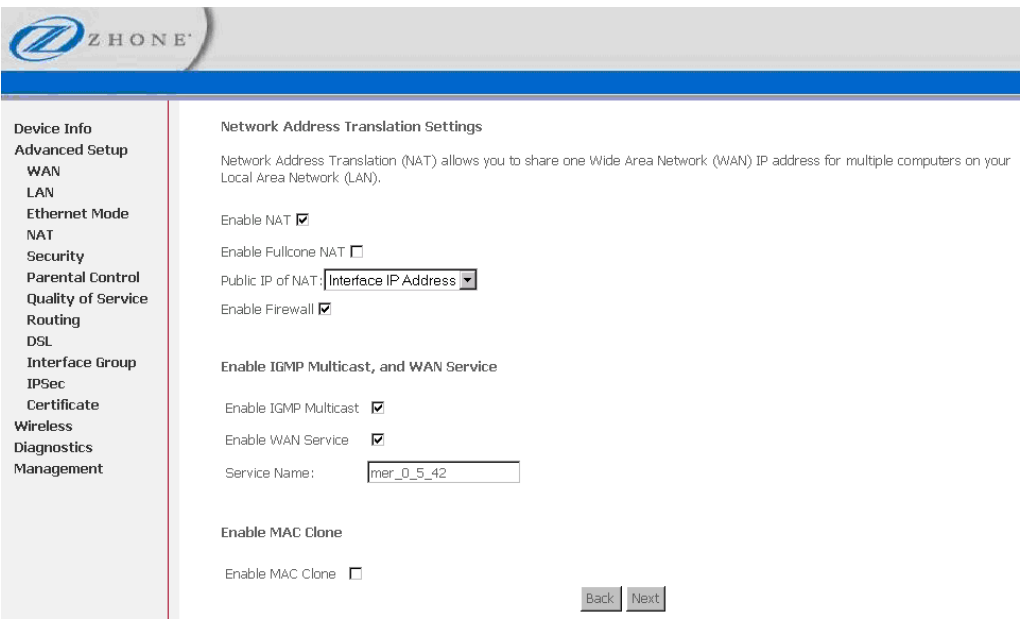

When the settings are complete, the next screen shows a **WAN Setup – Summary** screen displaying the WAN configurations made.

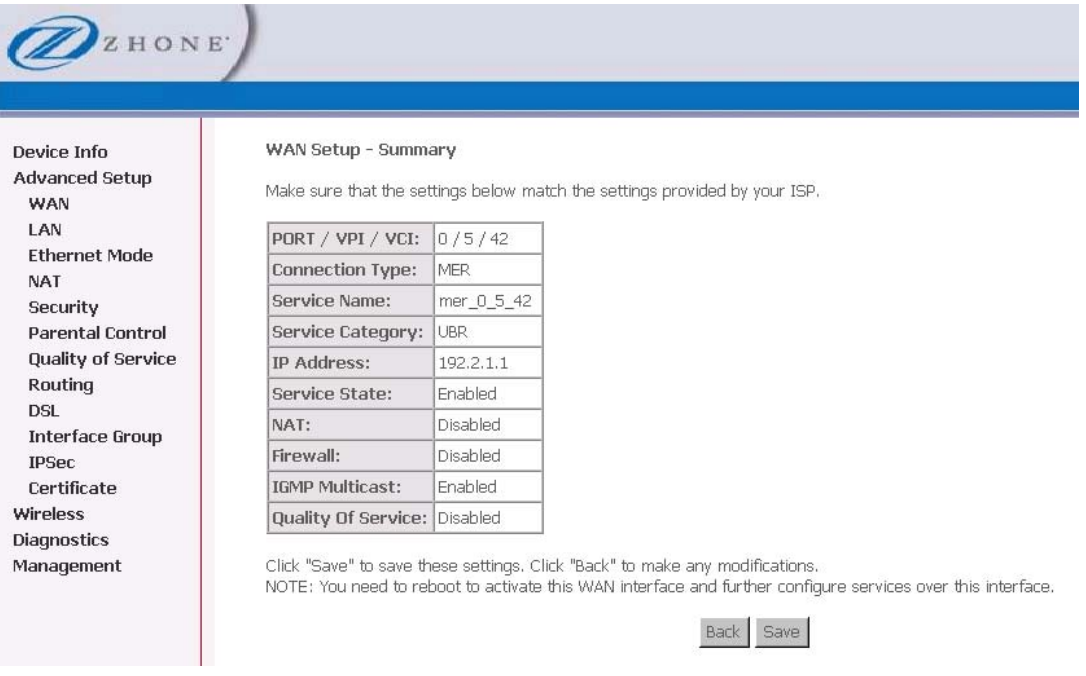

- **5.** *Make sure that the settings on the WAN Setup Summary screen match the settings provided by your ISP. If all settings are correct, click Save to save these settings; if not, click Back to make any modifications. If you want to change any item after saving, click Edit to make any modifications.*
- **6.** *Click Save to save the settings.*

After the settings are saved, the below screen will follow displaying the WAN settings that you made with the option to **Add** or **Remove** any of the connections that you have made.

# <sup>2</sup>ZHONE

#### Device Info Advanced Setup WAN

Certificate Wireless Diagnostics Management

 ${\sf LAN}$ **Ethernet Mode** NAT Security Parental Control **Quality of Service** Routing DSL Interface Group IPSec

#### Wide Area Network (WAN) Setup

Choose Add, Edit, or Remove to configure WAN interfaces.<br>Choose Save/Reboot to apply the changes and reboot the system.

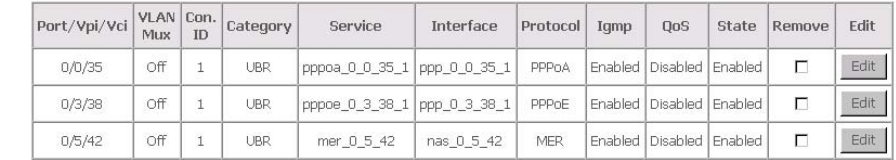

Add Remove Save/Reboot

# **Connection Type | IP over ATM**

Internet Protocol over ATM (IPoA) supports extending across classic IP subnet boundaries using IP routing and IP forwarding.

- **1.** *Select the type of network protocol and encapsulation mode over the ATM PVC that your ISP has instructed you to use, then click Next*
- **2.** *In the Connection Type page, select IP over ATM (IPoA), then click Next*

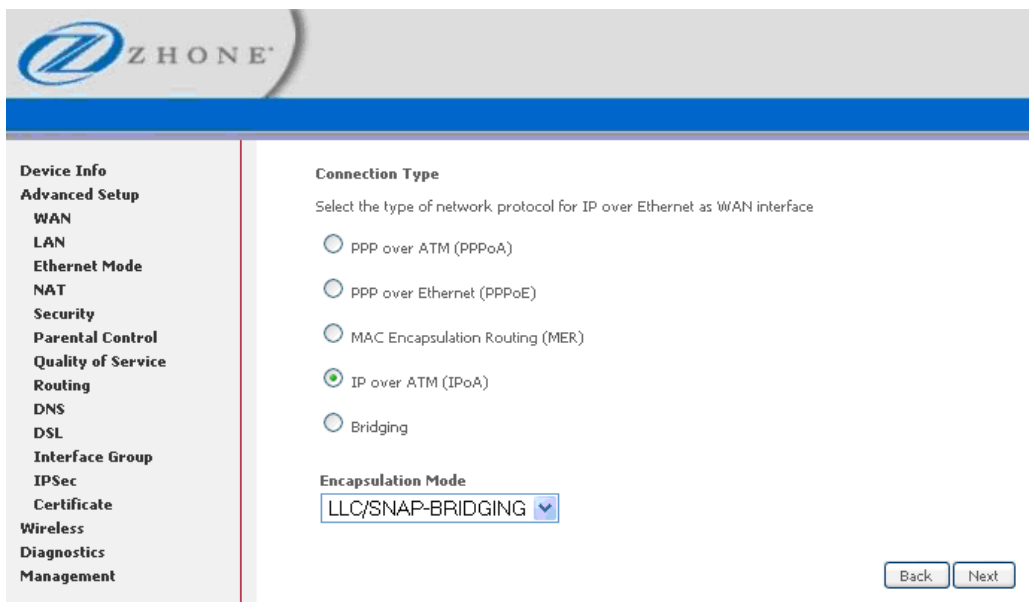

**3.** *In the WAN IP Settings page, change parameters as directed by your ISP, and then click Next.* 

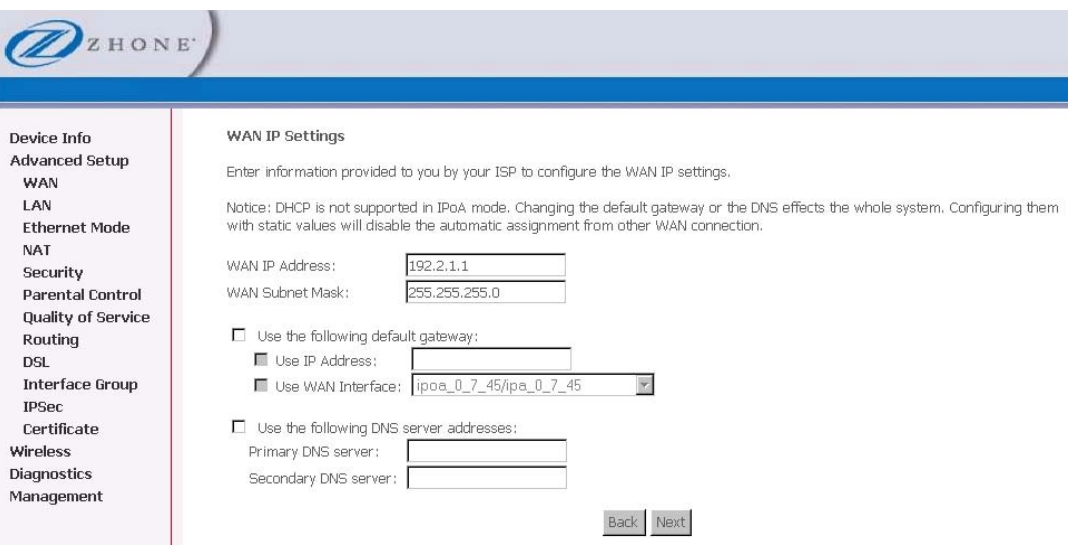

**4.** *In the Network Address Translation Settings page, make changes as directed by your ISP, and then click Next.* 

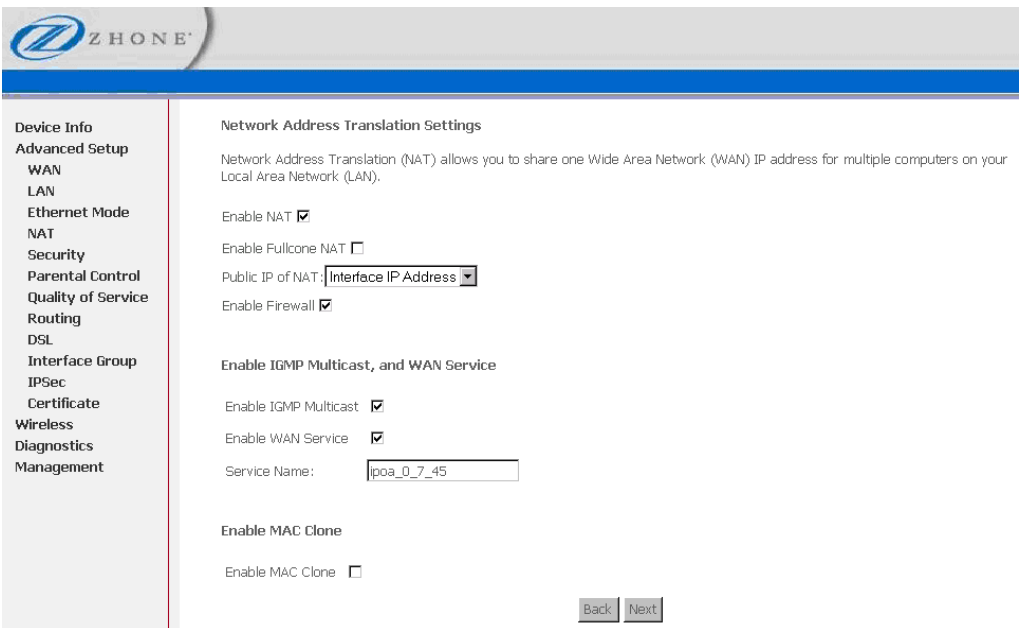

When the settings are complete, the next screen shows a **WAN Setup – Summary** screen displaying the WAN configurations made.

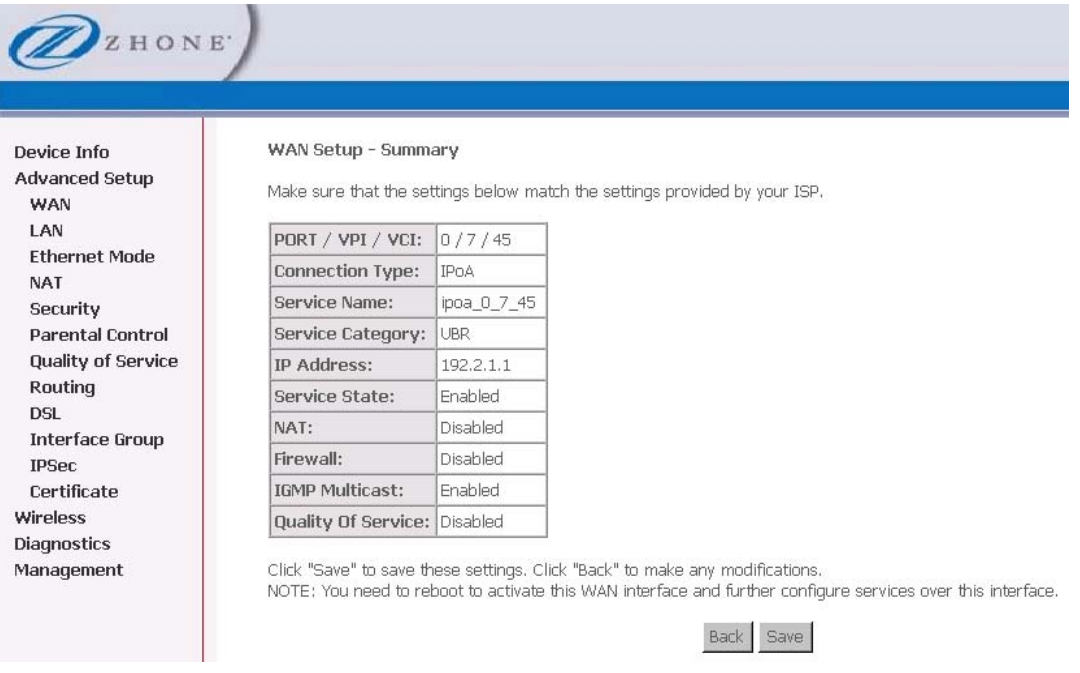

- **5.** *Make sure that the settings on the WAN Setup Summary screen match the settings provided by your ISP. If all settings are correct, click Save to save these settings; if not, click Back to make any modifications. If you want to change any item after saving, click Edit to make any modifications.*
- **6.** *Click Save to save the settings.*

After the settings are saved, the below screen will follow displaying the WAN settings that you made with the option to **Add** or **Remove** any of the connections that you have made.

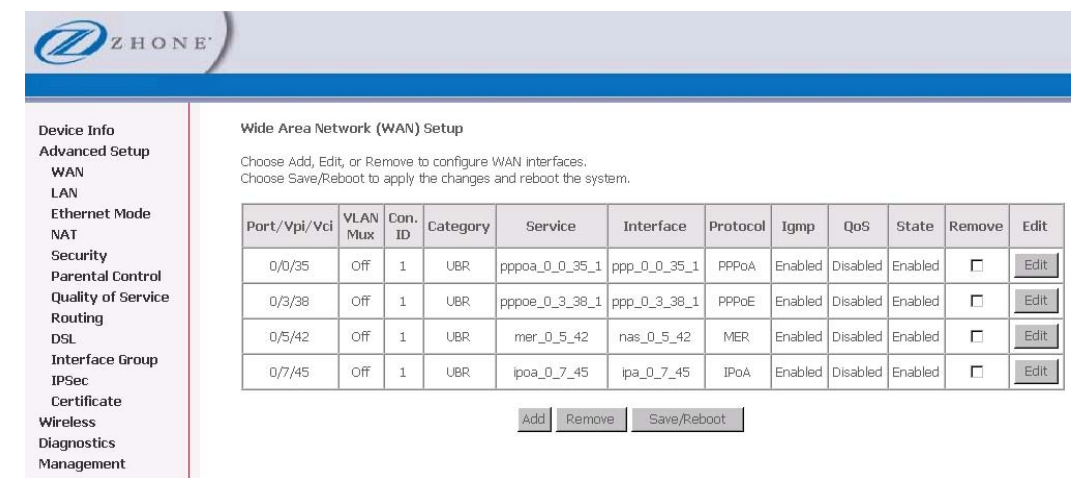

# **Connection Type | Bridging**

- **1.** *Select the type of network protocol and encapsulation mode over the ATM PVC that your ISP has instructed you to use, then click Next*
- **2.** *In the Connection Type page, select Bridging, then click Next*

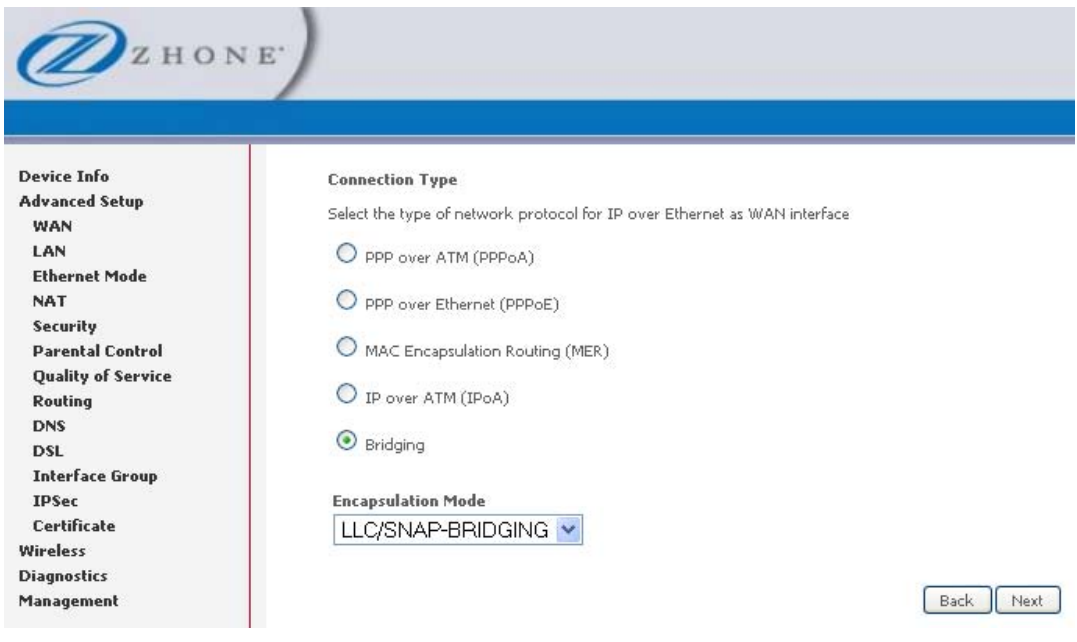

The Bridge Service screen appears allowing you disable bridge service if desired.

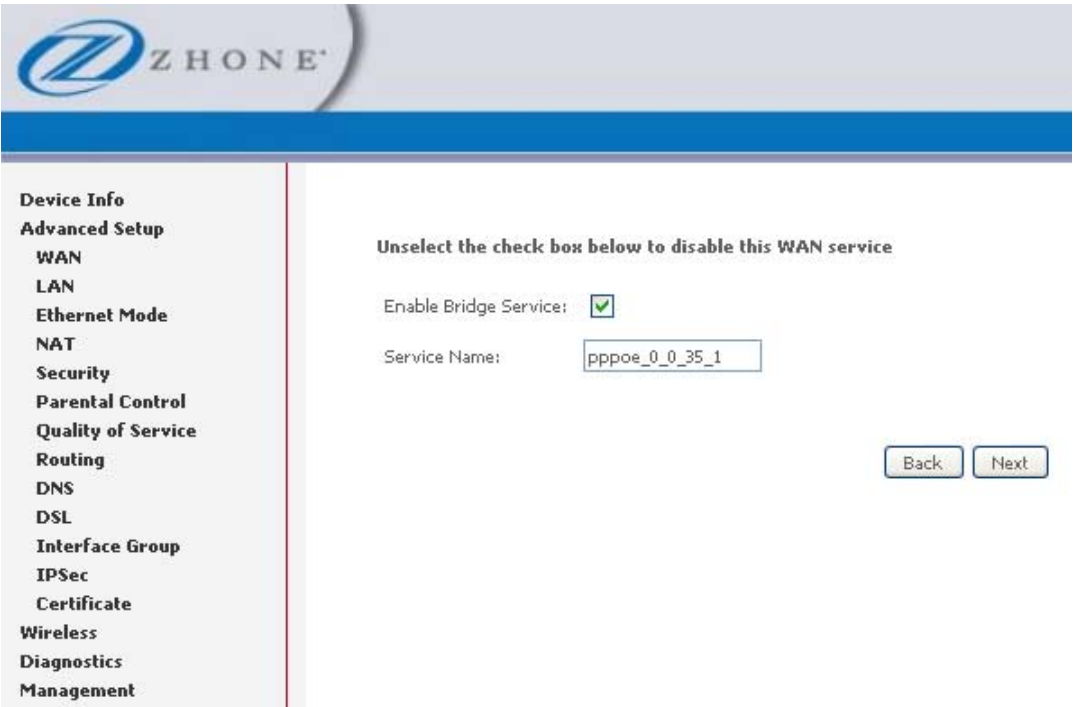

#### **3.** *Check or uncheck Enable Bridge Service, and then click Next.*

When the settings are complete, the next screen shows a **WAN Setup – Summary** screen displaying the WAN configurations made.

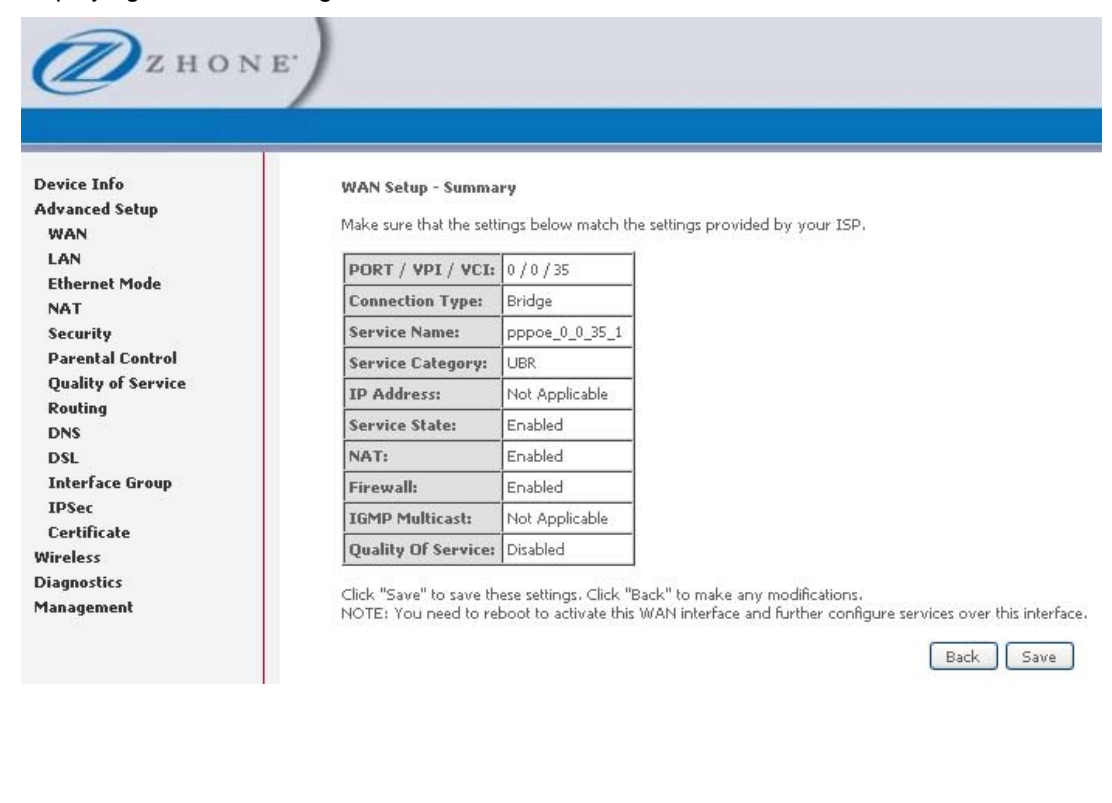

**4.** *Click Save to save the settings.* 

After the settings are saved, the below screen will follow displaying the WAN settings that you made with the option to **Add** or **Remove** any of the connections that you have made.

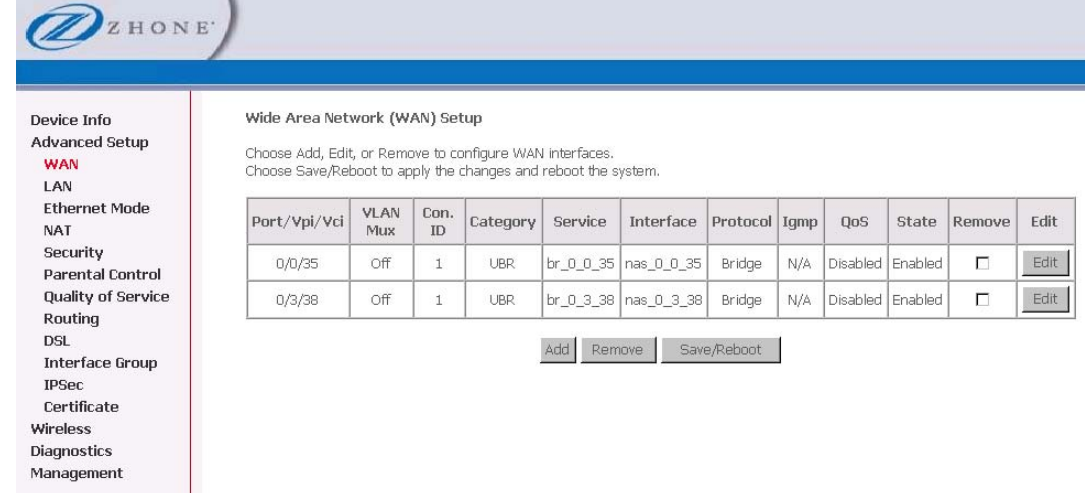

# **Remove Function**

If you want to delete a connection from the listed WAN setup, click the **Remove** check box next to the item, then click **Remove**.

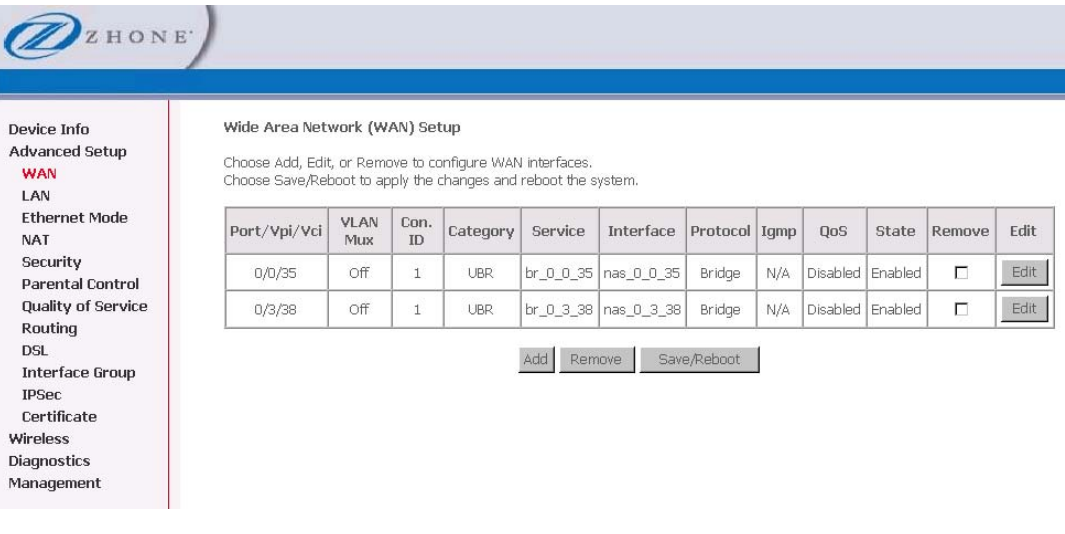

# **Finish Function**

When satisfied with the settings click **Finish**.

After selecting the **Finish** button, the **DSL Router Reboot** screen will appear. At this point, the router will reboot to save the changes made.

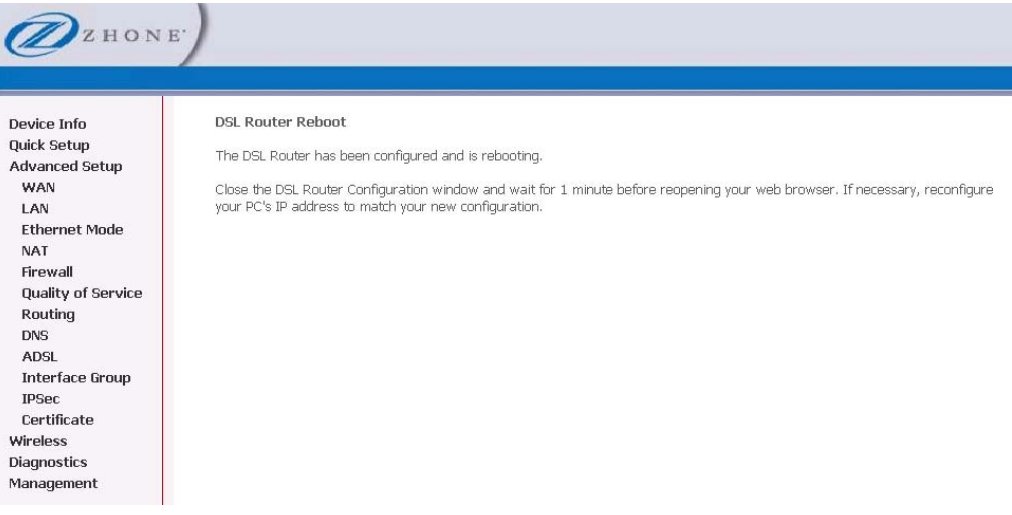

# **LAN Local Area Network (LAN) Setup**

You can configure the DSL Router IP address and Subnet Mask for the LAN interface to correspond to your LAN's IP Subnet. If you want the DHCP server to automatically assign IP addresses, then enable the DHCP server and enter the range of IP addresses that the DHCP server can assign to your computers. Disable the DHCP server if you would like to manually assign IP addresses.

The **Save** button only saves the LAN configuration data, but does not apply the configurations. Select the **Save/Reboot** button to save the LAN configuration data and reboot the router and apply the new configurations.

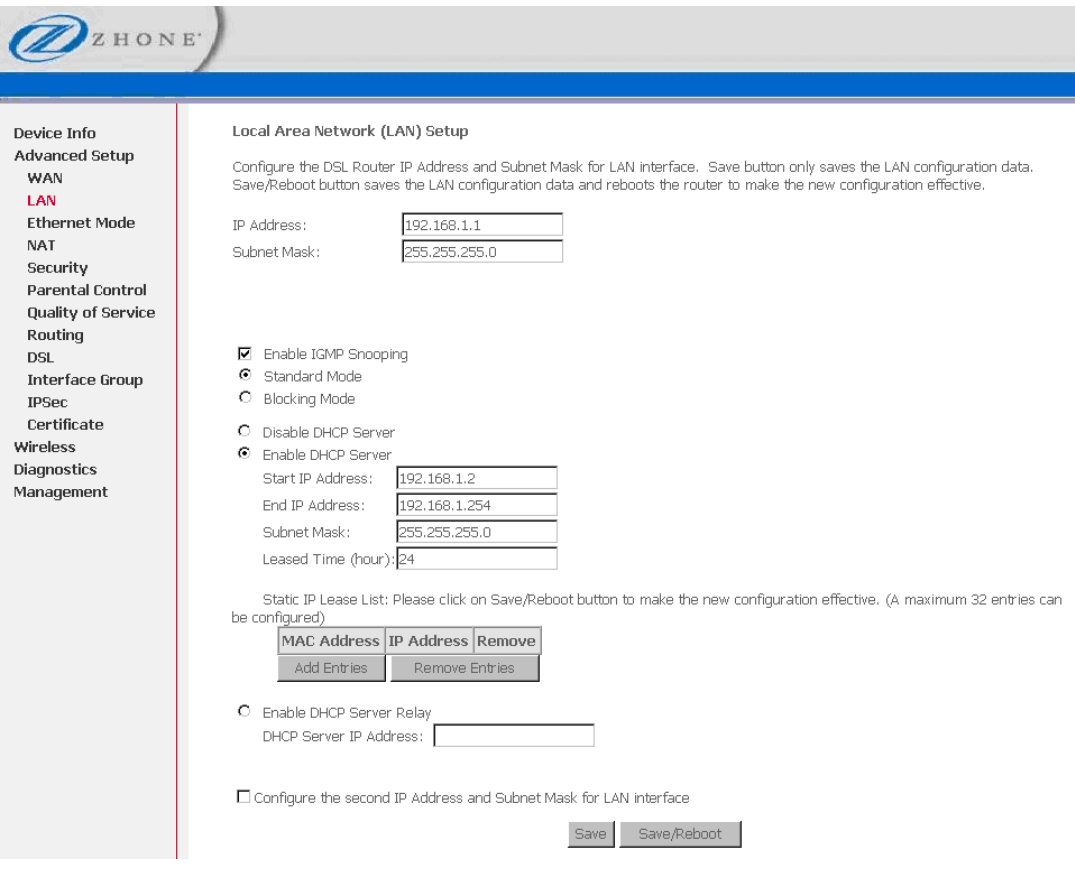

The following DSL Router Reboot screen appears after **Save / Reboot** is clicked.

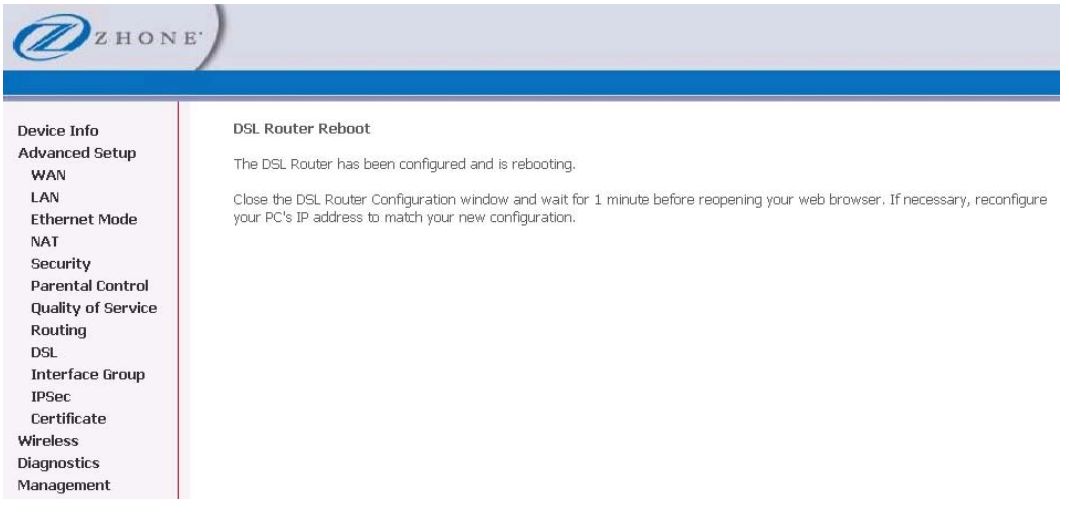

# **Ethernet Mode**

Ethernet mode allows you to select the speed of your Ethernet connection. Modes include—auto, 100 full, 100 half, 10 full and 10 half. If you select **auto** then the router will use the common mode with which all the connected interfaces can operate.

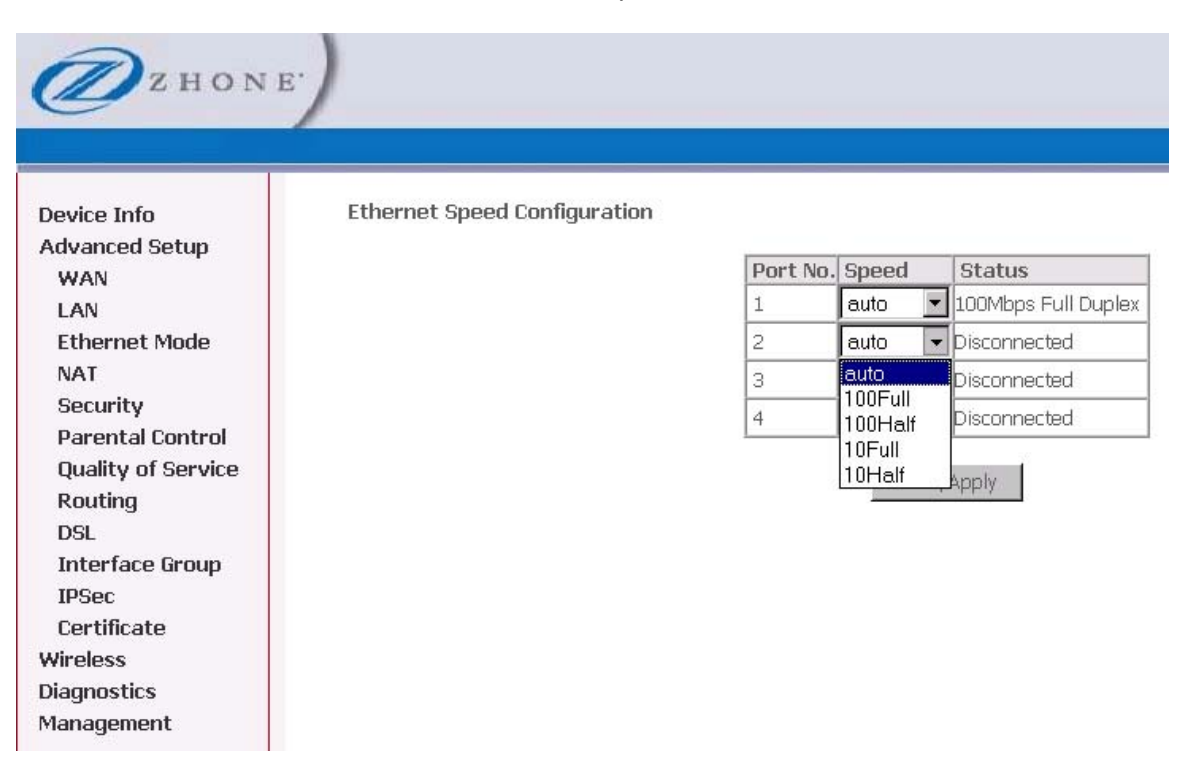

**NAT** 

You can configure Virtual Servers, Port Triggering, and DMZ Host when NAT (Network Address Translation) is enabled.

### **Virtual Servers**

A virtual server allows you to direct incoming traffic from the WAN side to a specific IP address on the LAN side. The following figure shows the screen that allows you to configure your virtual server(s).

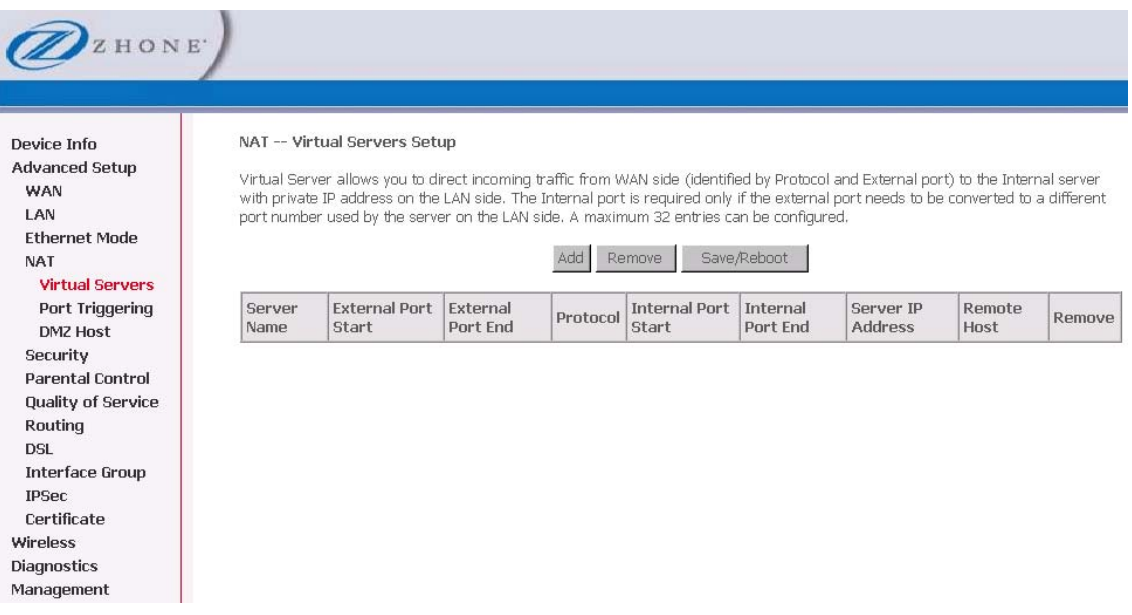

To direct incoming traffic from a service (or other server):

**1.** *Click Add to configure a virtual server.* 

**2.** *Either select a service (by using the Select a Service dropdown) or select a custom server (by entering the IP address of the server in the Custom Server text box).* 

You can select a Service or make a new one.

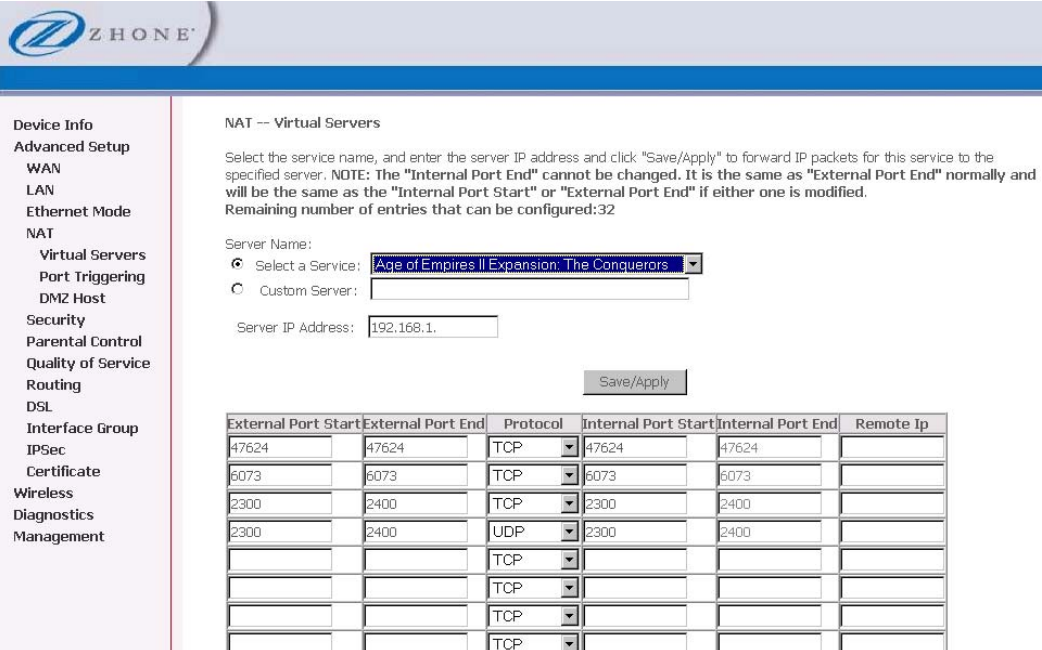

- **3.** *Enter the IP address of the LAN side PC in the Server IP Address text box.*
- **4.** *Click Save / Apply to submit the configuration.*

The **NAT – Virtual Servers Setup** screen appears after you save your selection. To add additional virtual servers, click **Add**. If you need to remove any of the server names, select the check box and click on the **Remove** button.

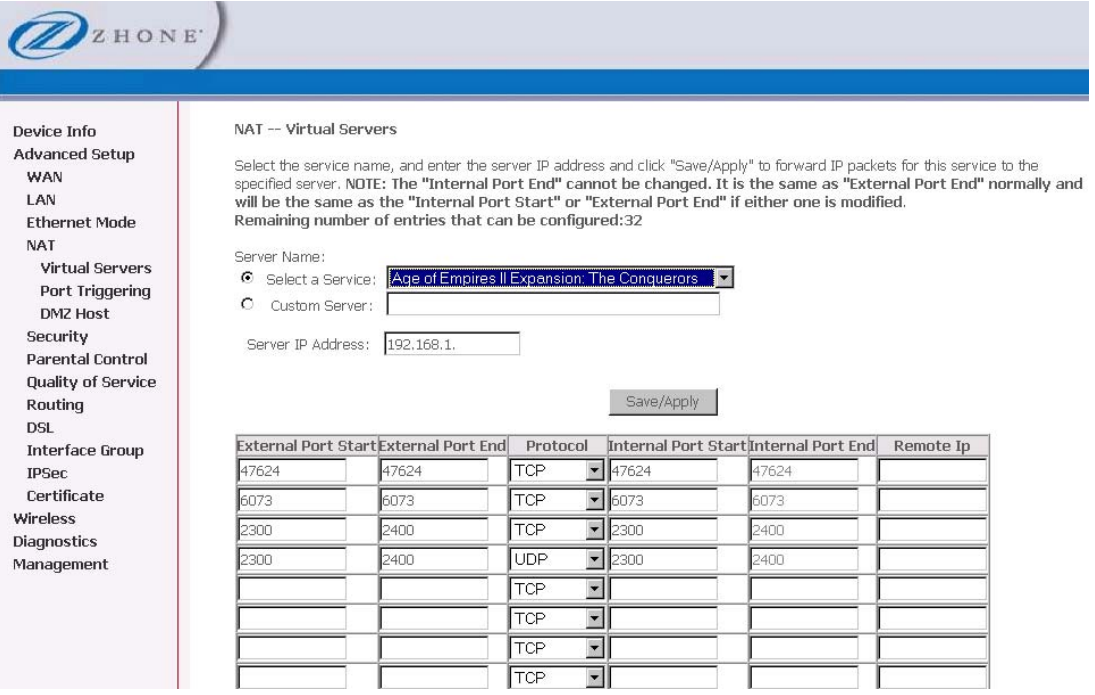

# **Port Triggering**

Click **Add** to add Port Triggering to your Internet application.

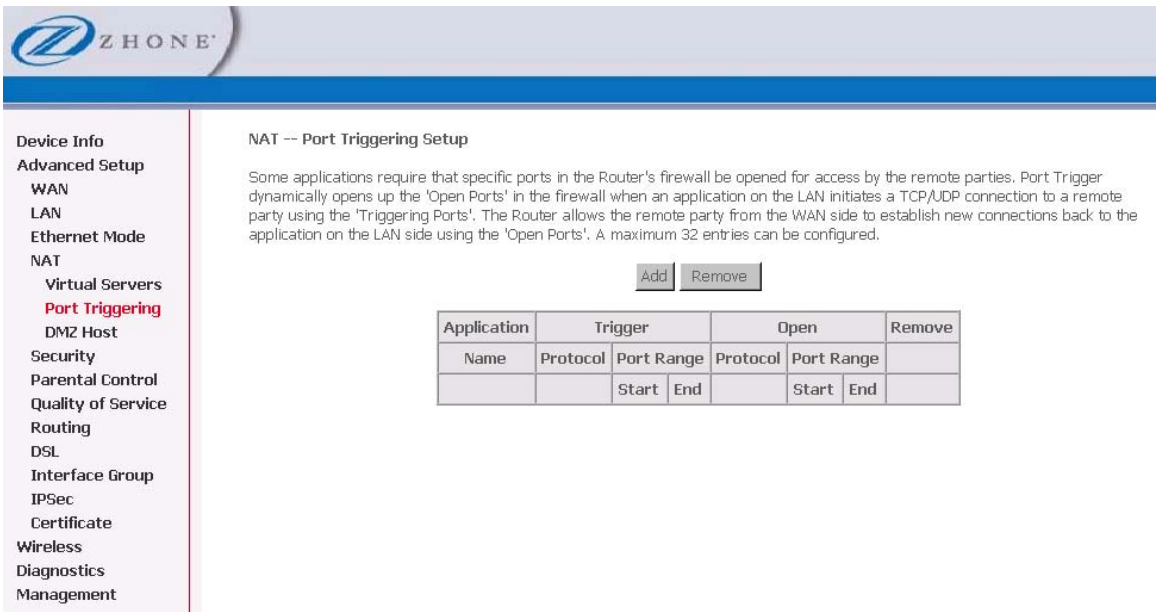

The **NAT – Port Triggering** screen appears when you click **Add** allowing you to select the application that you want to set the port settings for. After a selection has been made, click **Save / Apply** to save your settings.

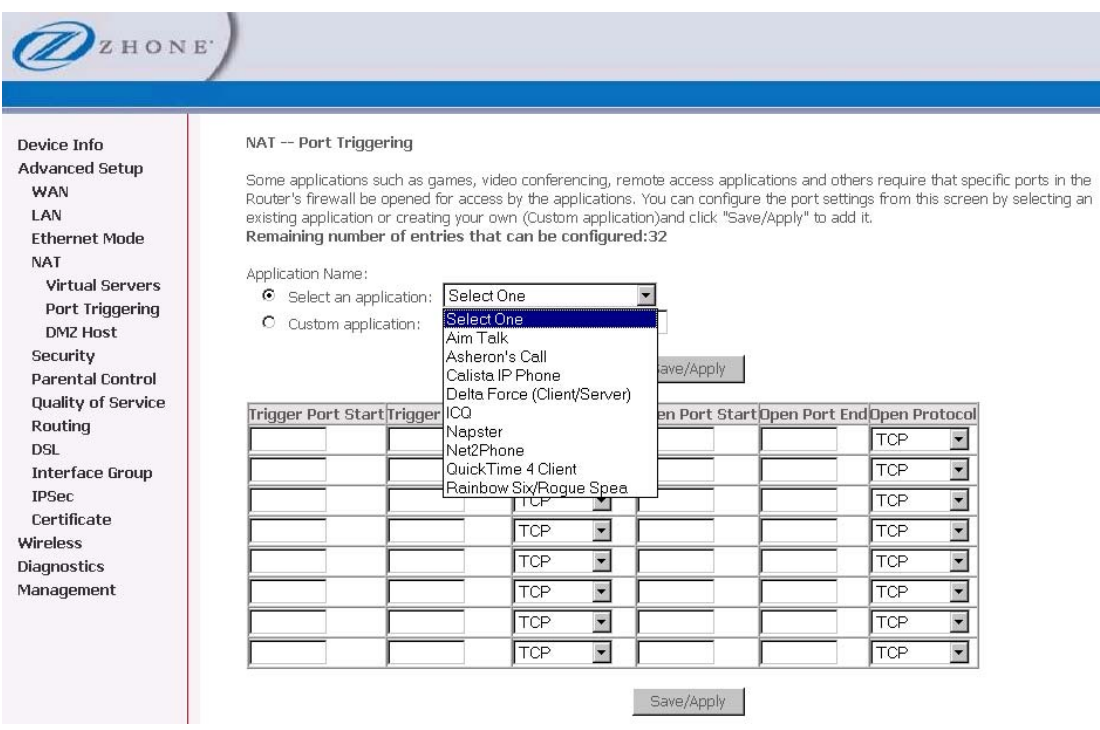

The **NAT – Port Triggering Setup** screen appears after you save your selections. You will be able to add or remove selections made by clicking on the **Add** and **Remove** buttons.

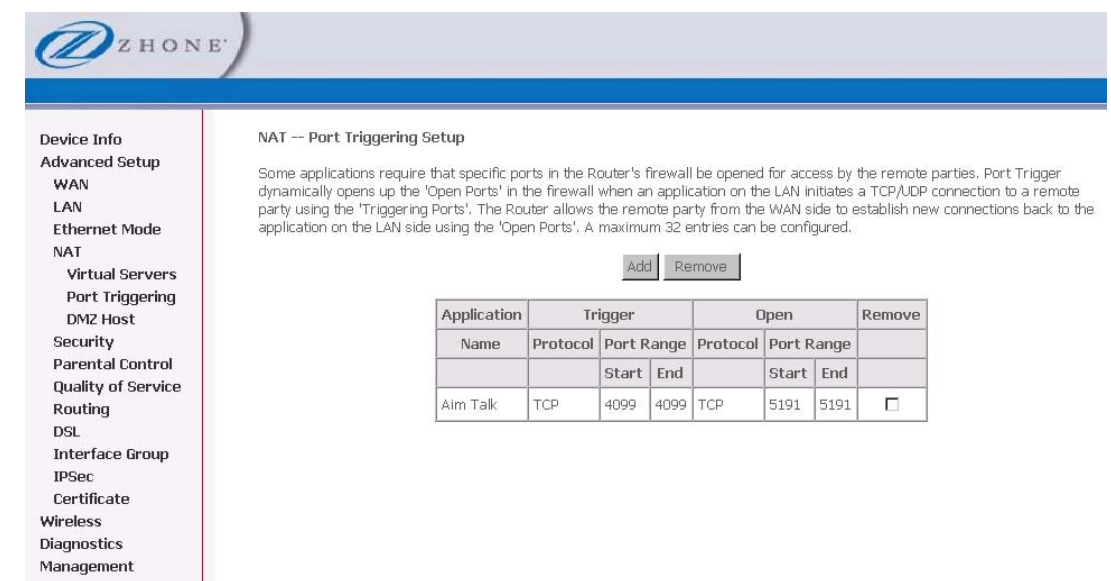

# **DMZ Host**

You can define the IP address of the DMZ Host on this screen. Enter the IP address and click **Save / Apply**.

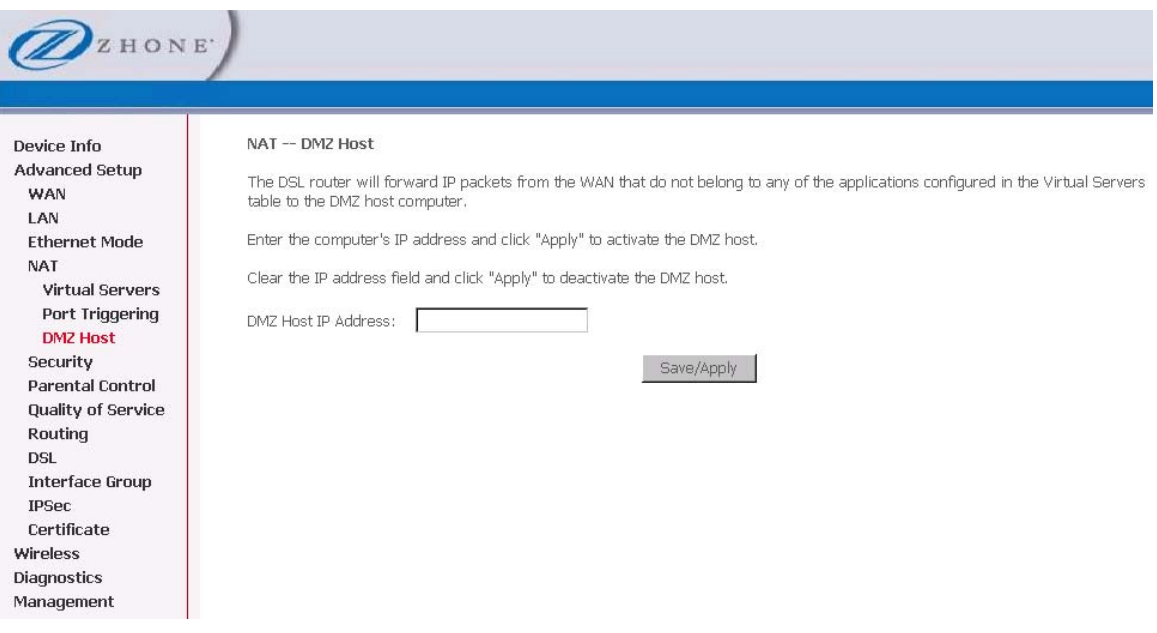

## **MAC Filtering**

MAC filtering can forward or block traffic by MAC address. You can change the policy or add settings to the MAC filtering table in the **MAC Filtering Setup** screen.

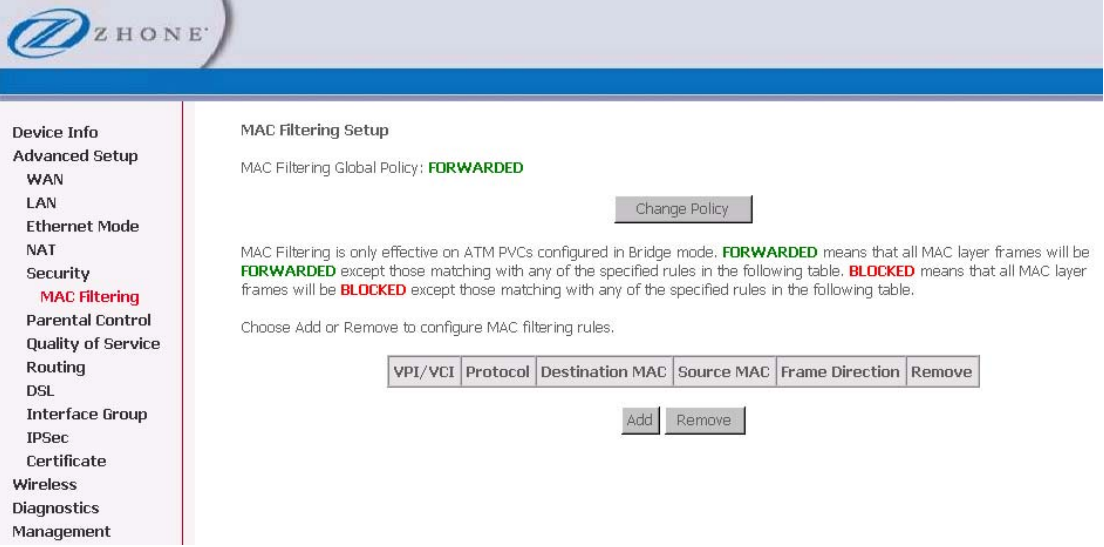

If you click **Change Policy**, a confirmation dialog allows you to verify your change.

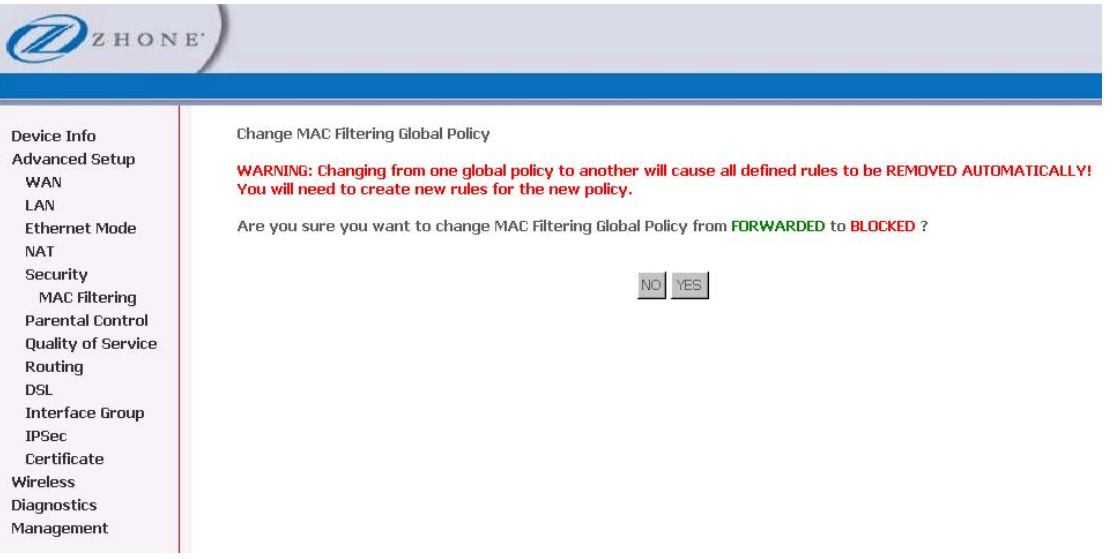

To add a setting to the MAC filtering table, enter the **Source** and **Destination MAC** address, and select protocol type, frame direction, and WAN interface. Click **Save/Apply** to save the MAC filter.

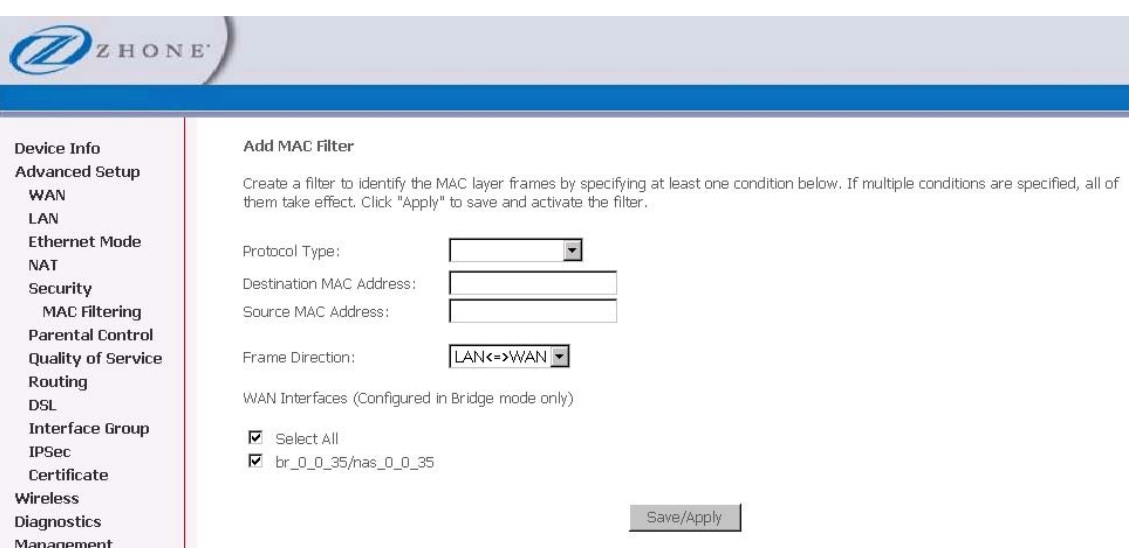

When you **Save / Apply** the IP filter, the **MAC Filtering Setup** screen appears. The **MAC Filtering Setup** screen lists the MAC filters, including filters which were added from the previous screen.

You can view, add or delete MAC filters. The **Remove** button appears only when you have an existing IP filter already set up.

#### **Parental Control**

Use the Parental Control feature to restrict the days and times a particular device is allowed to access the Internet.

To setup parental controls

**1.** *Click Add to set up the restrictions.* 

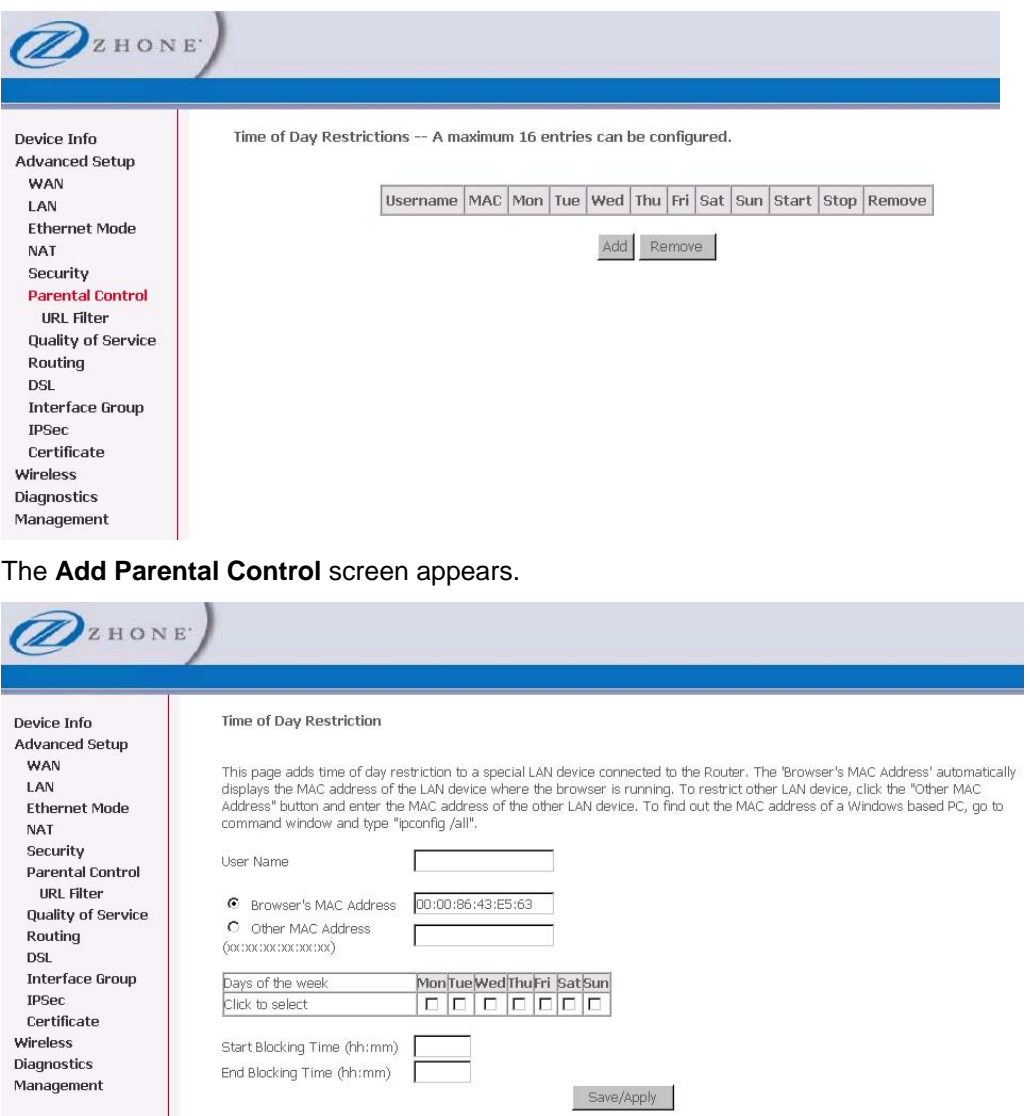

- **2.** *Enter a User Name to identify the target of the restrictions.*
- **3.** *Enter the MAC address of the network adapter to be restricted, and, optionally, another MAC address.*
- **4.** *Select the days of the week the restriction is in force.*
- **5.** *Specify the start and end times the restriction is in force. Use the form hh:mm, where 23:59, for example, is one minute before midnight.*
- **6.** *Click Save / Apply to save the settings and to continue.*

# **URL Filter**

Access to websites can be blocked by creating a URL filter. Two types of lists can be created, either an exclude or include list.

**1.** *Click Add to continue to the next screen to enter the URL address.* 

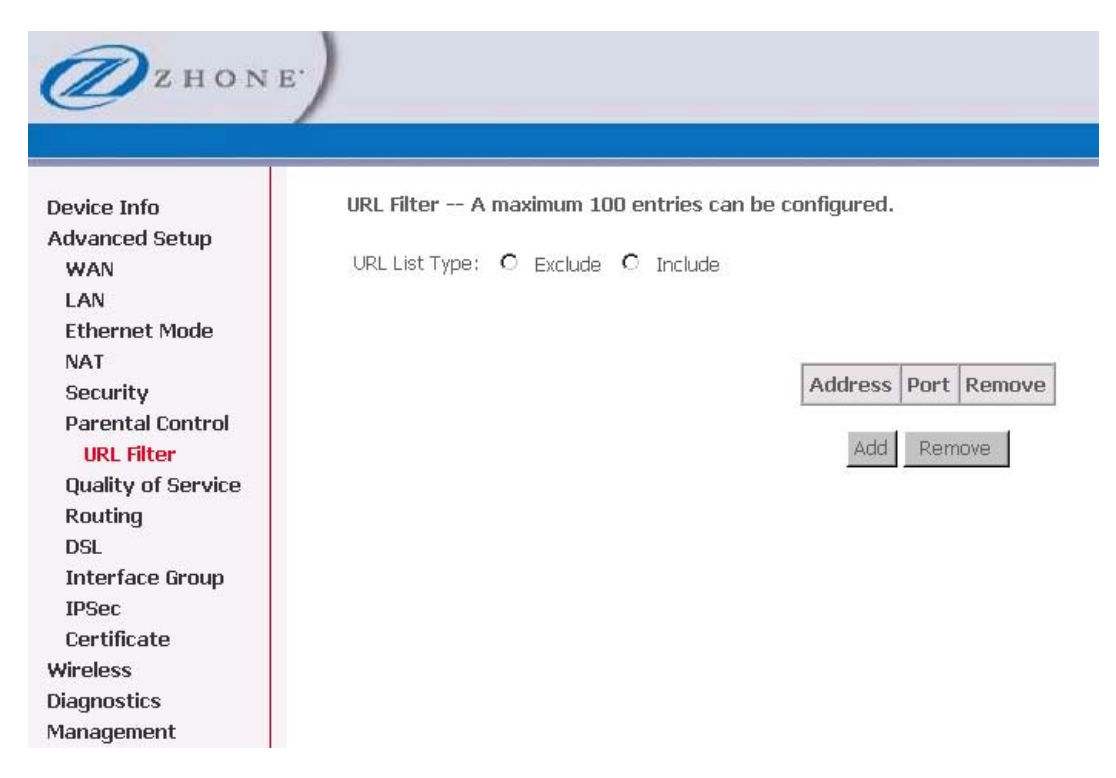

**2.** *In URL Address enter the URL address; in Port Number enter the port number and click Save / Apply.* 

If no port number is entered, the the default 80 port will be applied. Continue this process until all the necessary websites are entered.

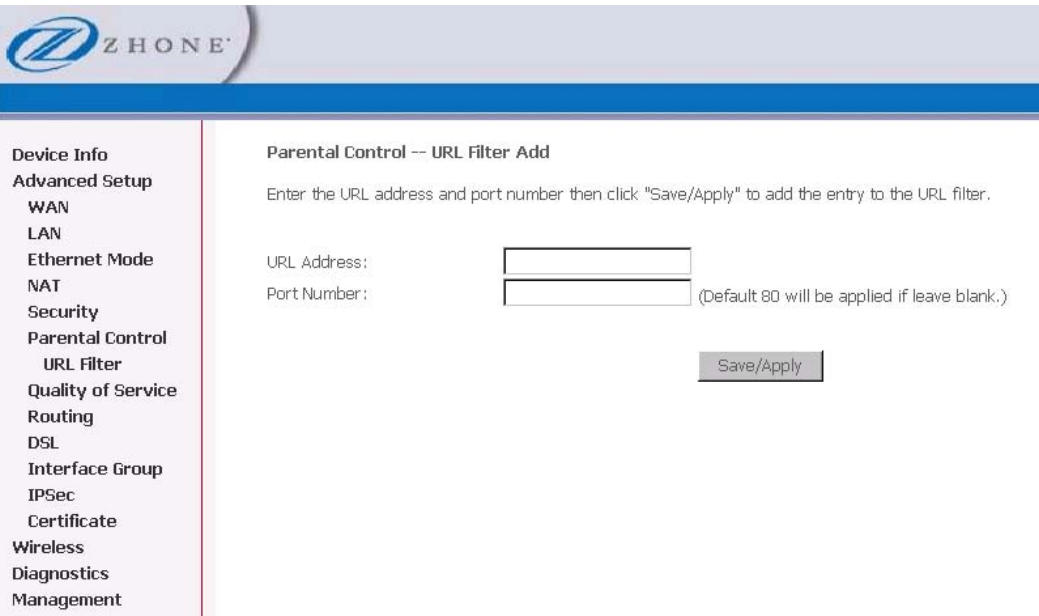

# **Quality of Service**

You can configure the Quality of Service to apply different priorities to traffic on the router.

## **Queue Config**

In the Queue Config page you can enable a queue for a network interface. Each interface associated with QoS is allocated three queues. Lower Queue Precedence values denote a higher priority for the queue, so "1" has higher priority than "2."

To associate an interface with QoS:

**1.** *From the Queue Config page, click Add.* 

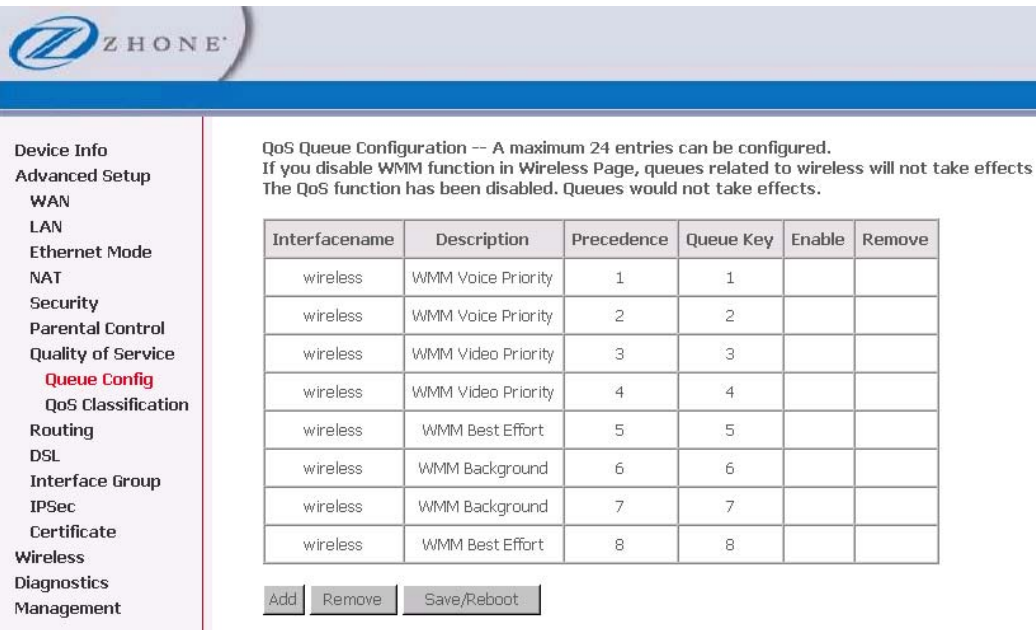

**2.** *In the Add QoS Queue page enable the queue by selecting Enable from the Queue Configuration Status drop down.* 

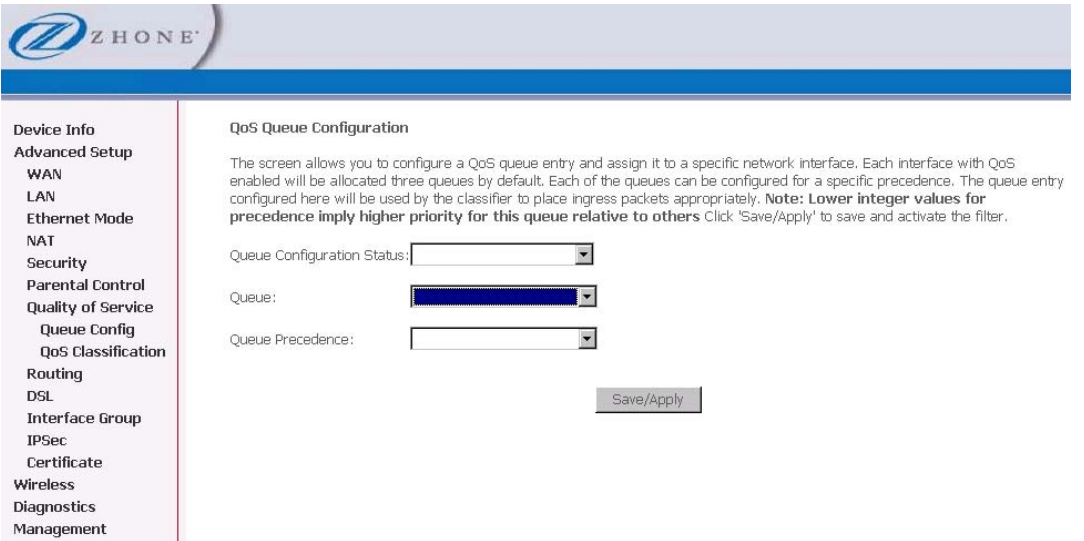

- **3.** *Select the interface from the Queue drop down.*
- **4.** *Set the priority for the queue from the Queue Precedence drop down*
- **5.** *Click Save/Apply.*

# **QoS Classification**

You can configure the Quality of Service to apply different priorities to traffic on the router.

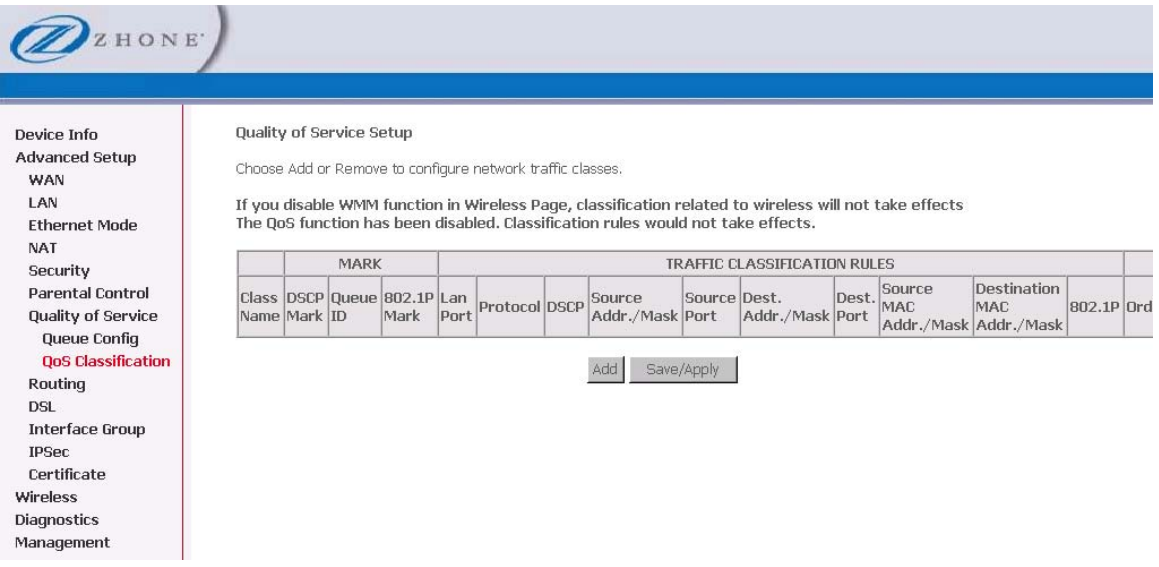

The **Add Network Traffic Class Rule** screen allows you to add a network traffic class rule.

#### To add a rule:

**1.** *In the Quality of Service—QoS Classification screen, click Add.* 

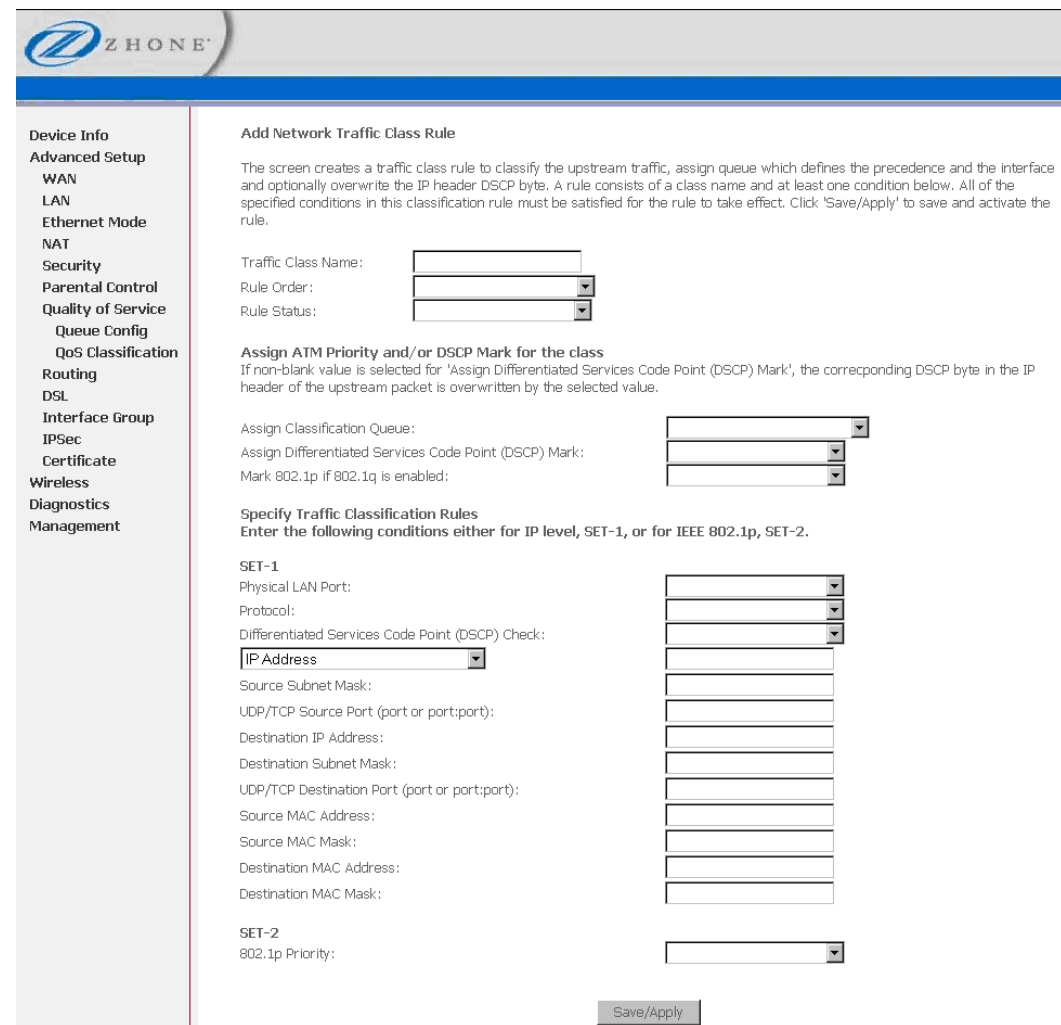

- **2.** *In the Add Network Traffic Class Rule screen give a name to this traffic class.*
- **3.** *Assign a priority level—low, medium, and high—to this traffic class.*
- **4.** *Select an IP precedence from the 0-7 range.*
- **5.** *Enter an IP Type of Service from the following selections—* 
	- **Normal Service**
	- **Minimize Cost**
	- **Maximize Reliability**
	- **Maximize Throughput**
	- **Minimize Delay**
- **6.** *Enter the traffic conditions for the class such as the protocol (TCP / UDP, TCP, UDP, or ICMP) to be used.*
- **7.** *Click Save / Apply to save the settings.*

# **Routing**

Under the Routing heading you assign a default gateway, create a routing table (in Static Route), create routing policy rules, and activate Routing Information Protocol (RIP) on the device.

#### **Default Gateway**

You can enable automatic assigned default gateway on the Routing – Default Gateway screen. By default, the **Enable Automatic Assigned Default Gateway** checkbox is checked.

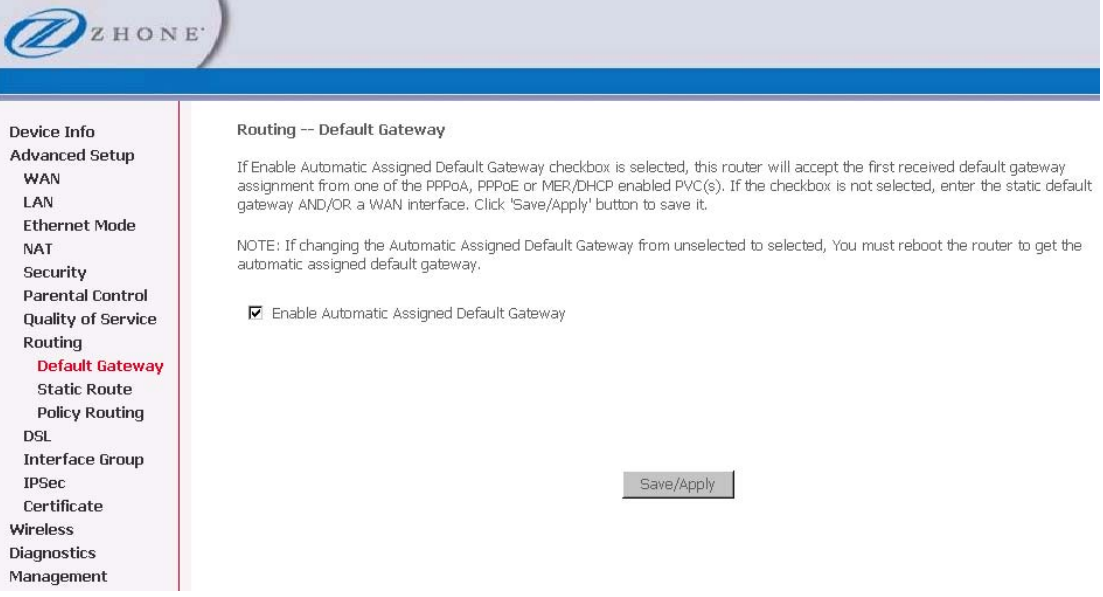

To enable **Automatic Assigned Default Gateway** leave the checkbox checked. To disable **Automatic Assigned Default Gateway** uncheck the checkbox.

If you change the automatic assigned default gateway address, you must reboot the router to be assigned a new default gateway IP address.

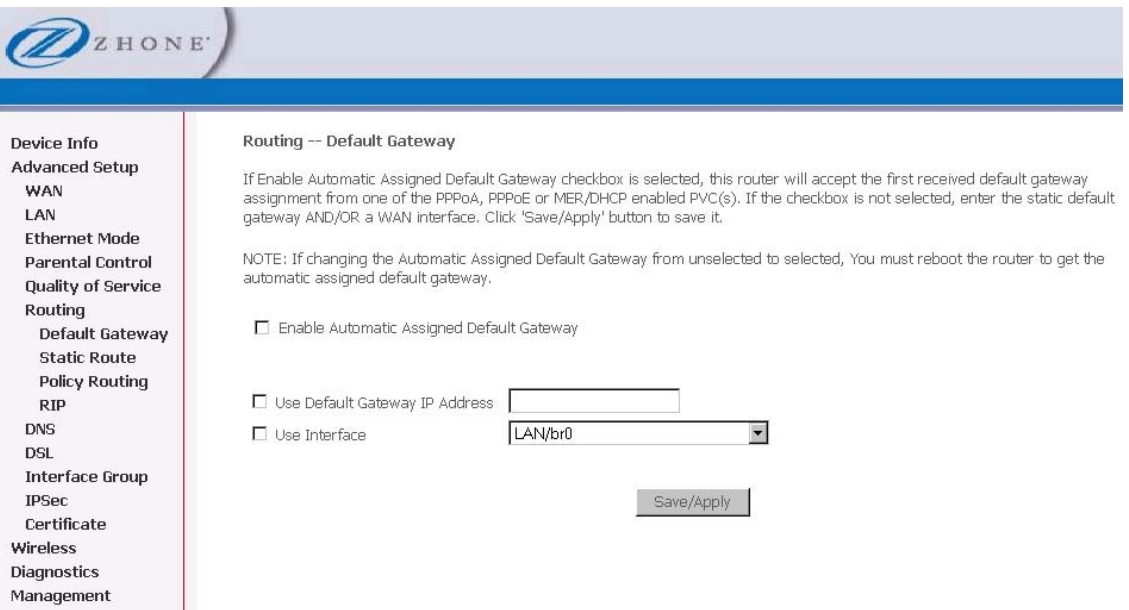

# **Static Route**

To add a routing table use the Static Route page. A maximum of 32 entries can be configured.

Click **Add**.

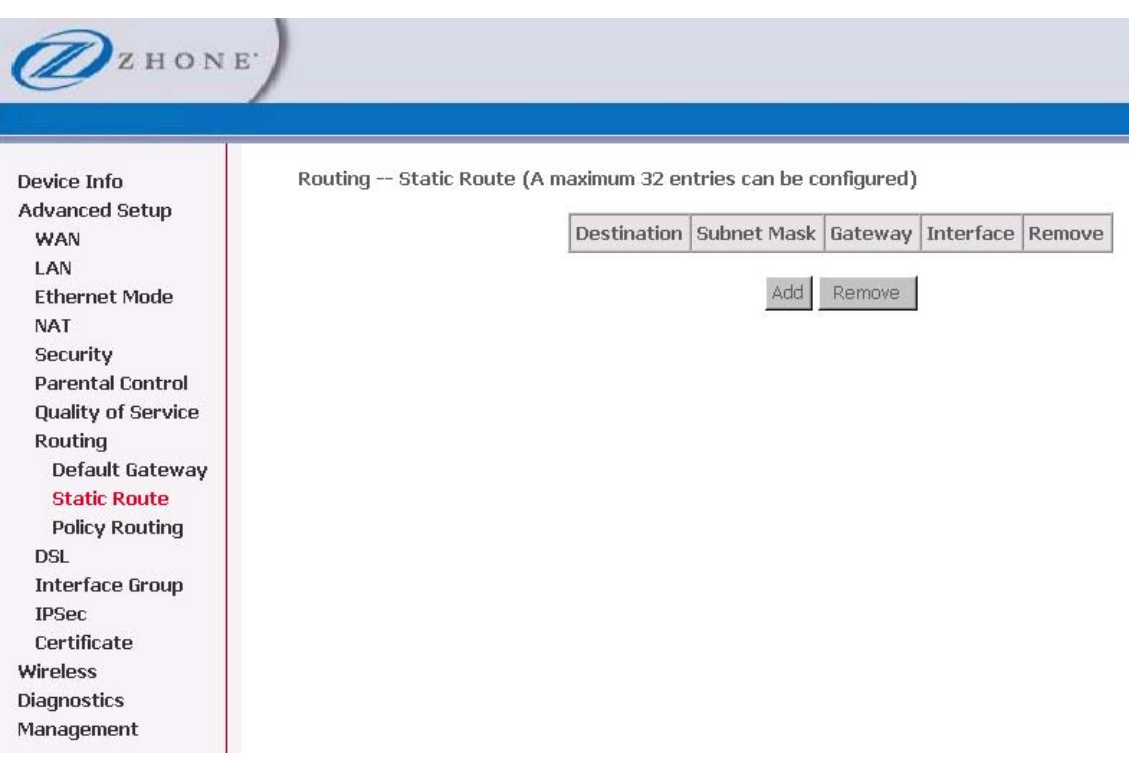

Enter the route information and then save and apply your configurations.

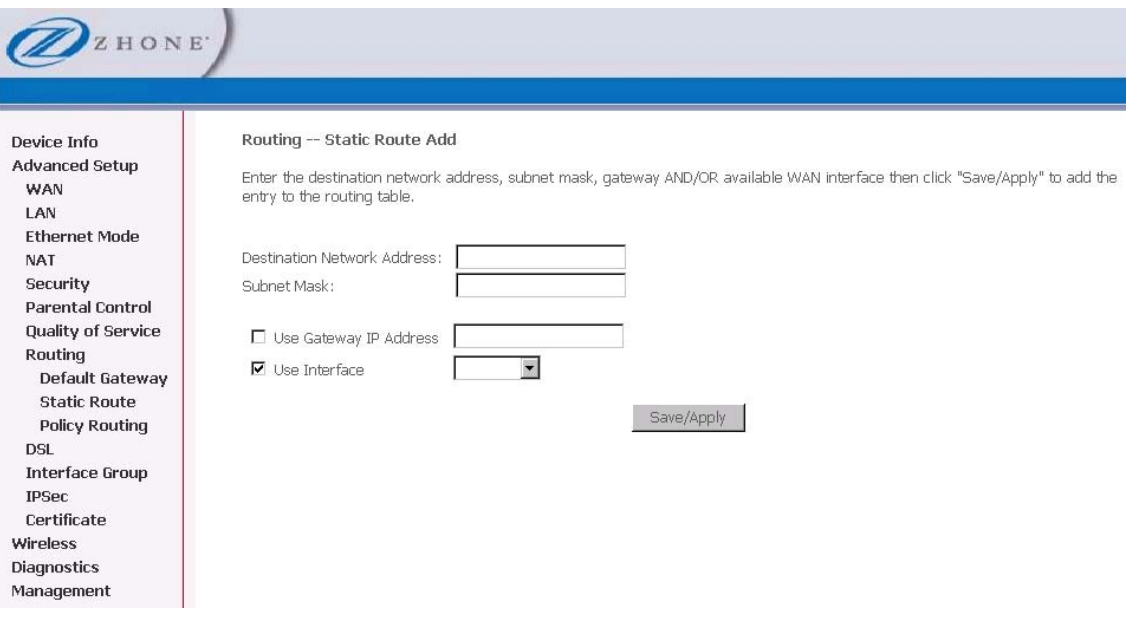

## **Policy Route**

The policy routing feature allows the administrator to have more control over how packets should flow through the modem and into their networks. The feature allows administrator to route IP packets according to their Source Interface; Source/Destination IP address/subnets; IP Protocols; Source/Destination Ports to specific Gateway address and/or Gateway Interfaces.

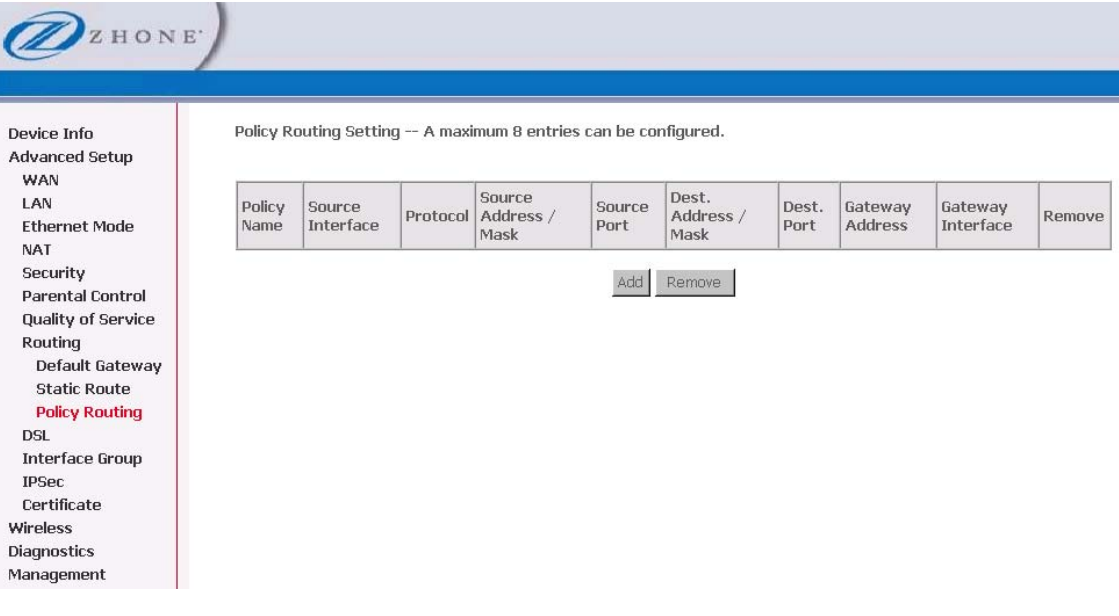

To add a policy routing rule:

**1.** *Click Add.* 

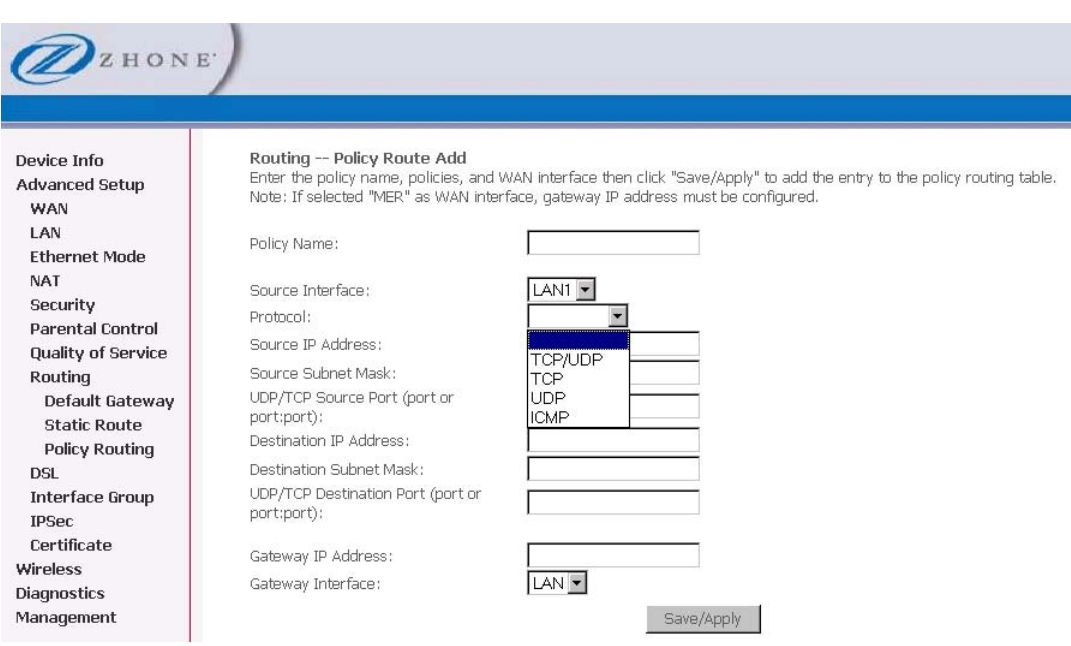

- **2.** *Enter a unique name for the rule in the Rule Name text box.*
- **3.** *Select the interface to associate with the rule from the Source Interface drop down*
- **4.** *Select the appropriate protocol and define other parameters for the routing rule:* 
	- **Source and/or Destination address and/or Subnet Mask**
	- **UDP/TCP Source or Destination port.**
	- **Gateway address or Interface (These can be Active PVCs or Port Mapping Groups)**
- **5.** *Click Save/Apply.*

## **DSL**

The DSL settings page contains sections—modulation and capability—that should be specified by your ISP. Consult with your ISP to select the correct settings for each.

Click **Save / Apply** if you are finished or click on **Advanced Settings** if you want to configure more advanced settings.

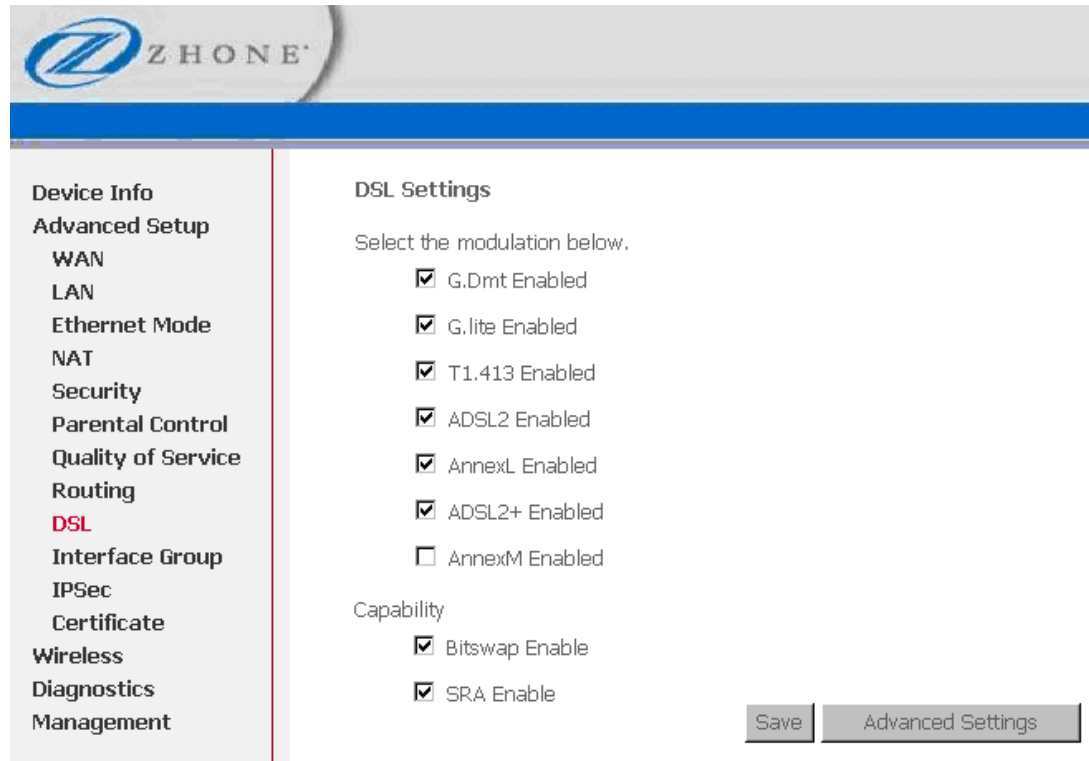

#### **Modulation Methods**

The following modulation methods are supported by the 6219-X1 router:

- **G.dmt Enabled**
- **G.lite Enabled**
- **T1.413 Enabled**
- **ADSL Enabled**
- **Annex L Enabled**
- **ADSL2+ Enabled.**

Do not change this setting unless so directed by your ISP.

#### **Capability**

The following are included under Capability:

- **Bitswap Enable**
- **SRA Enable** (Seamless Rate Adaptation)

Do not change these settings unless so directed by your ISP.

#### **DSL Advanced Settings**

Do not change the **DSL Advanced Settings** unless so directed by your ISP.

To view the DSL Advanced Settings screen, click **Advanced Settings** button on the **DSL Settings** screen.

The test mode can be selected from the DSL Advanced Settings page. There are five test modes between the router and your ISP:

- **Normal test: Puts the router in a test mode in which it only sends a Normal signal.**
- **Reverb test: Puts the router in a test mode in which it only sends a Reverb signal.**
- **Medley test: Puts the router in a test mode in which it only sends a Medley signal.**
- **No Retrain: In this mode the router will try to establish a connection as in normal mode, but once the connection is up it will not retrain if the signal is lost.**
- **L3: Puts the router into the L3 power state.**

#### To run a test:

**1.** *Select a test mode and click Apply.* 

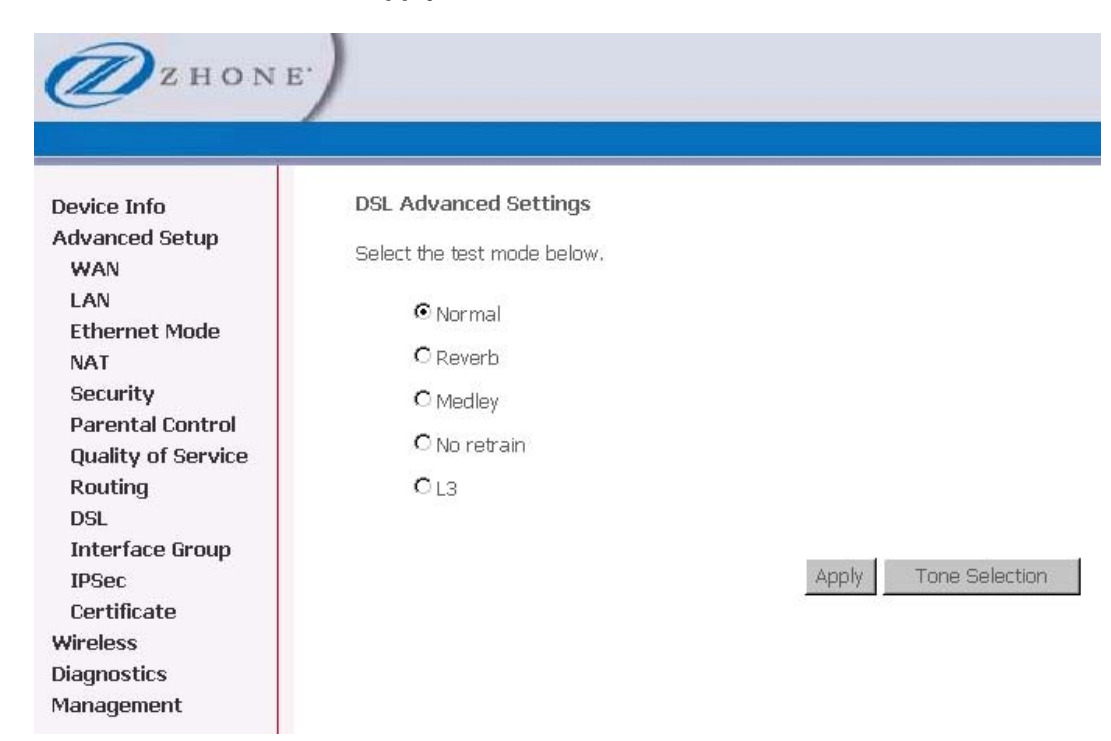

#### **2.** *Click Tone Selection.*

The frequency band of ADSL is split up into 256 separate tones, each spaced 4.3125 kHz apart. With each tone carrying separate data, the technique operates as if 256 separate modems were running in parallel. The tone range is from 0 to 31 for upstream and from 32 to 255 for downstream. Do not change these settings unless directed by your ISP.

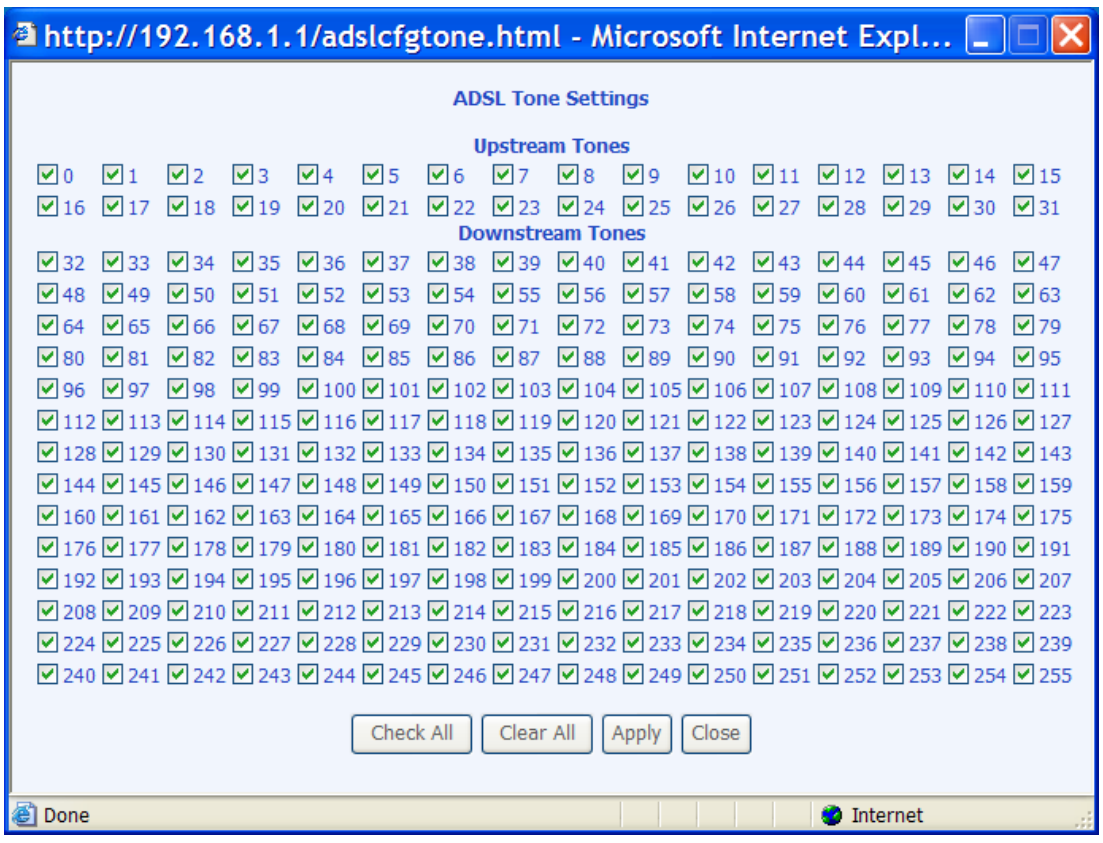

# **Interface Group**

The interface group feature allows you to open ports to allow certain Internet applications on the WAN side to pass through the firewall and enter your LAN. To use this feature, mapping groups should be created.

To create a new mapping group:

**1.** *Click Add button* 

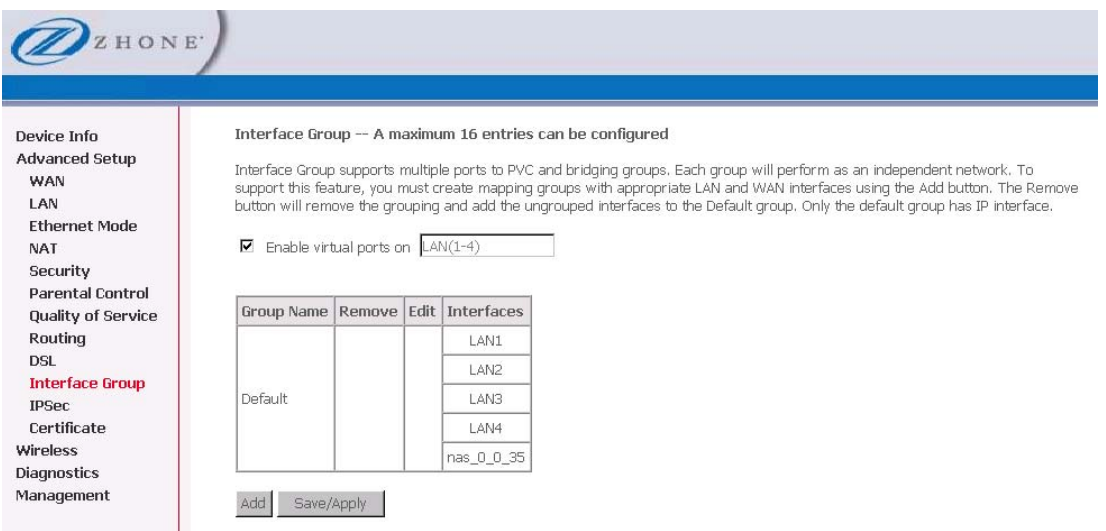

If you need to edit an entry, then click **Edit** for that group.

After clicking the **Add** button, the **Port Mapping Configuration** screen appears

**2.** *Enter a unique Group name.* 

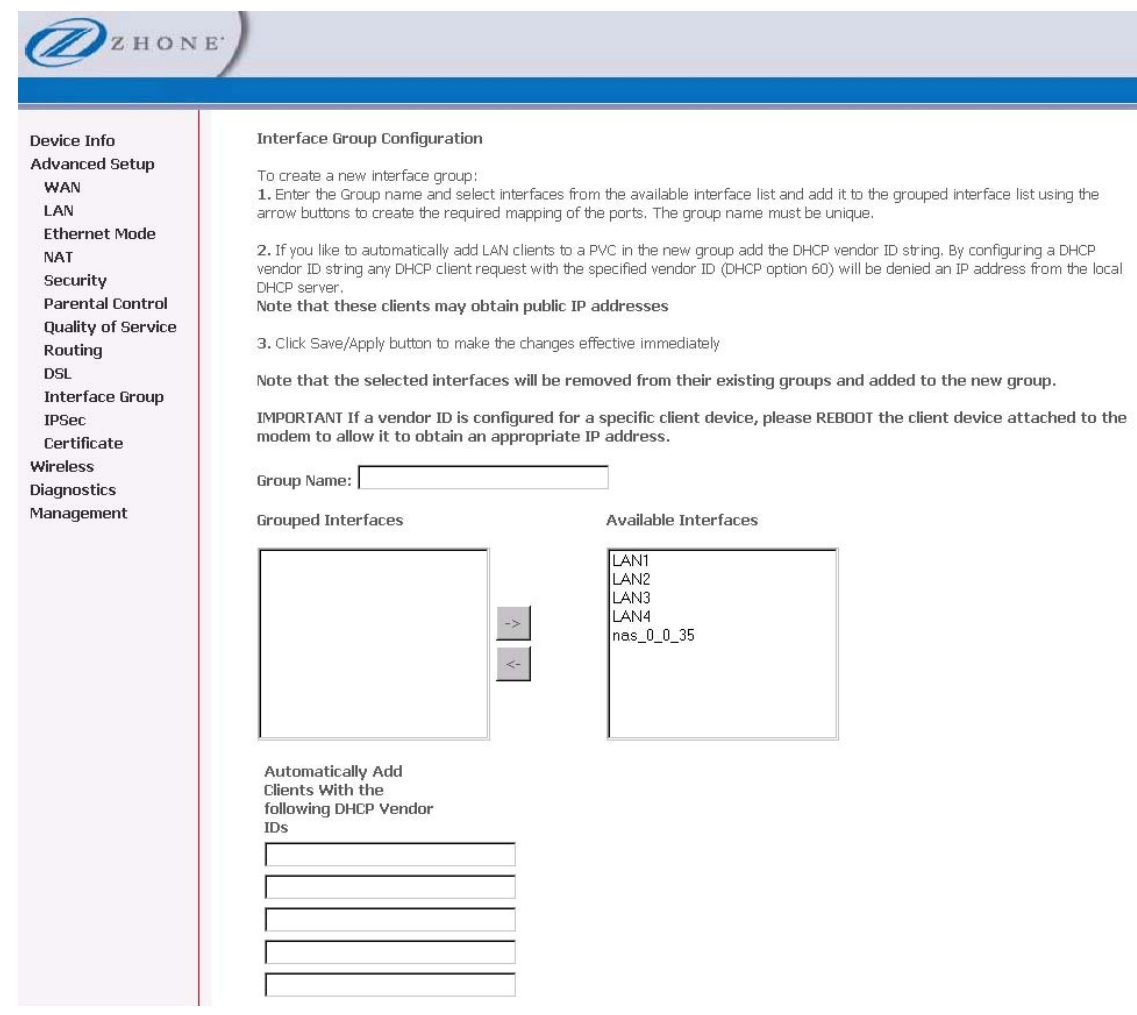

- **3.** *Select interfaces from the available interface list and add them to the grouped interface list using the arrow buttons to create the required mapping of the ports.*
- **4.** *Click Save/Apply.*

## **IPSec**

Internet Protocol Security (IPSec) allows you to set up secure tunnel access between two IP addresses. Encryption and key exchange make this a secure way to access remote networks. Contact your ISP for the necessary information to correctly configure this connection.

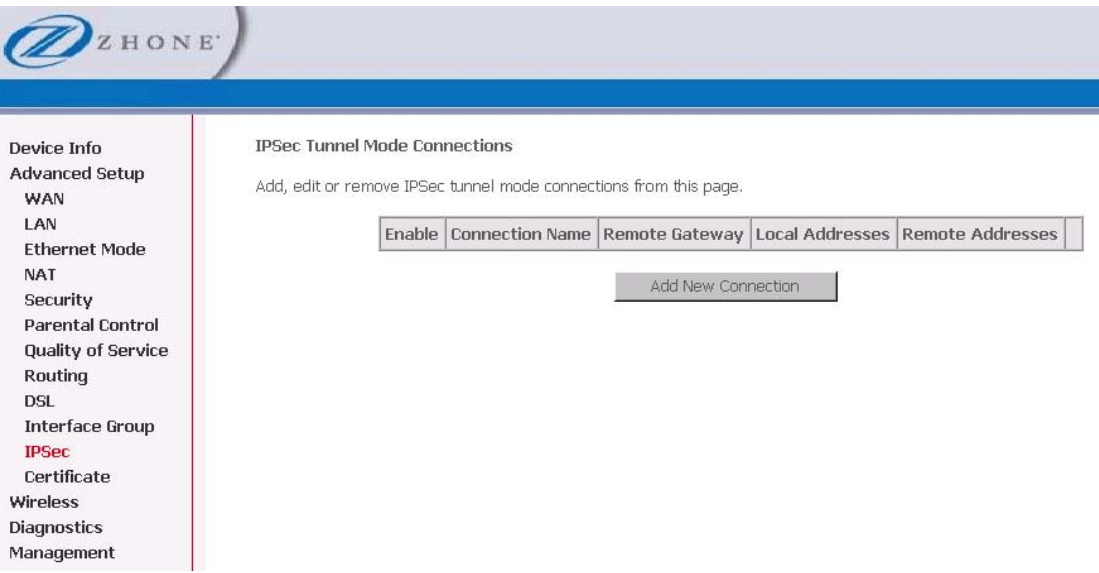

Click **Add New Connection** to access the IPSec Settings screen to enter your configurations.

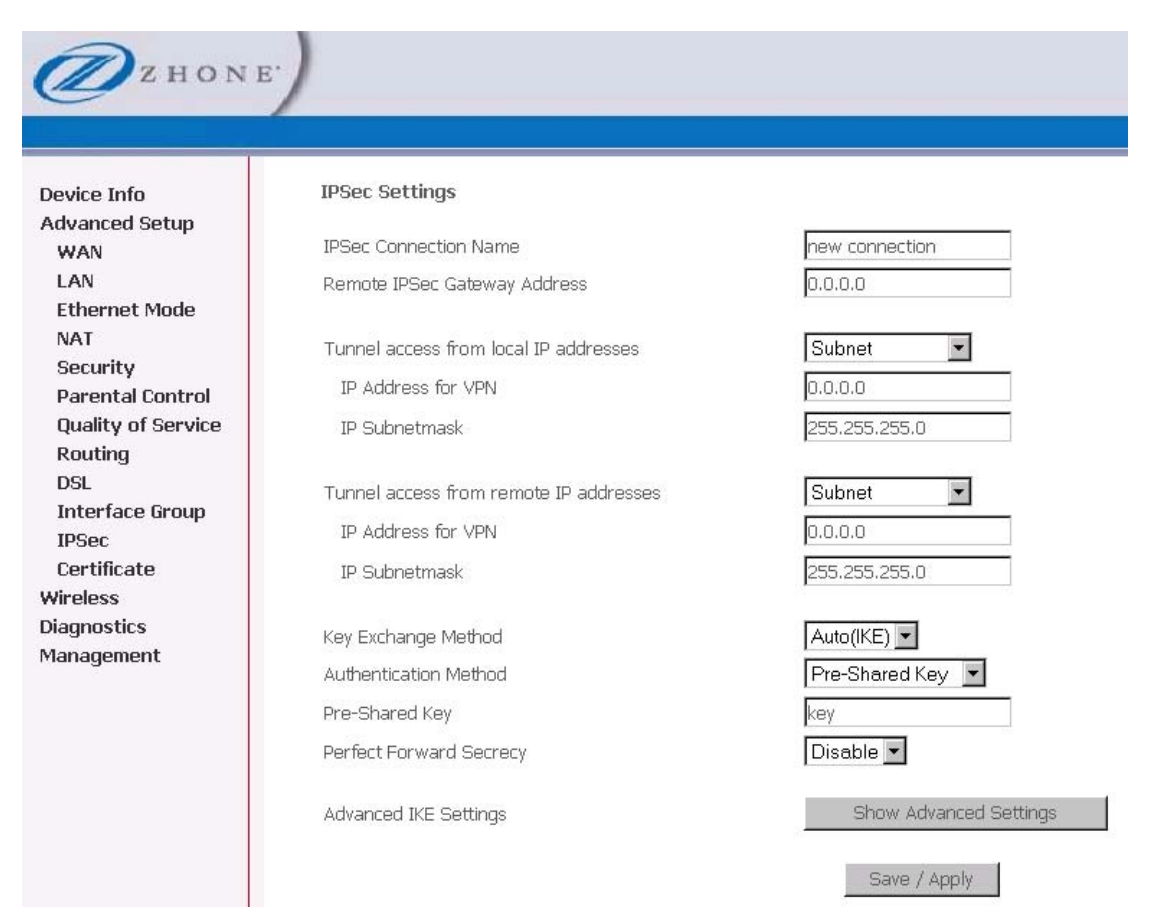

The **Show Advanced Settings** button at the bottom of the screen provides additional encryption settings.

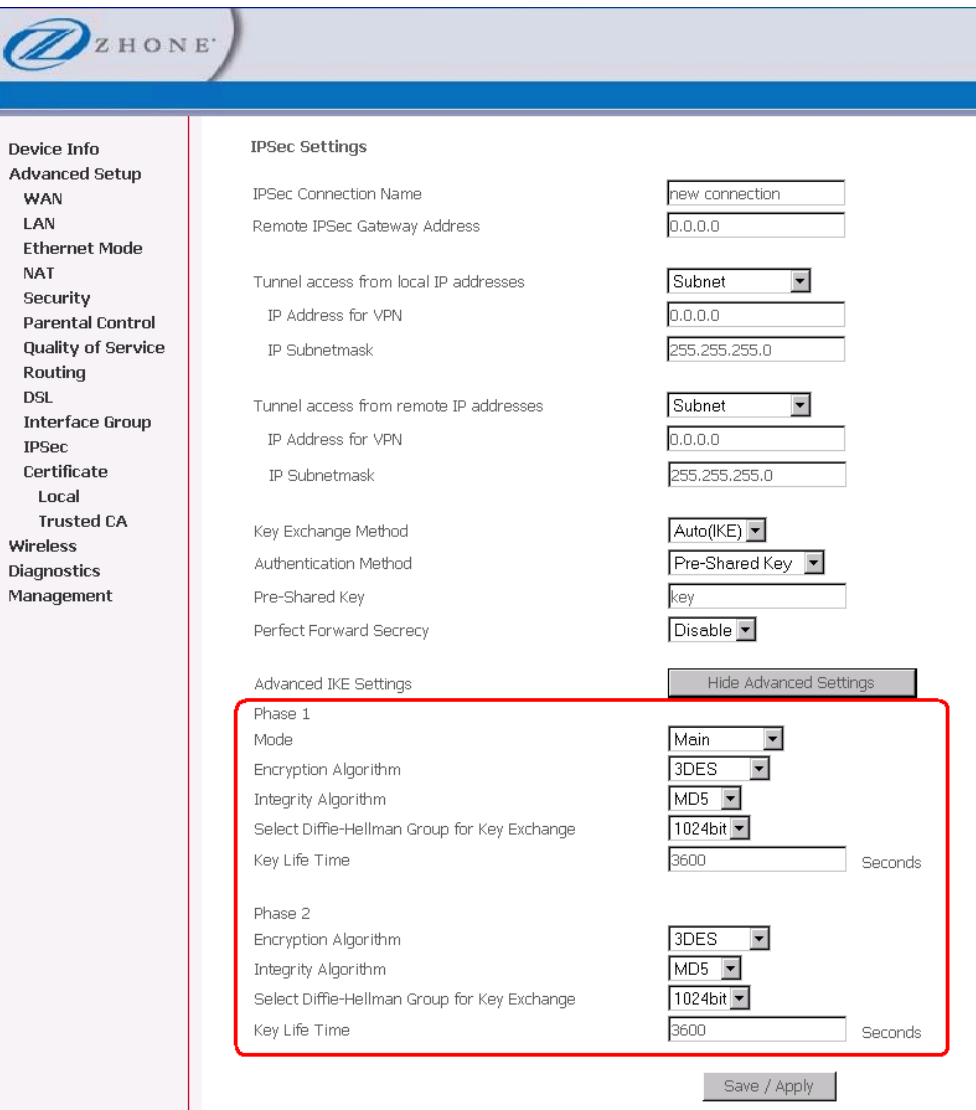

# **Certificate**

Use the Certificate screen to add, view, or remove a certificate for use by a peer to verify your identity. A maximum of four certificates can be stored. You can add a certificate either by creating a new one or importing an existing one from a location where one is stored.

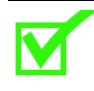

**Note:** Certificates are used with TR-069. Firmware that does not support TR-069 will not support certificates..

## **Local**

A local certificate identifies your device over the network.

To apply for a certificate:

**1.** *Click Create Certificate Request* 

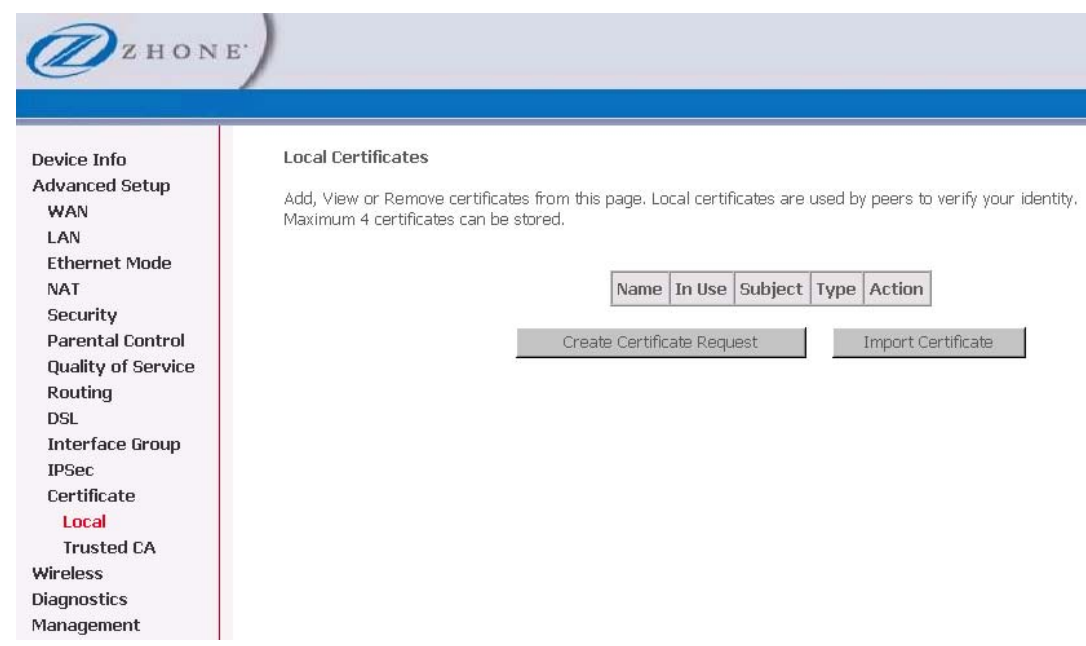

If you have an existing certificate, click on **Import Certificate** to retrieve it.
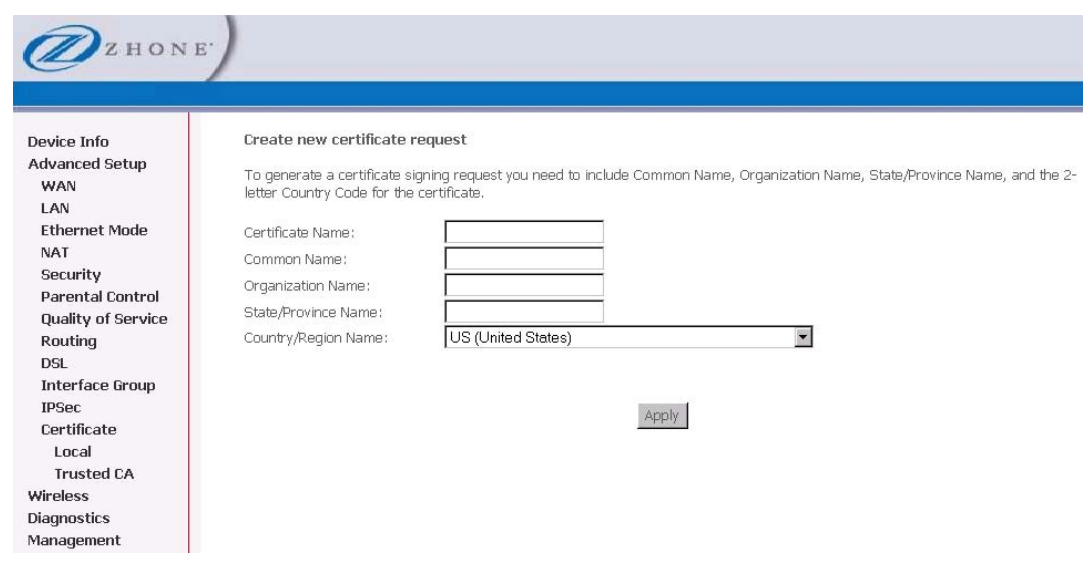

The Create new certificate request screen allows you to request a new certificate request.

- **2.** *Follow the screens that appear to configure a new certificate.*
- **3.** *Click Apply to submit the request.*

If you have a certificate already, you can simply import the certificate by pasting the certificate content and private key into the space provided. Click **Apply** to submit the request to import the certificate.

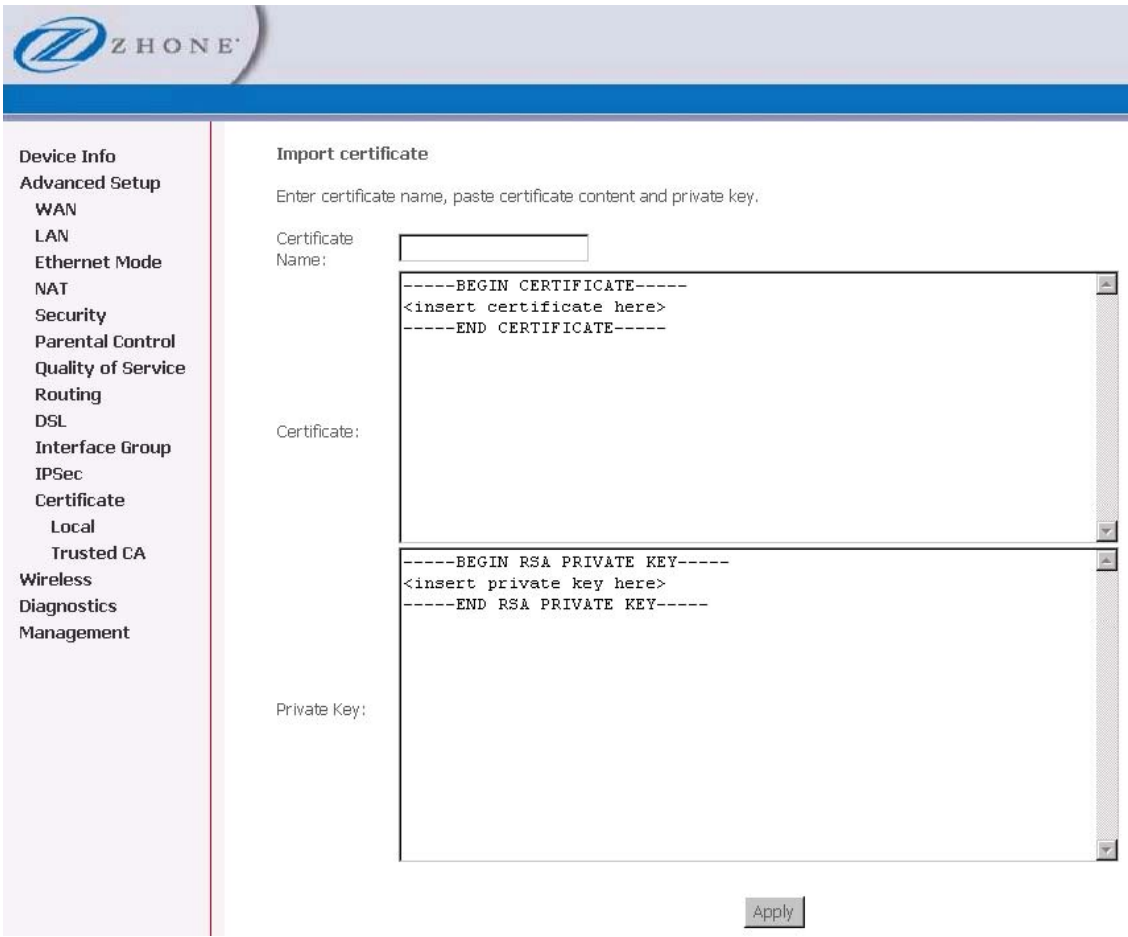

## **Trusted CA**

The trusted certificate authority (CA) allows you to verify the certificates of your peers.

The **Trusted CA (Certificate Authority) Certificates** screen also allows you to view certificates. You can store up to 4 certificates.

To Import a certificate

**1.** *Click on Import Certificate* 

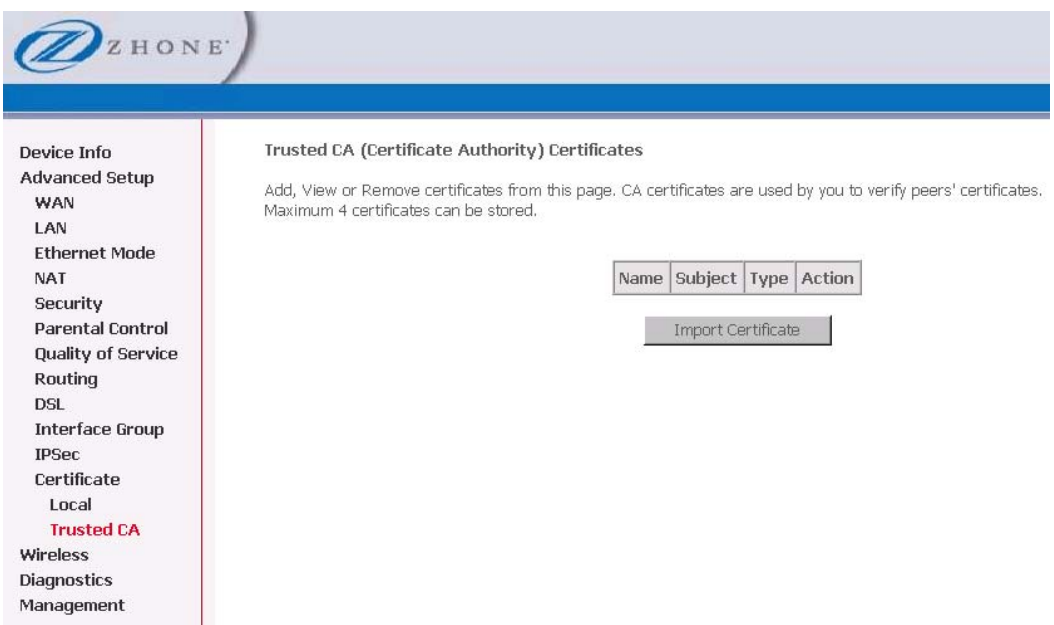

**2.** *Enter the certificate name in the Certificate text box.* 

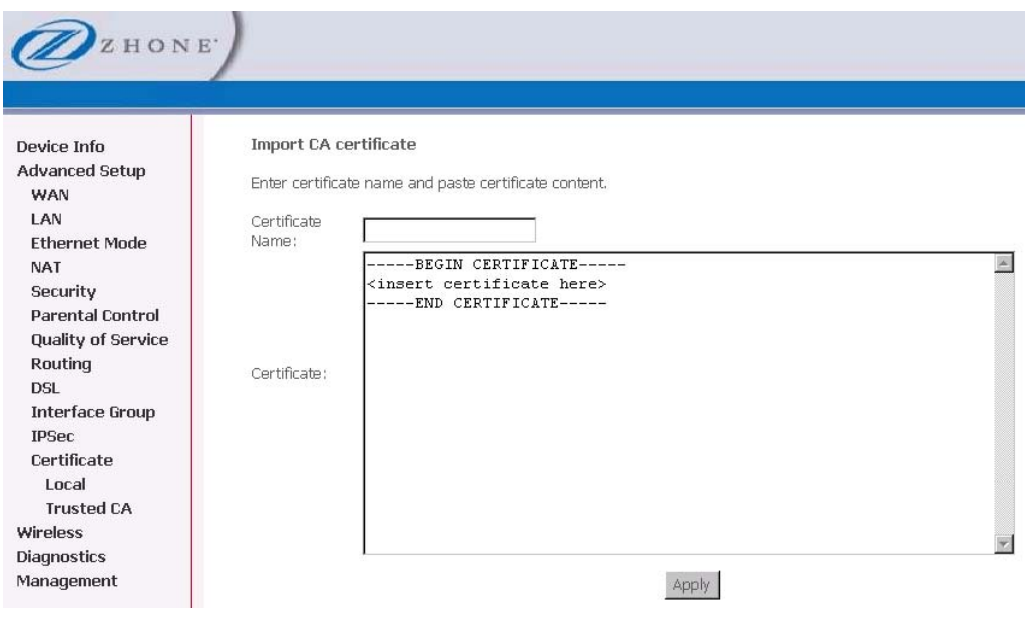

- **3.** *In the Certificate text window paste the content of the certificate.*
- **4.** *Click Apply.*

# **Chapter 5 Wireless**

The router's wireless feature can be configured to your needs. Sections covered under the wireless section include

- **Basic**
- **Security**
- **MAC filter**
- **Wireless bridge**
- **Advanced**
- **Quality of service and station info.**

#### **Basic**

The **Wireless – Basic** screen allows you to enable or disable wireless functionality. You can also hide the access point so others cannot see your ID on the network. If you enable wireless, be sure to enter an SSID, your wireless network name and select the country that you are in.

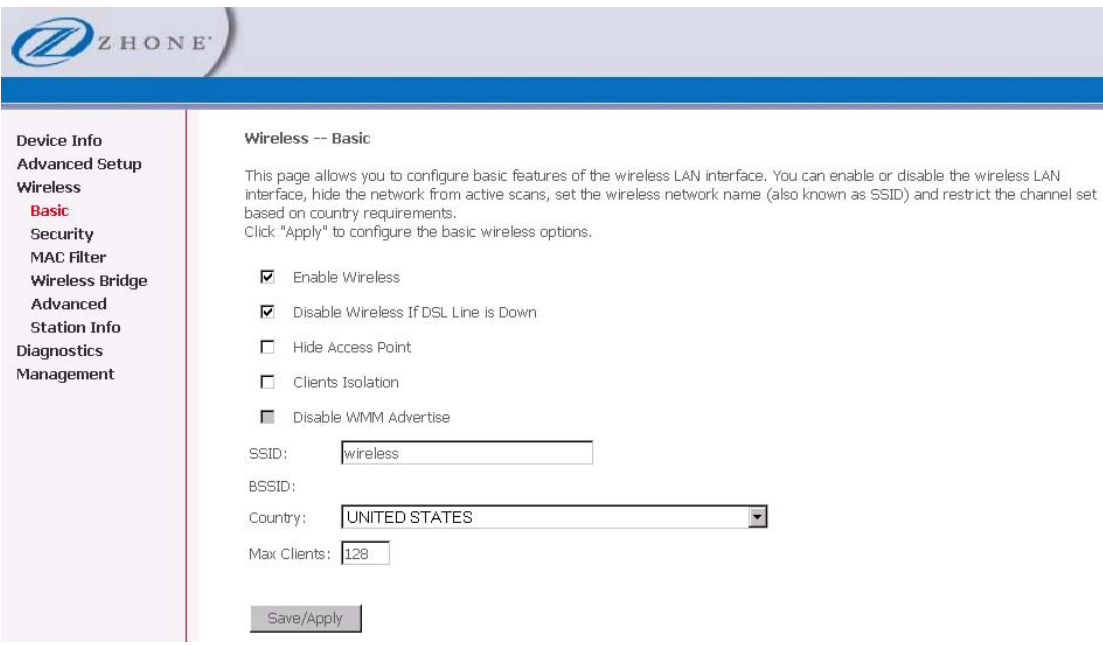

If you select **Wireless disabled is DSL link is down** (which is disabled by default) when **Enable Wireless** is selected, the wireless connection will automatically be disabled if the DSL WAN link goes down.

**Hide Access Point** does not allow others to see your ID. The router is hidden from active scans.

With **Clients Isolation** selected wireless clients will be isolated from one another and are not allowed to share information over the LAN.

With **Disable WMM Advertise** selected, the wireless router does not advertise for 802.11b/g devices to connect for voice over WiFi services. When WMM (WiFi Multi-media) advertise is

enabled (the selection is unchecked) the access point sends out WPA-PSK information for WiFi handsets.

When you enable a wireless bridge, you can also see the other wireless bridges by SSID and BSSID (MAC address).

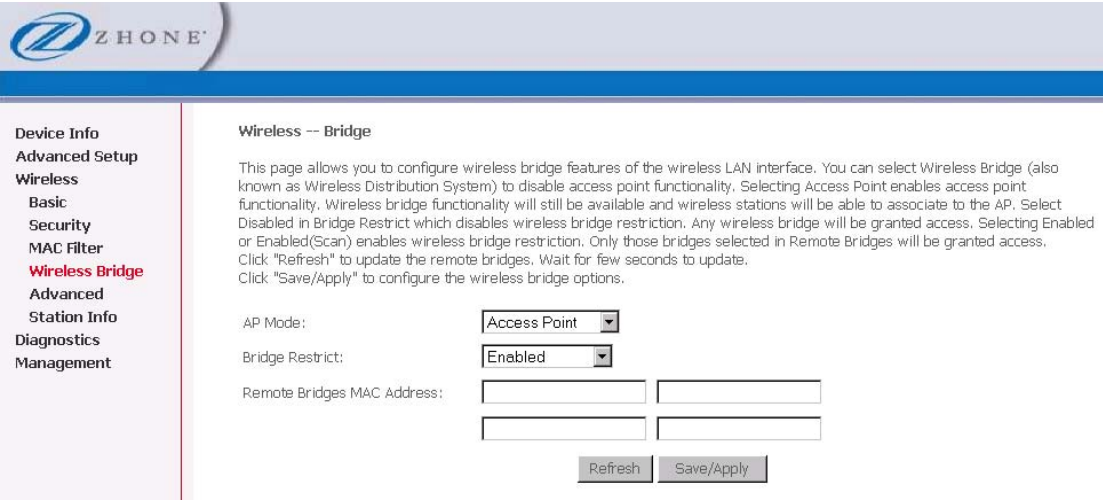

#### **Security**

The **Wireless – Security** screen allows you to select the network authentication method and to enable or disable WEP encryption.

**Note** that depending on the network authentication that is selected, the screen will change accordingly so additional fields can be configured for the specific authentication method.

Network authentication methods include the following—

• **Open** — anyone can access the network. The default is a disabled WEP encryption setting

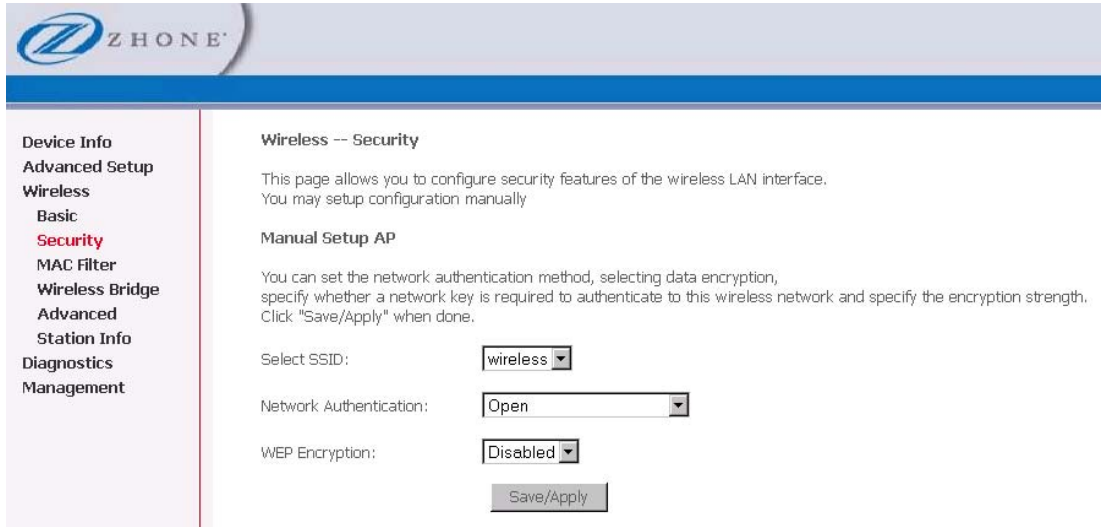

• **Shared** — WEP encryption is enabled and encryption key strength of 64-bit or 128-bit needs to be selected. Click on Set Encryption Keys to manually set the network encryption keys. Up to 4 different keys can be set and you can come back to select which one to use at anytime.

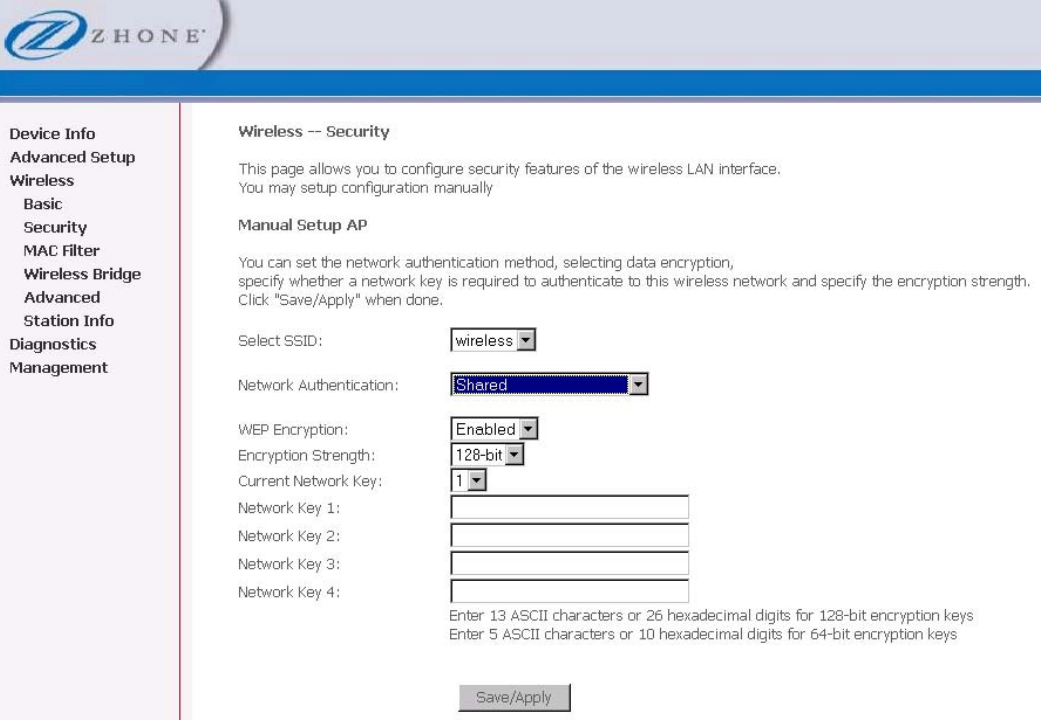

• **802.1X** — requires mutual authentication between a client station and the router by including a RADIUS-based authentication server. Information about the RADIUS server such as its IP address, port and key must be entered. WEP encryption is also enabled and the encryption strength must also be selected.

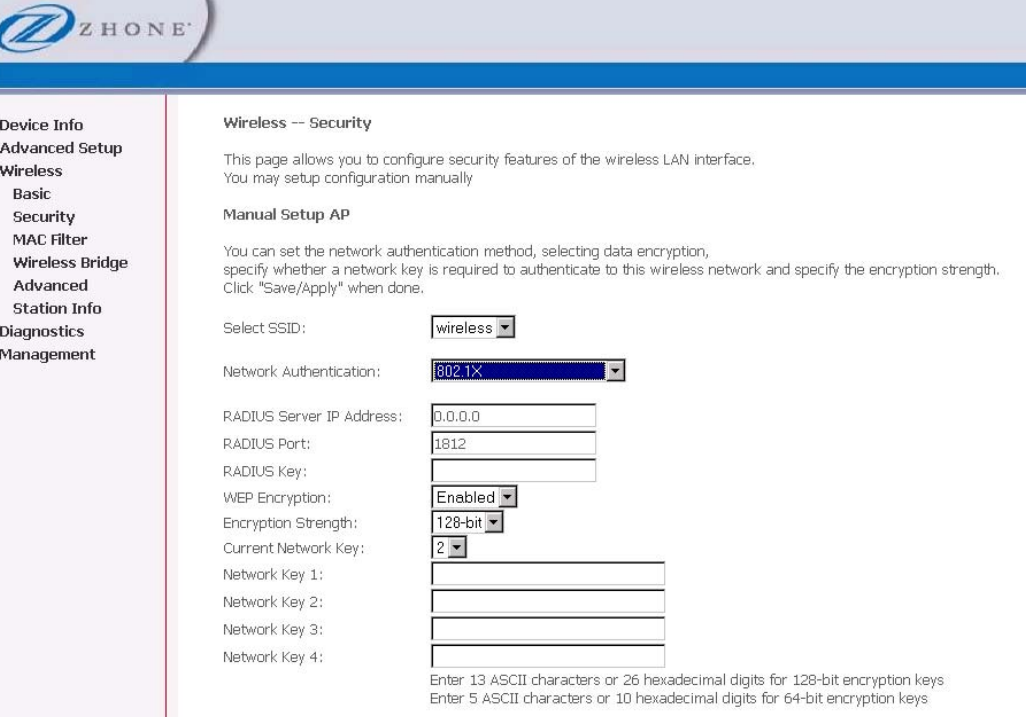

• **WPA** (Wi-Fi Protected Access) — usually used for the larger Enterprise environment, it uses a RADIUS server and TKIP (Temporal Key Integrity Protocol) encryption (instead of WEP encryption which is disabled). TKIP uses128-bit dynamic session keys (per user, per session, and per packet keys).

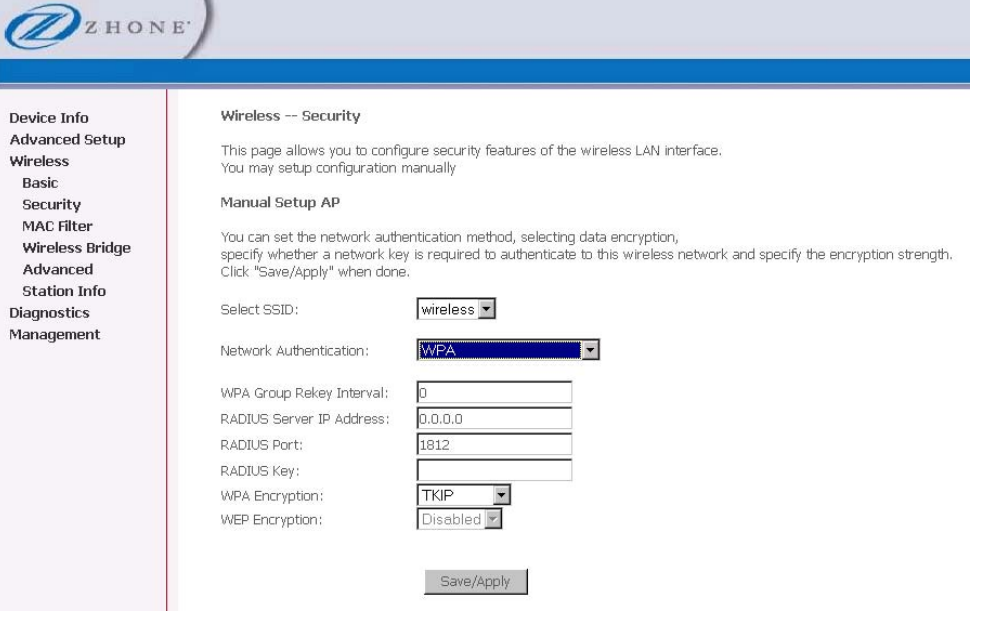

• **WPA-PSK** (Wi-Fi Protected Access – Pre-Shared Key) — WPA for home and SOHO environments also using the same strong TKIP encryption, per-packet key construction, and key management that WPA provides in the enterprise environment. The main

difference is that the password is entered manually. A group re-key interval time is also required.

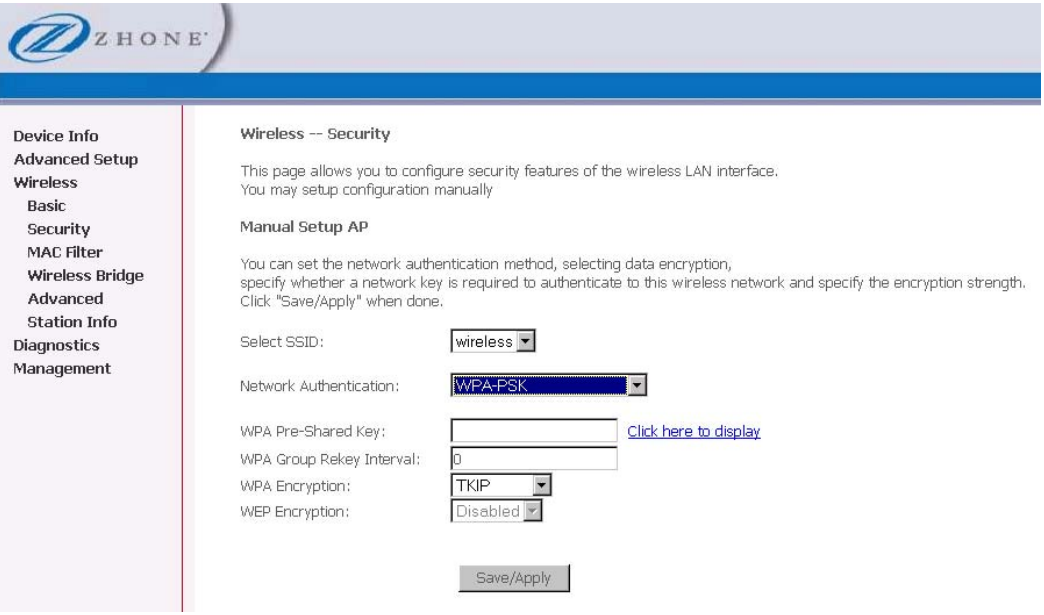

• **WPA2** (Wi-Fi Protected Access 2) — second generation WPA which uses AES (Advanced Encryption Standard) instead of TKIP as its encryption method. Network re-authorization interval is the time in which another key needs to be dynamically issued.

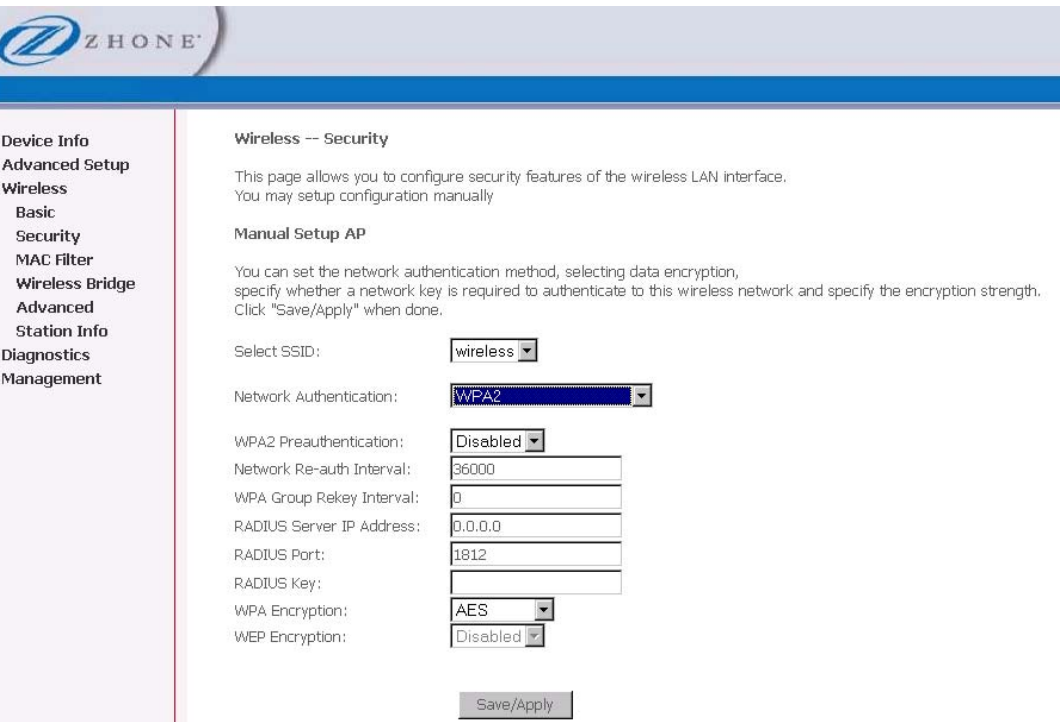

• **WPA2-PSK** (Wi-Fi Protected Access 2 – Pre-Shared Key) — suitable for home and SOHO environments, it also uses AES encryption and requires you to enter a password and a rekey interval time.

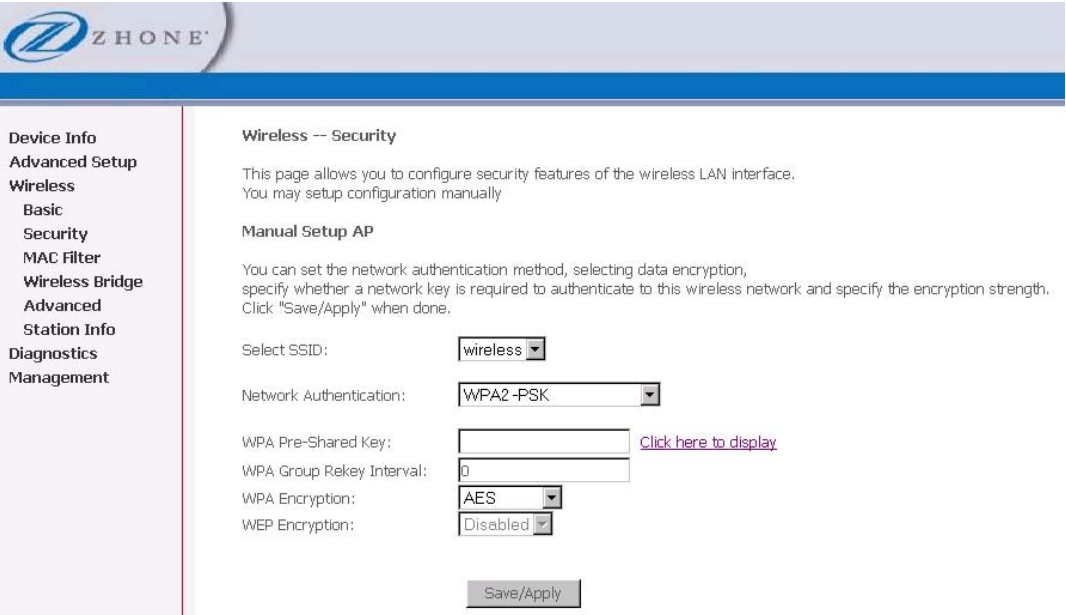

• Mixed WPA2 / WPA — useful during transitional times for upgrades in the enterprise environment, this mixed authentication method allows "upgraded" and users not yet "upgraded" to access the network via the router. RADIUS server information must be entered for WPA and a as well as a group re-key interval time. Both TKIP and AES are used.

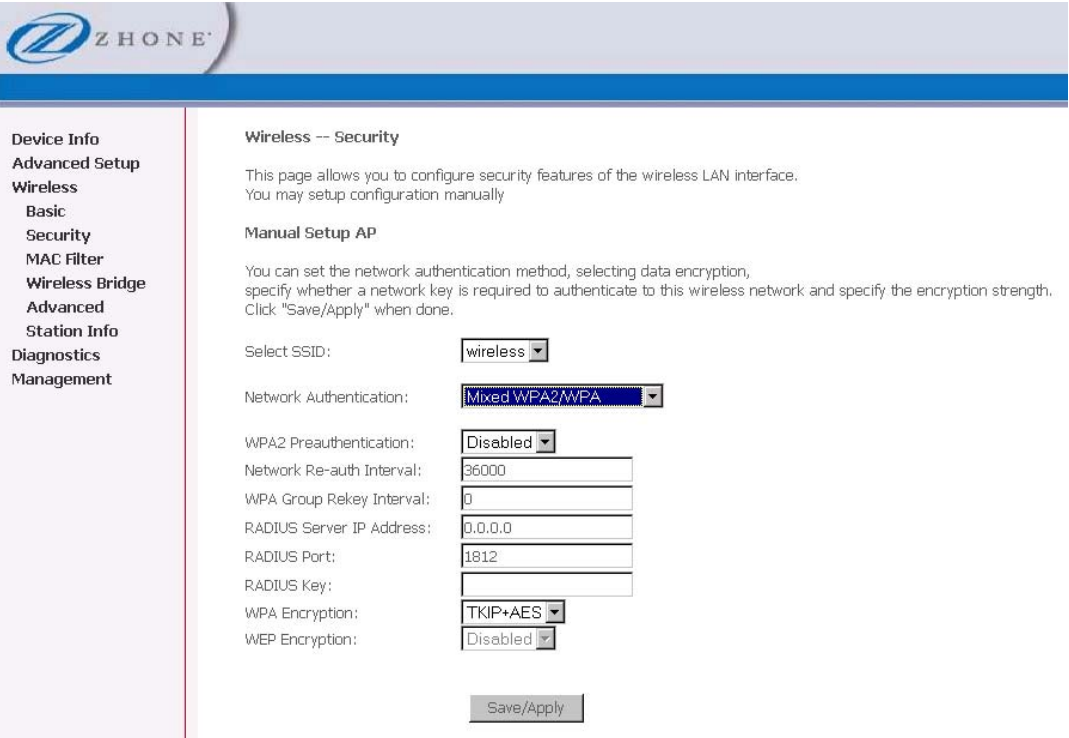

• **Mixed WPA2 / WPA-PSK** — useful during transitional times for upgrades in the home or SOHO environment, a pre-shared key must be entered along with the group re-key interval time. Both TKIP and AES are also used.

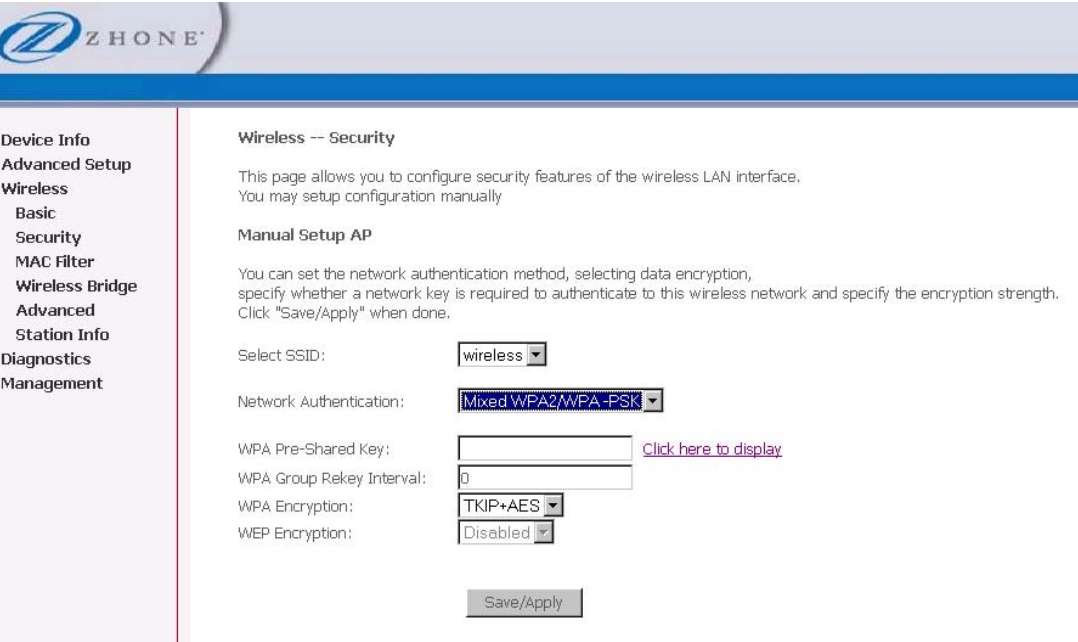

## **MAC Filter**

The MAC filter screen allows you to manage MAC address filters.

Add the MAC addresses that you want to manage and then select the mode that you want to use to manage them. You can disable this feature or you can allow or deny access to the MAC addresses that you add to the list.

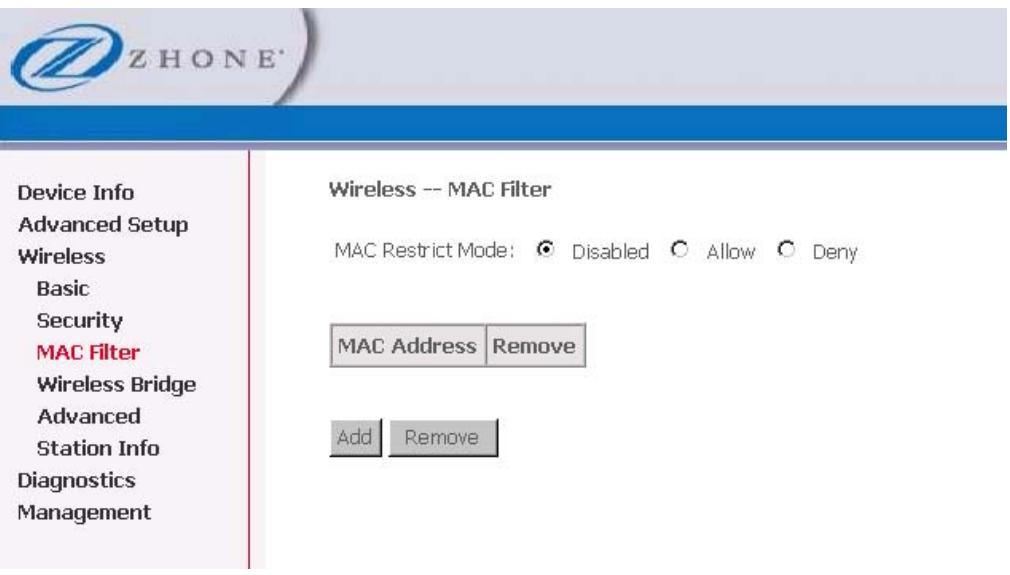

#### To add a MAC Filter:

**1.** *In the Wireless — MAC Filter page, select the SSID for the* 

- **2.** *From one of the MAC Restrict Mode radio buttons, select Disabled, Allow or Deny.*
- **3.** *Click MAC Address to add the MAC address; enter the MAC address in the MAC Address text box, then click Save/Apply.*

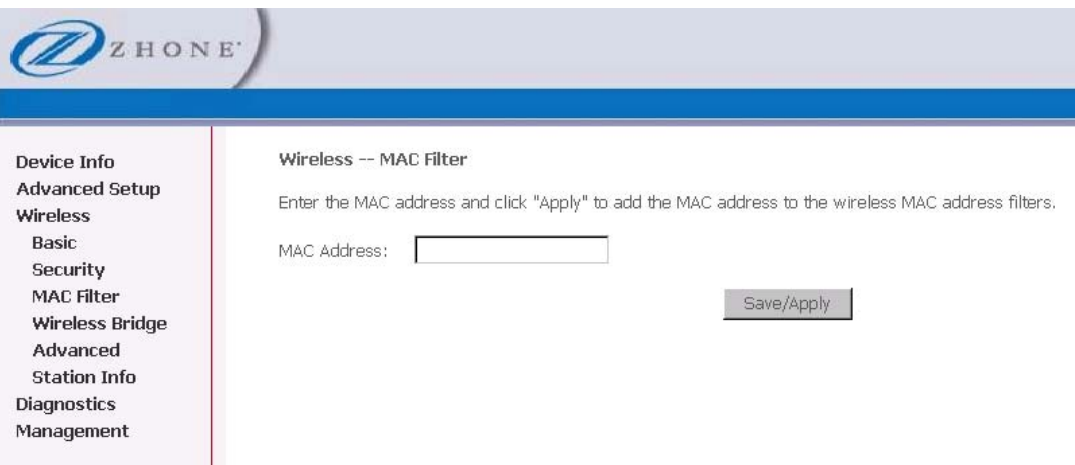

## **Wireless Bridge**

In the **Wireless — Wireless Bridge** screen, you can select the mode for the router, either access point or wireless bridge. If you enable the bridge restrict option, then proceed to enter the MAC addresses of the remote bridges.

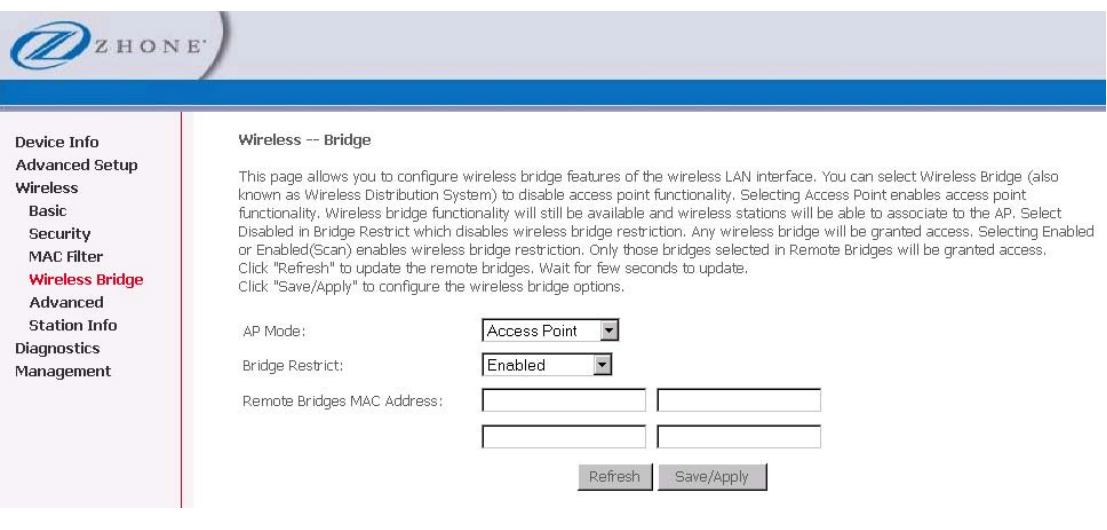

To restrict a wireless bridge:

**1.** *In the Wireless — Wireless Bridge screen select the access point mode from the AP Mode dropdown.* 

AP Mode options are

- **Access Point**
- **Wireless Bridge**
- **2.** *From the Bridge Restrict dropdown select to enable, disable or refresh*
- **3.** *If you have chosen to enable access point, in the Remote Bridges MAC Address text box(es) MAC address(es) for the bridge(s).*
- **4.** *If you have chosen access point Refresh only allowed…*

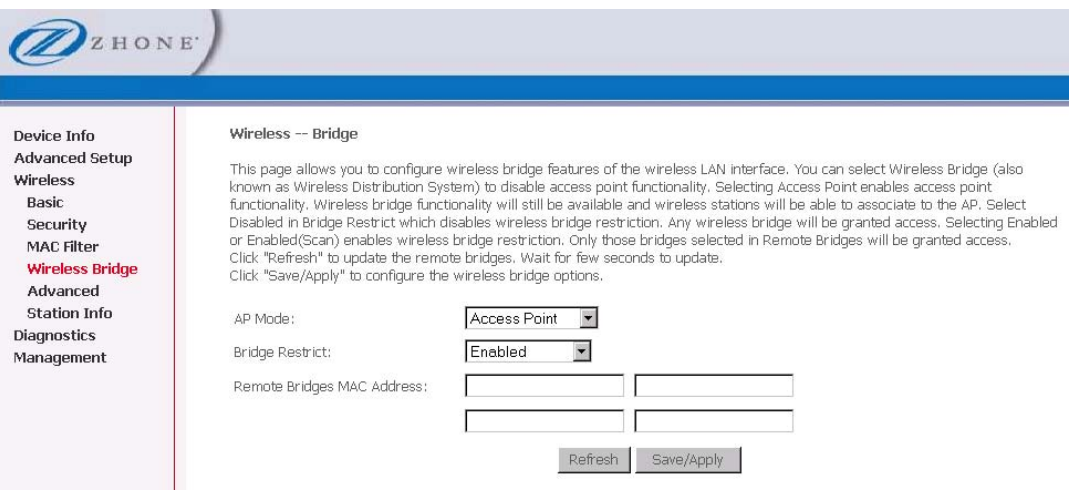

### **Advanced**

The Advanced page configures advanced features of the wireless LAN interface.

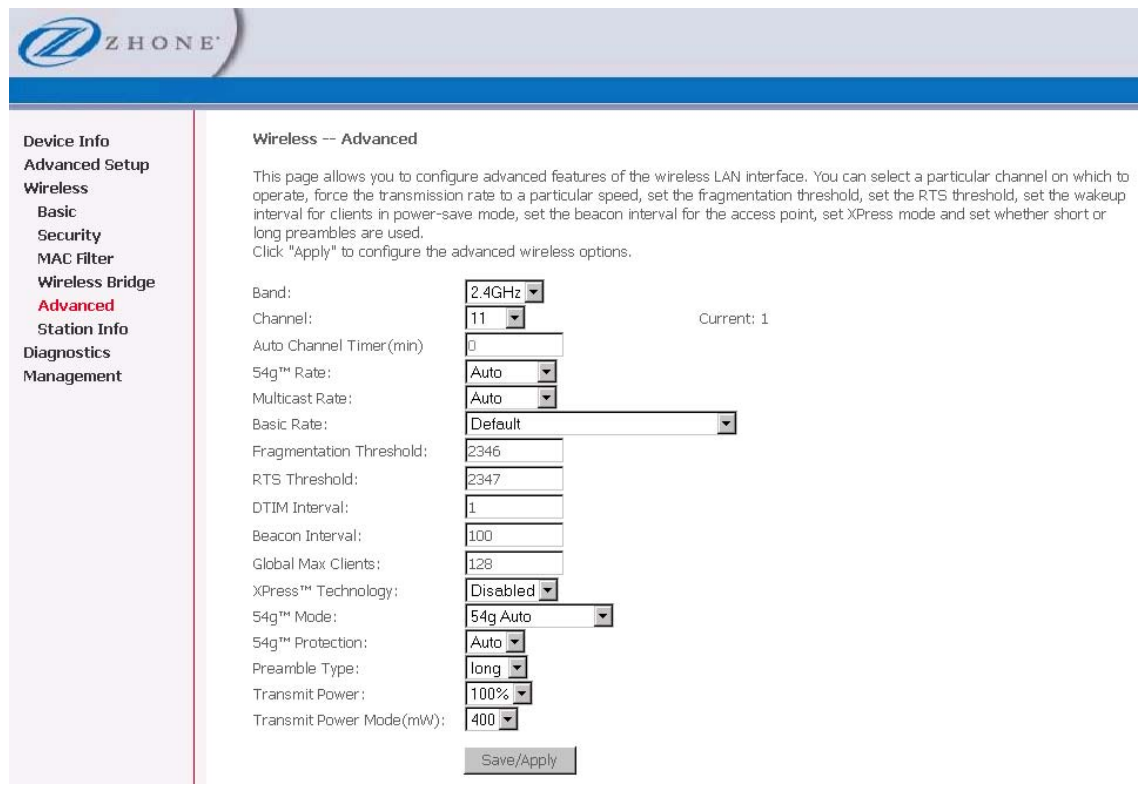

Advanced features include:

- **Band**  a default setting at 2.4GHz 802.11g
- Channel 802.11b and 802.11g use channels to limit interference from other devices. If you are experiencing interference with another 2.4Ghz device such as a baby monitor, security alarm, or cordless phone, then change the channel on your router.
- **Auto Channel Timer** a timer that rescans and finds the best available channel for use on your wireless network.
- **54g Rate**  rate at which information will be transmitted and received on your wireless network.
- **Multicast Rate** the rate at which a message is sent to a specified group of recipients.
- **Basic Rate**  the set of data transfer rates that all the stations will be capable of using to receive frames from a wireless medium.
- **Fragmentation Threshold** used to fragment packets which help improve performance in the presence of radio frequency (RF) interference.
- **RTS Threshold (Request to Send Threshold)** determines the packet size of a transmission through the use of the router to help control traffic flow.
- **DTIM Interval** sets the Wake-up interval for clients in power-saving mode.
- **Beacon Interval** a packet of information that is sent from a connected device to all other devices where it announces its availability and readiness. A beacon interval is a period of time (sent with the beacon) before sending the beacon again. The beacon interval may be adjusted in milliseconds (ms).
- **Xpress Technology** a technology that utilizes standards based on frame bursting to achieve higher throughput. With Xpress Technology enabled, aggregate throughput (the sum of the

individual throughput speeds of each client on the network) can improve by up to 25% in 802.11g only networks and up to 75% in mixed networks comprised of 802.11g and 802.11b equipment.

- **54g Mode**  54g is a Broadcom Wi-Fi technology.
- **54g Protection**  the 802.11g standards provide a protection method so 802.11g and 802.11b devices can co-exist in the same network without "speaking" at the same time. Do not disable 54g Protection if there is a possibility that a 802.11b device may need to use your wireless network. In Auto Mode, the wireless device will use RTS/CTS (Request to Send / Clear to Send) to improve 802.11g performance in mixed 802.11g/802.11b networks. Turn protection off to maximize 802.11g throughput under most conditions.
- **Preamble Type**  this information relates to wireless communication based
- **Transmit Power** select from 20%, 40%, 60%, 80% and 100%. The default value is 100% but can be changed.
- **WMM (Wi-Fi Multimedia)**  prioritizes traffic from different applications such as voice, audio and video applications under different environments and conditions.
- **WMM No Acknowledgement**  the acknowledgement policy used on the MAC level. Enabling no-acknowledgement can result in efficient throughput but higher error rates in a noisy Radio Frequency (RF) environment.
- **WMM APSD**  APSD (Automatic Power Save Delivery). APSD manages radio usage for battery-powered devices to allow battery life in certain conditions. APSD allows a longer beacon interval until an application—VoIP for example—requiring a short packet exchange interval starts. Only if the wireless client supports APSD does APSD affect radio usage and battery life.

#### **Station Info**

The Station Info page shows stations that have been authorized access to the router through its wireless function.

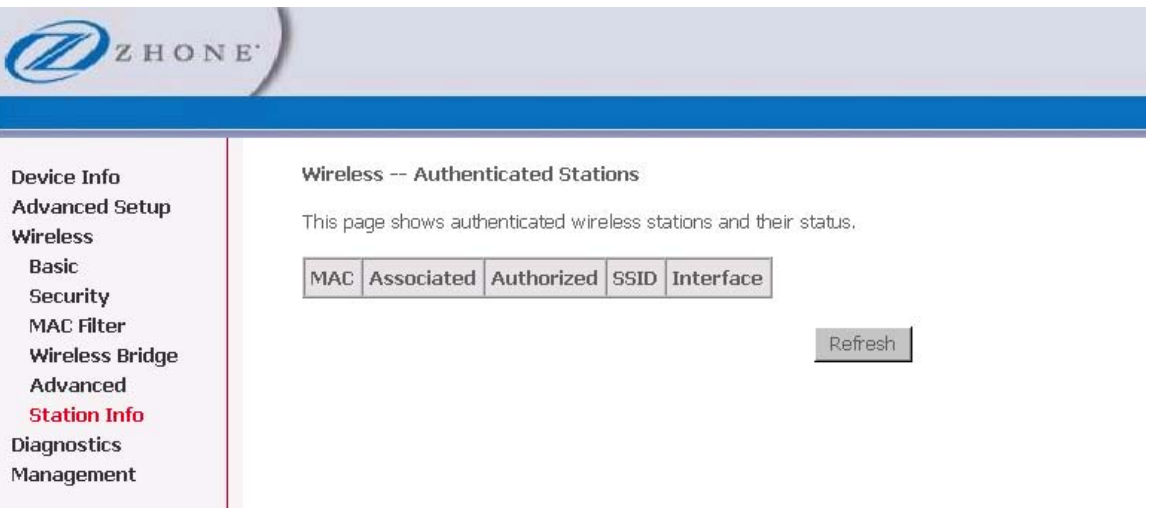

# **Diagnostics**

The diagnostics screen allows you to run diagnostic tests to check your DSL connection. The outcome will show test results of three connections—

- **Connection to your local network**
- **Connection to your DSL service provider**
- **Connection to your Internet service provider**

There are two buttons at the bottom of the page—**Test** and **Test with OAM F4**—which allow you to retest if necessary.

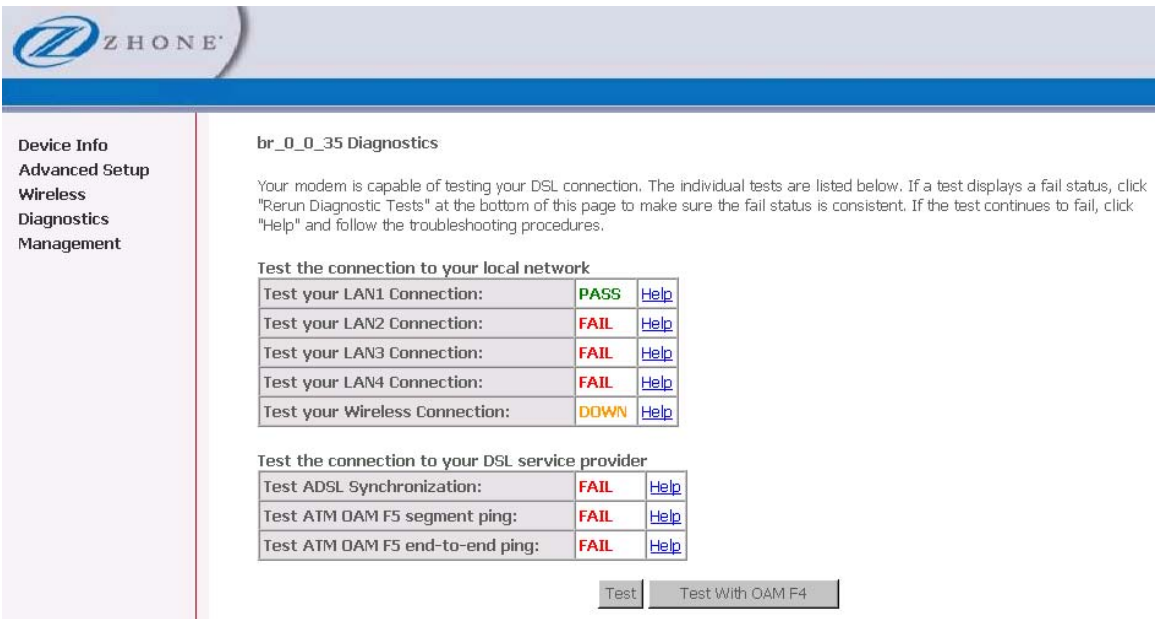

## **Management**

The Management section gives you access to certain setups for the purpose of maintaining the system, including backing up the configurations, viewing system log, maintaining access control, updating software, etc.

#### **Settings**

The page options under Settings provide you with the ability to save configurations to a file, restore configurations from a file and to restore the factory default configuration.

#### **Backup Settings**

To save a copy of the configurations that you have made on your router:

**1.** *From the Settings – Backup page click Backup Settings.* 

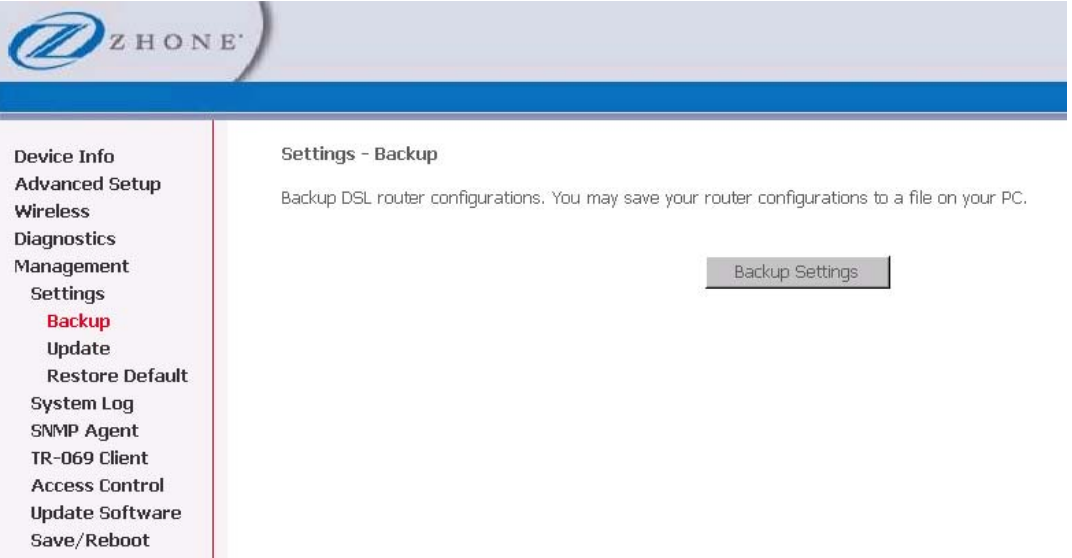

The below pop-up screen will appear with a prompt to open or save the file to your computer.

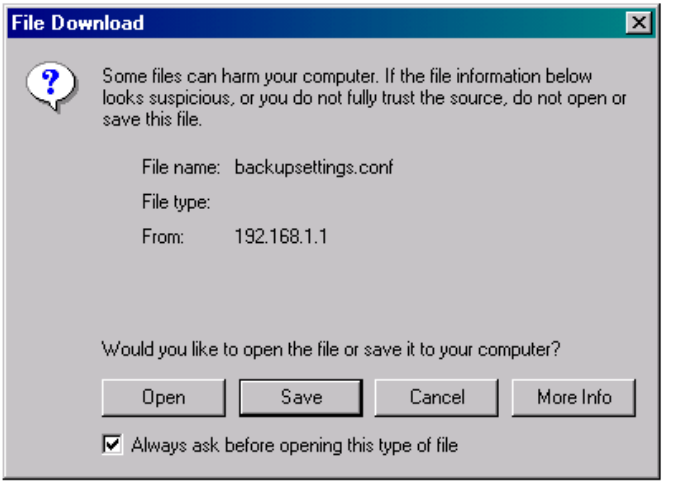

**2.** *Click Save.* 

### **Update or Restore User Settings**

To load a previously saved configuration file onto your router:

- **1.** *From the Settings Update Settings page, click Browse to find the file on your computer.*
- **2.** *Click Update Settings.*

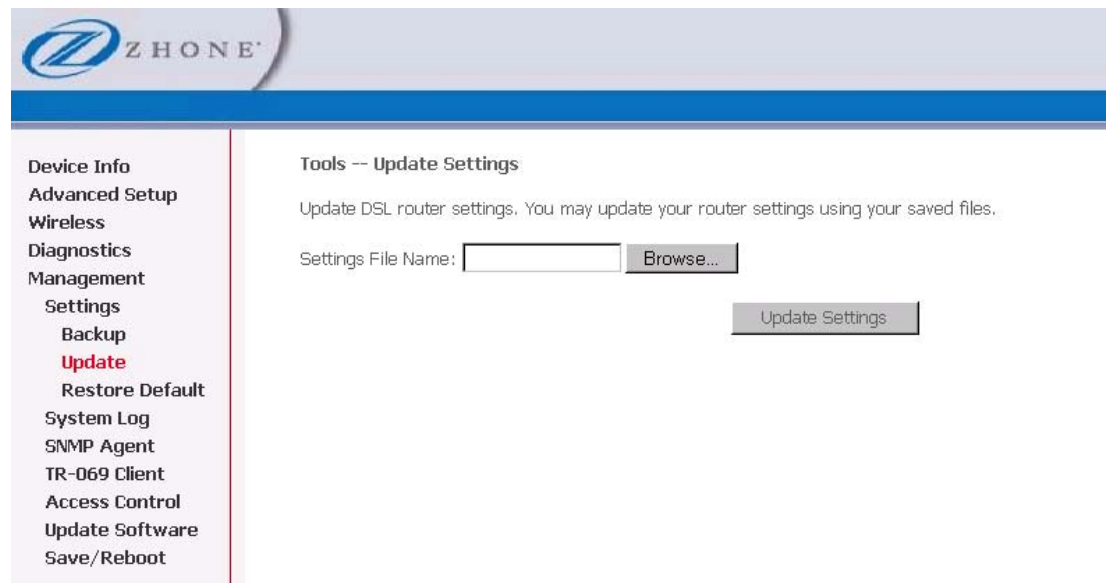

The router will restore settings and reboot to activate the restored settings.

#### **Restore Default**

Restore Default will delete all current settings and restore the router to factory default settings.

To restore the factory defaults:

**1.** *From the Settings – Restore Default Settings page click Restore Default Settings.* 

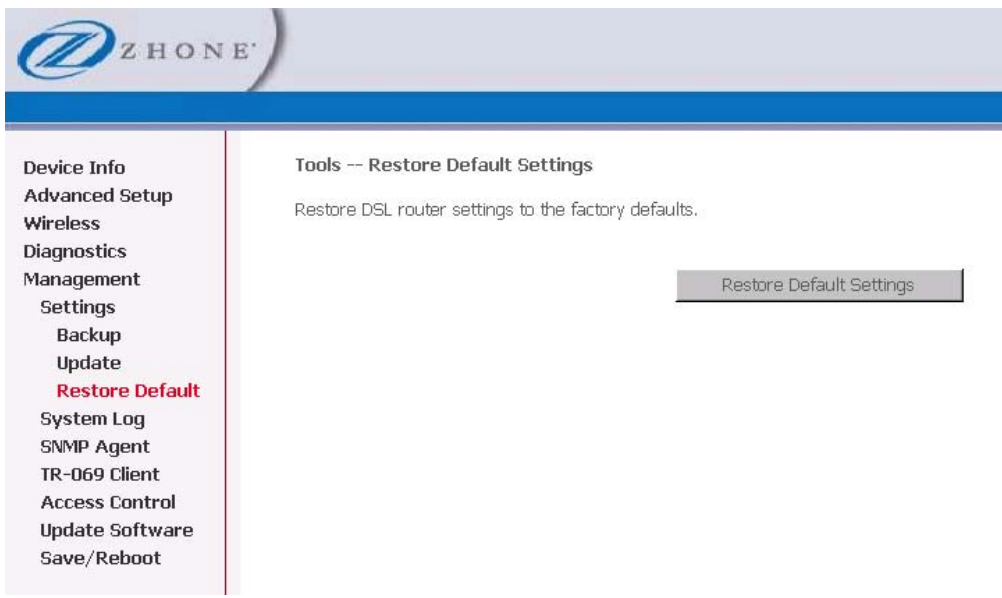

**2.** *Click OK when the pop-up window appears confirming that you want to restore factory default settings to your router.* 

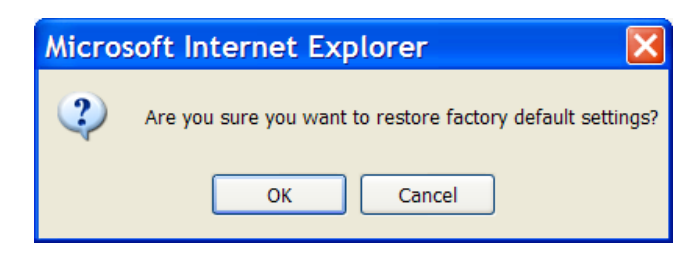

The router will restore the default settings and reboot.

## **System Log**

The System Log dialog allows you to view the System Log and configure the System Log options. To view the System Log click **View System Log** to check the log file.

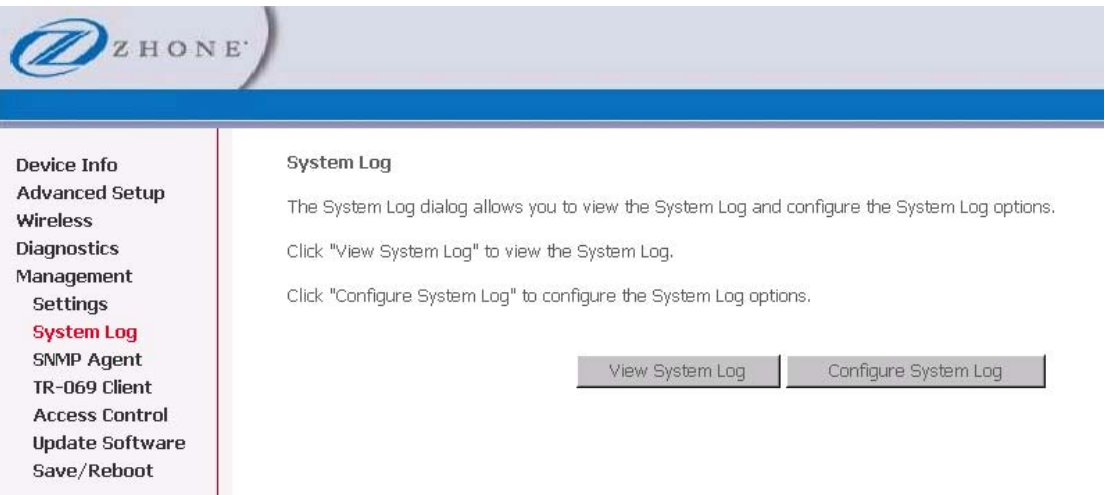

The **System Log** page shows the date and time of the recorded event, which facility captured the event, the severity of the event and a message which describes the event.

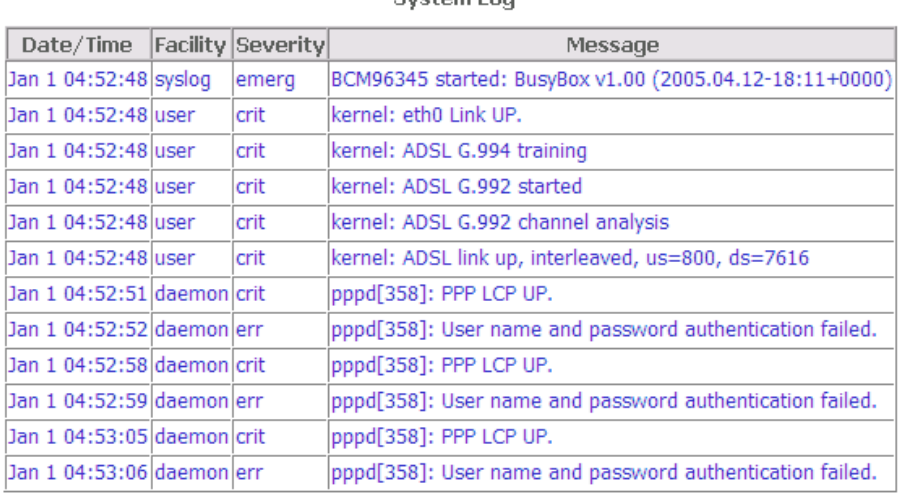

**Rustom Log** 

Refresh Close

## **Configure System Log**

If the log is enabled, the system will log selected events based on their level. The log levels are

- **Emergency**
- **Alert**
- **Critical**
- **Error**
- **Warning**
- **Notice**
- **Informational**
- **Debugging.**

All events above or equal to the selected log level will be logged and displayed.

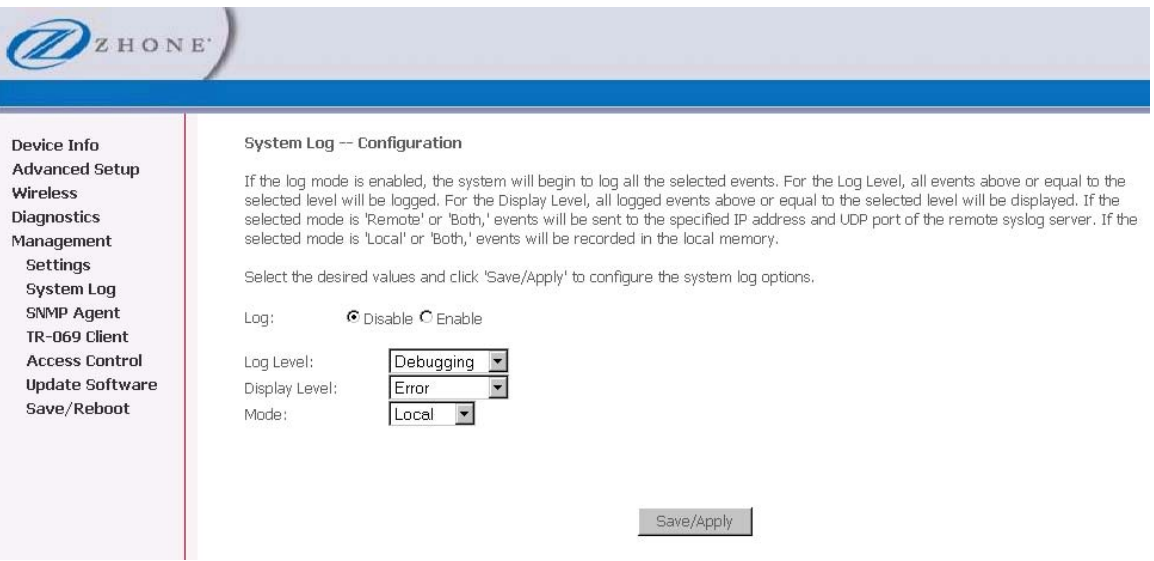

If the selected mode is **Remote** or **Both**, events will be sent to the specified IP address and UDP port of a remote system log server.

If the selected mode is **Local** or **Both**, events will be recorded in the local memory.

Select the desired values and click **Save/Apply** button to configure the system log.

## **SNMP**

SNMP (Simple Network Management Protocol) provides a means to monitor status and performance as well as set configuration parameters. It enables a management station to configure, monitor and receive trap messages from network devices.

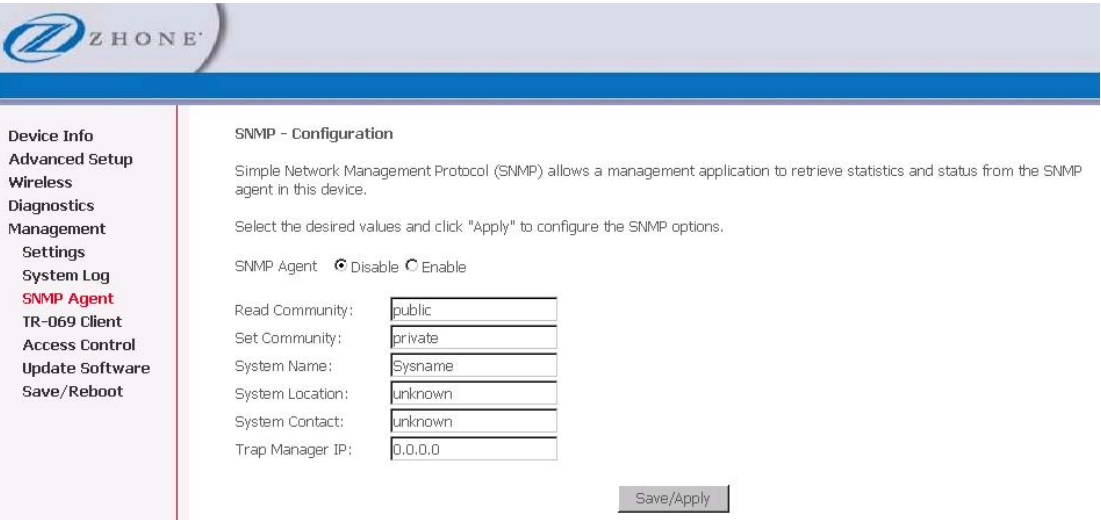

# **TR-069 Client**

The router includes a TR-069 client WAN management protocol with default values configured.

To enable the TR-069 client protocol:

**1.** *Select Enable.* 

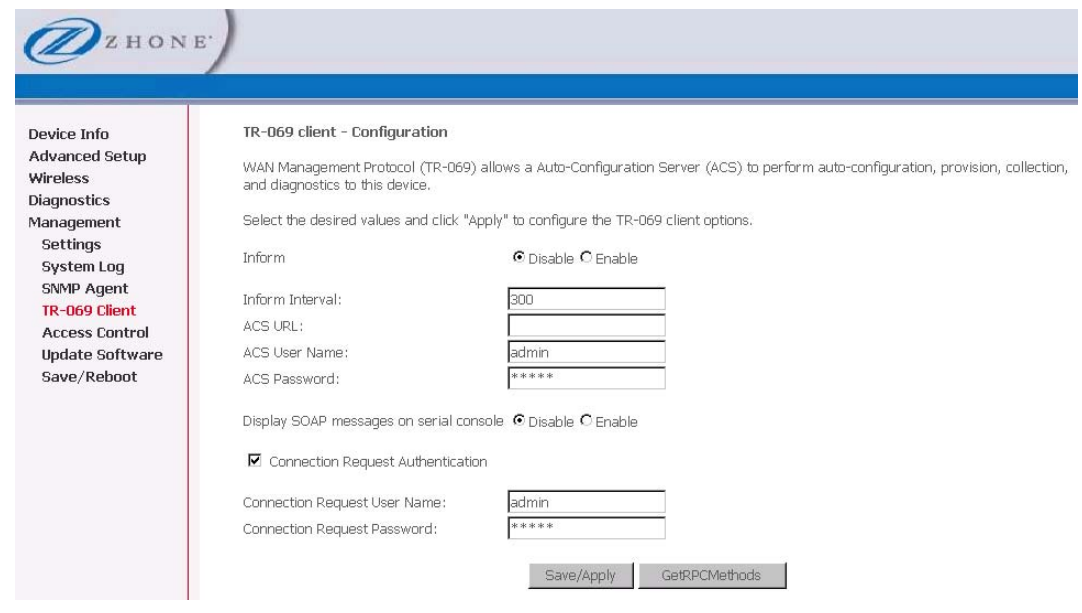

**2.** *Click on the Save/Reboot button for the change to take place.* 

## **Access Control**

You can enable or disable some services of your router by LAN or WAN. If no WAN connection is defined, only the LAN side can be configured.

### **Services**

Services that can be enabled or disabled on the LAN/WAN are

- **FTP**
- **HTTP**
- **ICMP**
- **SNMP**
- **SSH**
- **Telnet**
- **TFTP.**

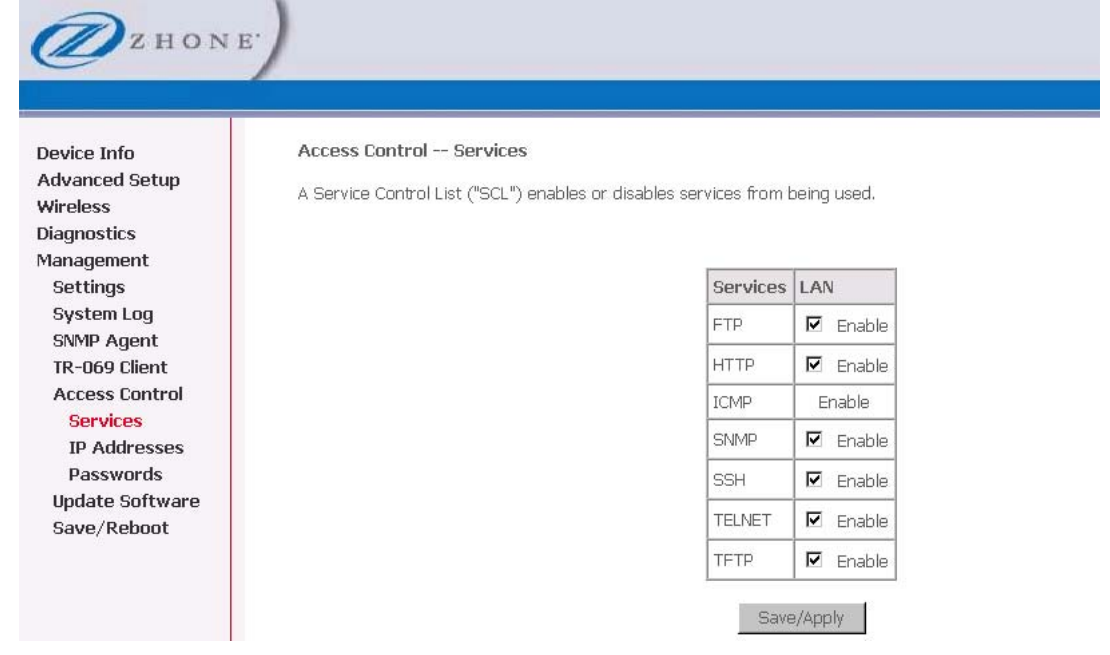

# **IP Addresses**

Web access to the router may be limited when Access Control Mode is enabled.

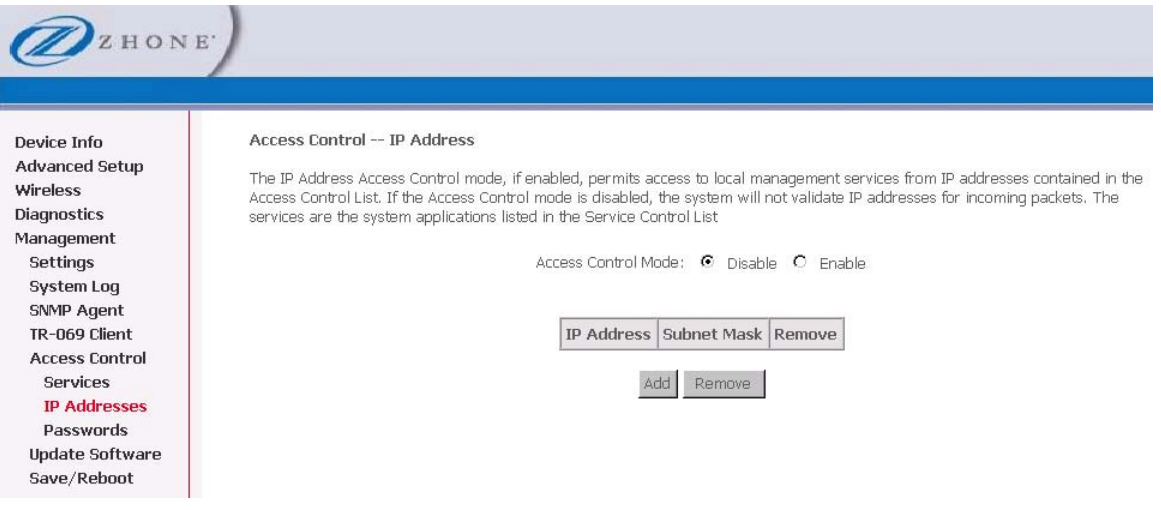

To add the IP address to the IP address list:

- **1.** *Click Add.*
- **2.** *Select Enabled to enable Access Control Mode.*
- **3.** *To assign the IP address of the management station that is permitted to access the local management services, enter the IP address in the IP Address text box.*
- **4.** *Enter the Subnet Mask.*
- **5.** *Click Save / Apply.*

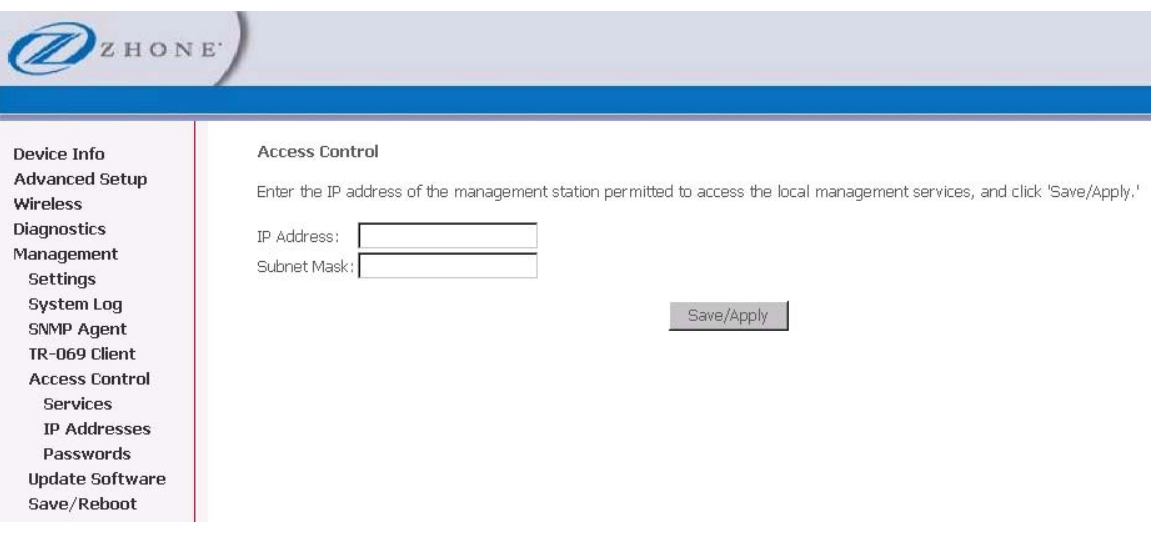

# **Passwords**

Access the **Passwords** screen under the **Access Control** section to change a password. Select an account and enter the current password and the new password and then click on the **Save / Apply** button.

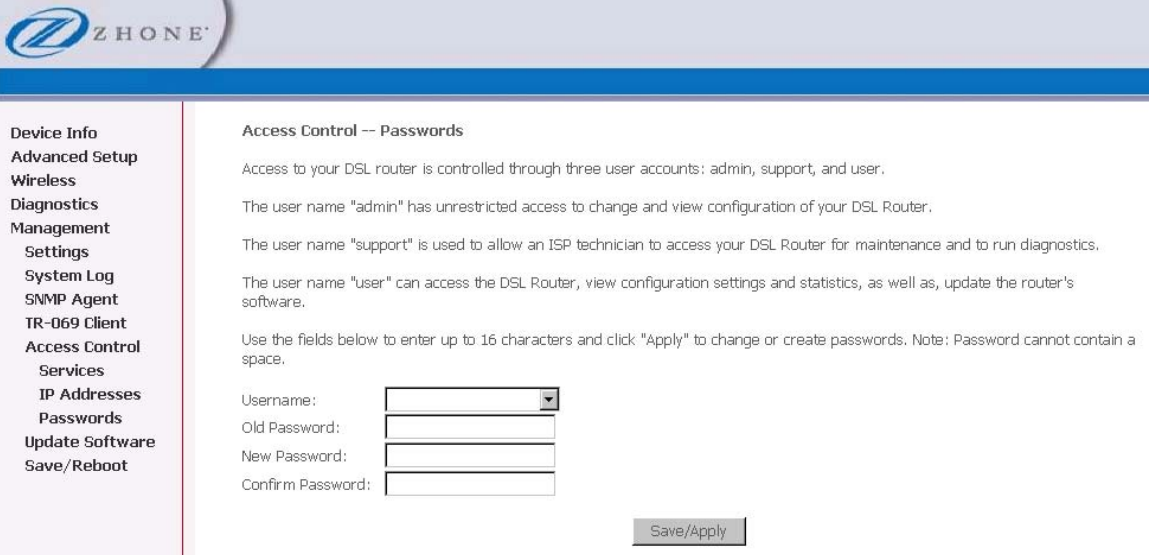

## **Update Software**

If your ISP releases new software for your router, follow these steps to perform an upgrade:

- **1.** *Obtain an updated software image file from your ISP.*
- **2.** *Enter the path to the image file location or click on the Browse button to locate the image file.*
- **3.** *Click Update Software once (and only once) to upload the new image file.*

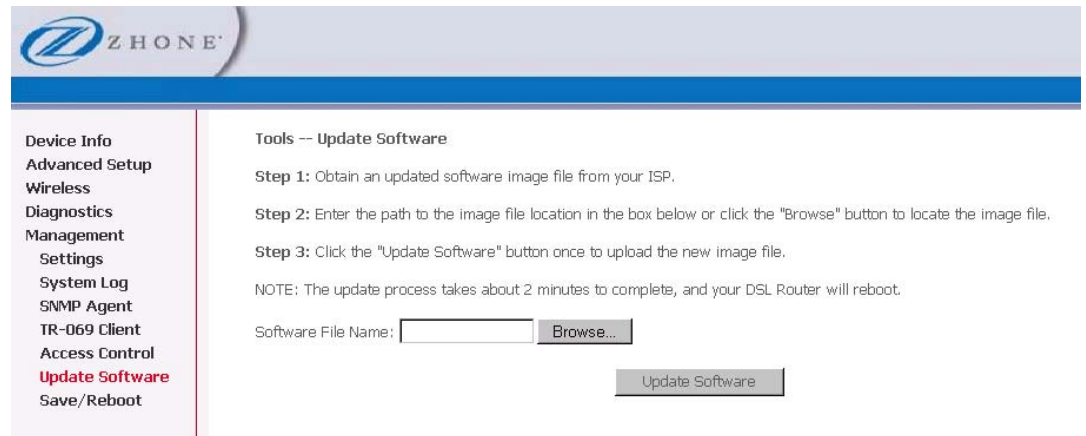

# **Reboot Router**

Clicking **Save/Reboot** saves all the configurations you have made, then reboots the router using the new configuration information.

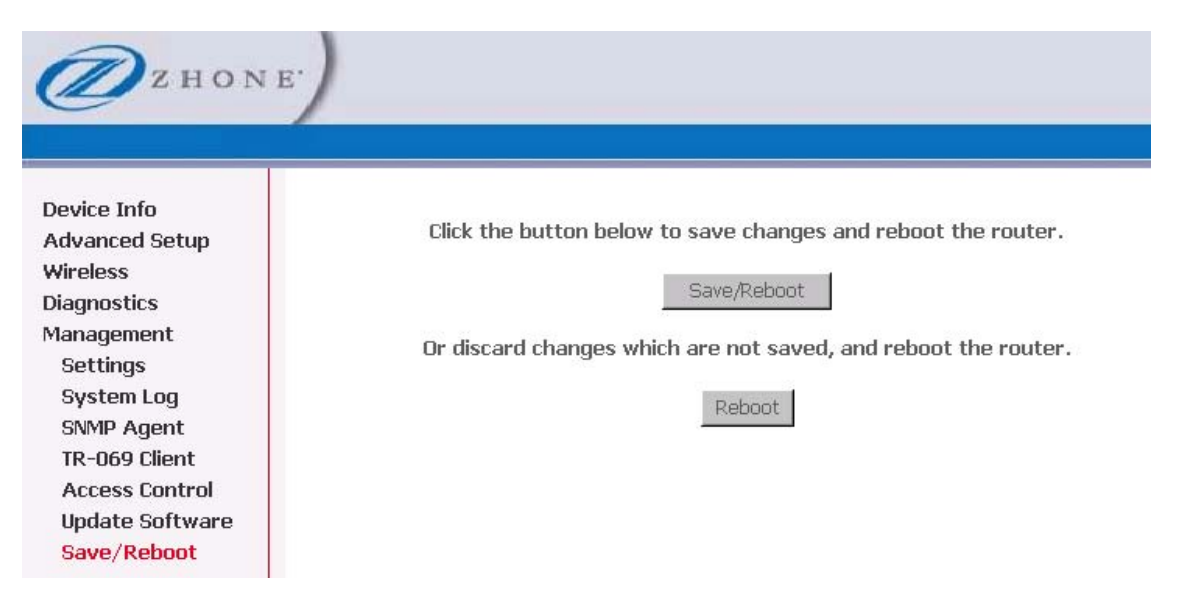

# **Chapter 6 Troubleshooting**

## **The Router Is Not Functional**

- **1.** *Check to see that the power LED is green and the network cables are installed correctly. Refer to the quick start guide for more details.*
- **2.** *Check to see that the LAN and Status LEDs are green.*
- **3.** *Check the settings on your PC. Again, refer to the quick start guide for more details*
- **4.** *Check the router's settings.*
- **5.** *From your PC, can you ping the router? Assuming that the router has DHCP enabled and your PC is on the same subnet as the router, you should be able to ping the router.*
- **6.** *Can you ping the WAN? Your ISP should have provided the IP address of their server. If you can ping the router and your protocols are configured correctly, you should be able to ping the ISP's network. If you cannot ping the ISP's network, make sure you are using the correct protocols with the correct VPI/VCI values.*
- **7.** *Make sure NAT is enabled if you are using private addresses on the LAN ports.*

## **You Cannot Connect to the Router**

- **1.** *Check to see that the power LED is green and that the network cables are installed correctly.*
- **2.** *Make sure you are not connecting the USB and the Ethernet port to the same PC at the same time.*
- **3.** *Make sure that your PC and the router are on the same network segment. The router's default IP address is 192.168.1.1. If you are running a Windows-based PC, type ipconfig /all (or winipcfg /all on Windows 95, 98, or ME) at a command prompt to determine the IP address of your network adapter. Make sure that it is within the same 192.168.1.x subnet. Your PC's subnet mask must match the router's subnet mask. The router has a default subnet mask of 255.255.255.0.*
- **4.** *Make sure NAT is enabled if you are using private addresses on the LAN ports.*

## **LEDs Blink in a Sequential Pattern**

This typically means that either the kernel or flash file system is corrupted. Notify your service representative.

## **The Status LED Continues to Blink**

This means that the DSL line is trying to train but for some reason it cannot establish a valid connection. The likely cause of this is that you are too far away from the central office. Contact your DSL service provider for further assistance.

# **The Status LED is Always Off**

- **1.** *Make sure you have DSL service. You should receive notification from your ISP that DSL service is installed. You can usually tell if the service is installed by listening to the phone line: you will hear some high-pitched noise. If you do not hear high-pitched noise, contact your ISP.*
- **2.** *Verify that the phone line is connected directly to the wall and to the line input on the router. If the phone line is connected to the phone side of the router or you have a splitter installed on the phone line, the DSL light will not come on.*

# **Diagnosing Problems using IP Utilities**

## **Ping**

Ping is a command you can use to check whether your PC can recognize other computers on your network and the Internet. A ping command sends a message to the computer you specify. If the computer receives the message, it sends messages in reply. To use it, you must know the IP address of the computer with which you are trying to communicate.

On Windows-based computers, you can execute a ping command from the Start menu.

**3.** *Click the* **Start** *button, and then click* **Run***. In the Open text box, type a statement such as the following:* 

ping 192.168.1.1 or the IP address you have changed

**4.** *Click* **OK***. You can substitute any private IP address on your LAN or a public IP address for an Internet site, if known.* 

If the target computer receives the message, a Command Prompt window is displayed:

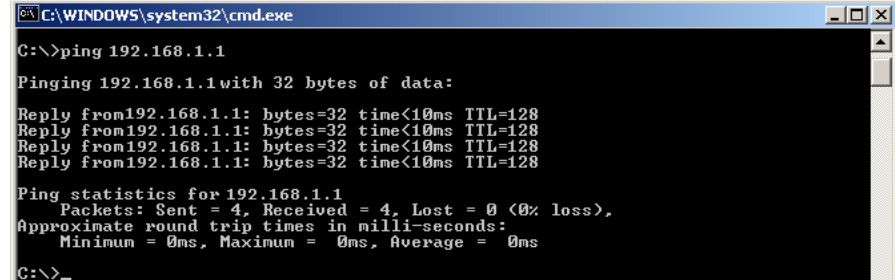

If the target computer cannot be located, you will receive the message "Request timed out."

Using the ping command, you can test whether the path to the device is working (using the preconfigured default LAN IP address 192.168.1.1) or another address you assigned.

You can also test whether access to the Internet is working by typing an external address, such as that for www.yahoo.com (216.115.108.243). If you do not know the IP address of a particular Internet location, you can use the nslookup command, as explained in the following section.

From most other IP-enabled operating systems, you can execute the same command at a command prompt or through a system administration utility.

#### **Nslookup**

You can use the nslookup command to determine the IP address associated with an Internet site name. You specify the common name, and the nslookup command looks up the name in on your DNS server (usually located with your ISP). If that name is not an entry in your ISP's DNS table, the request is then referred to another higher-level server, and so on, until the entry is found. The server then returns the associated IP address.

On Windows-based computers, you can execute the nslookup command from the Start menu.

**5.** *Click the Start button, and then click Run. In the Open text box, type the following:* 

Nslookup

**6.** *Click* **OK***. A Command Prompt window displays with a bracket prompt (>). At the prompt, type the name of the Internet address that you are interested in, such as www.microsoft.com.* 

The window will display the associate IP address, if known, as shown below:

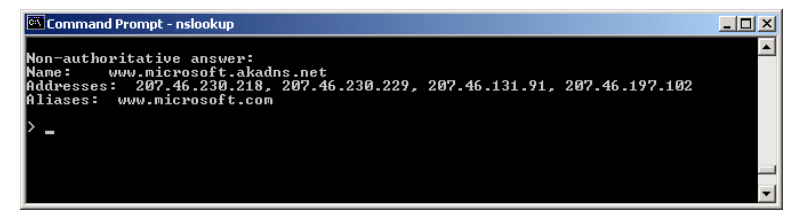

There may be several addresses associated with an Internet name. This is common for web sites that receive heavy traffic; they use multiple, redundant servers to carry the same information.

**7.** *To exit from the nslookup utility, type exit and press [Enter] at the command prompt.* 

# **Appendix A – Glossary**

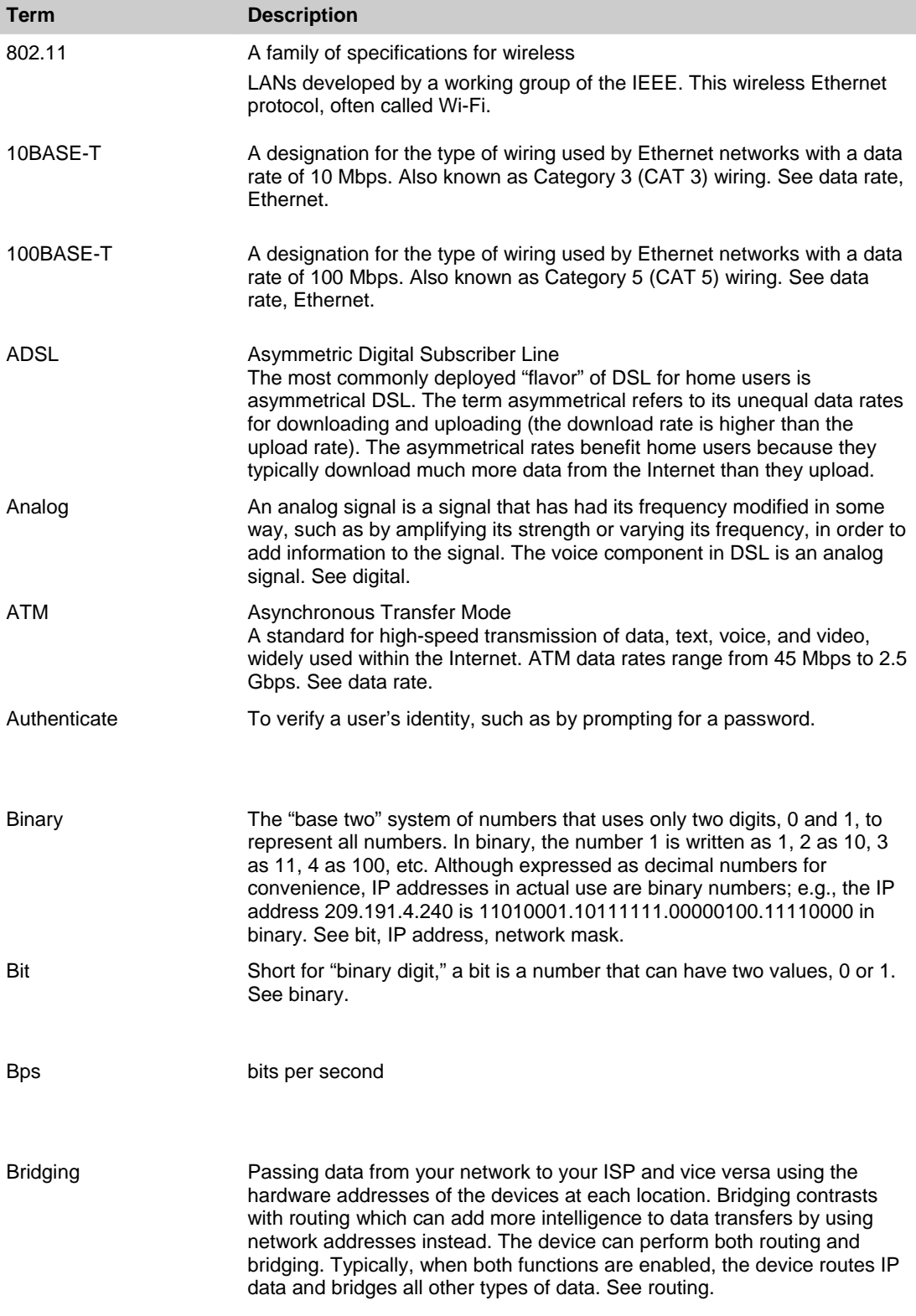

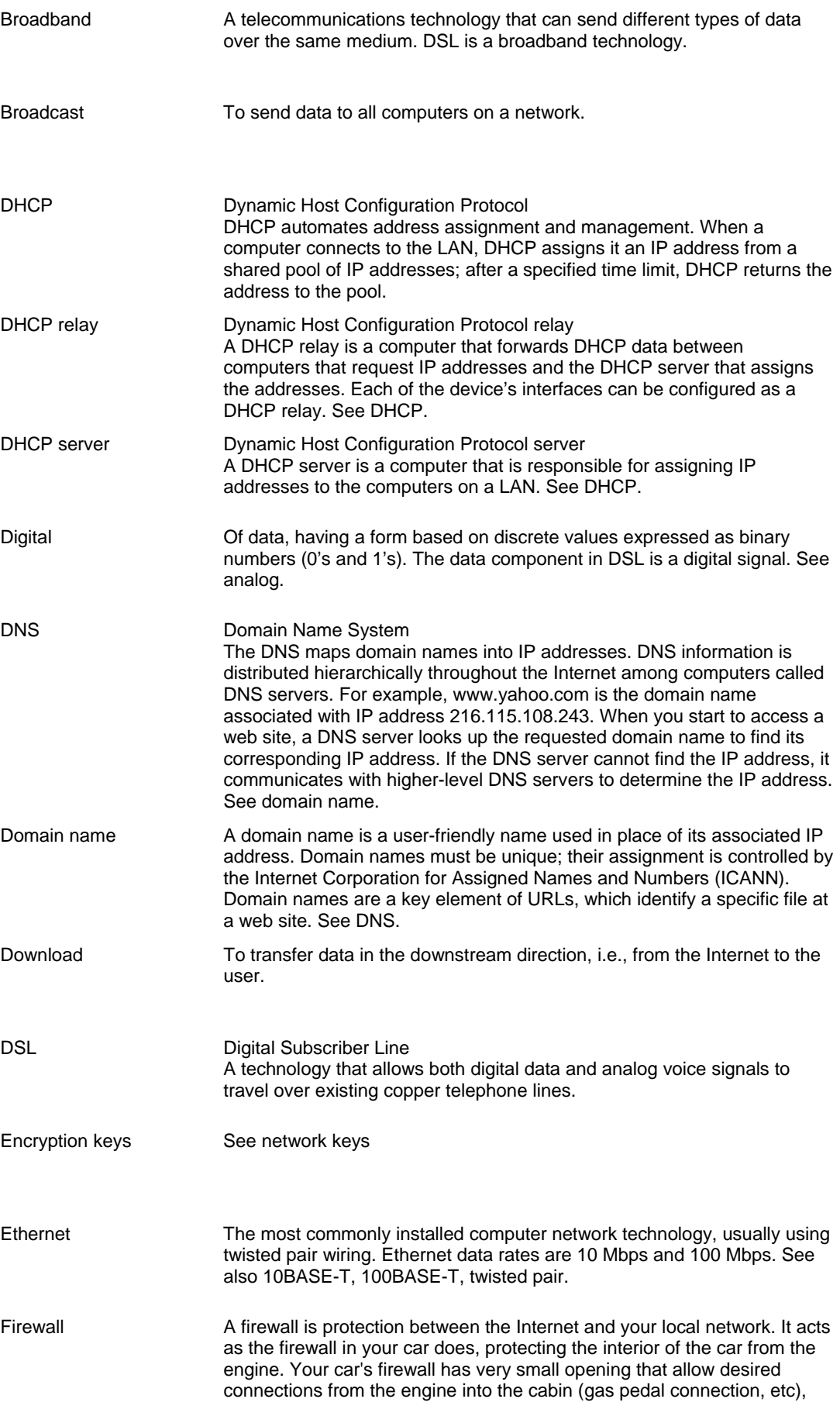

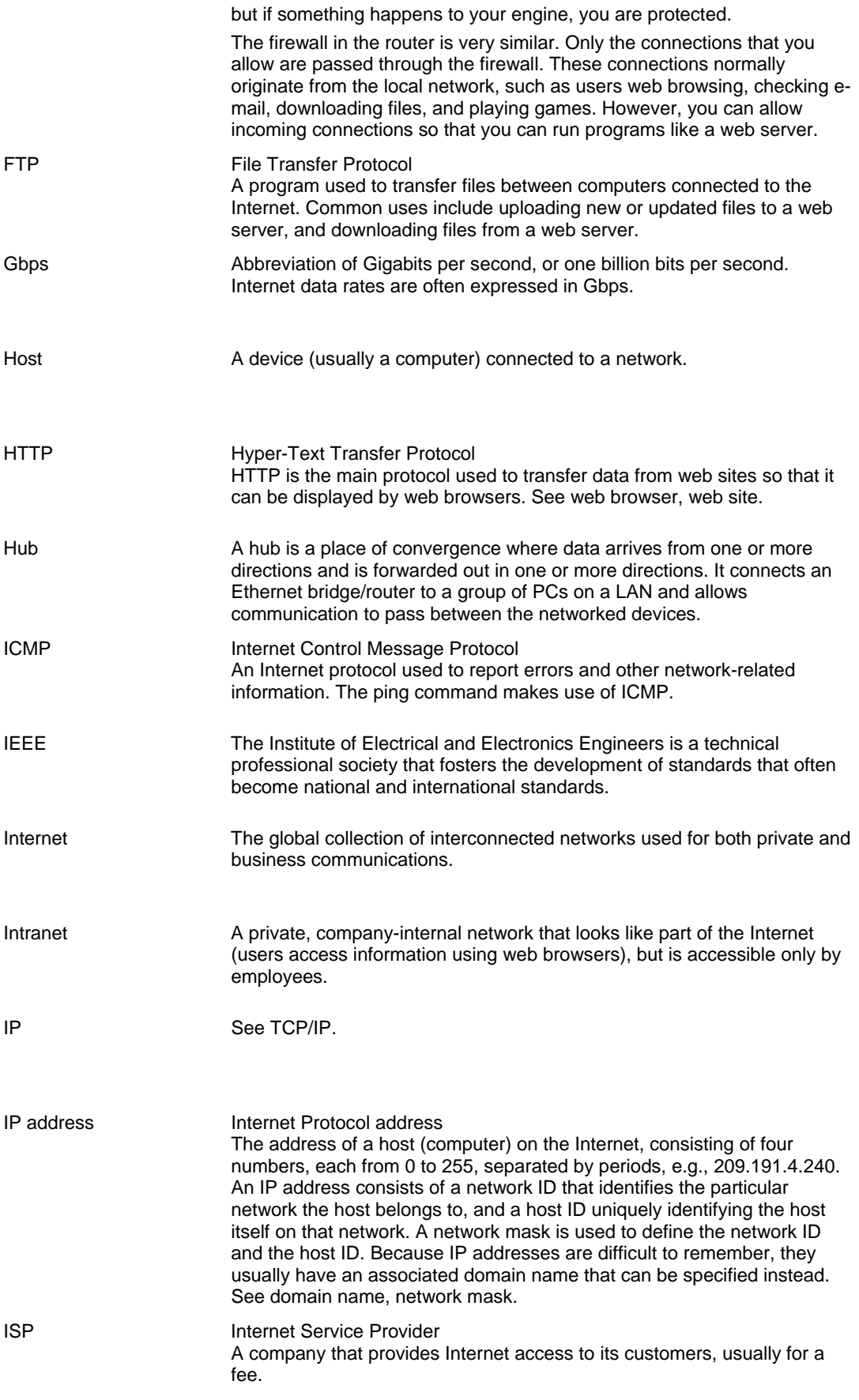

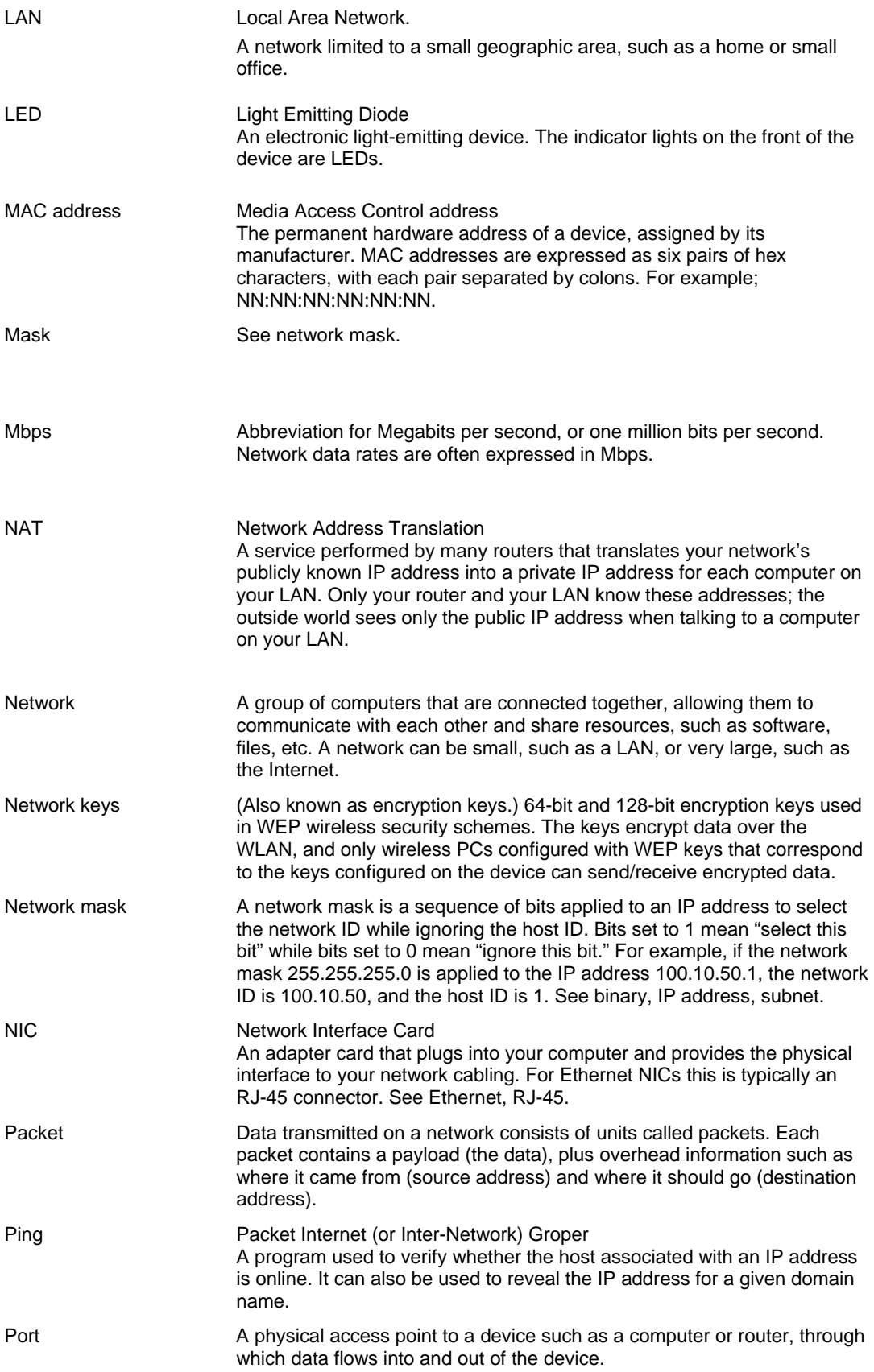

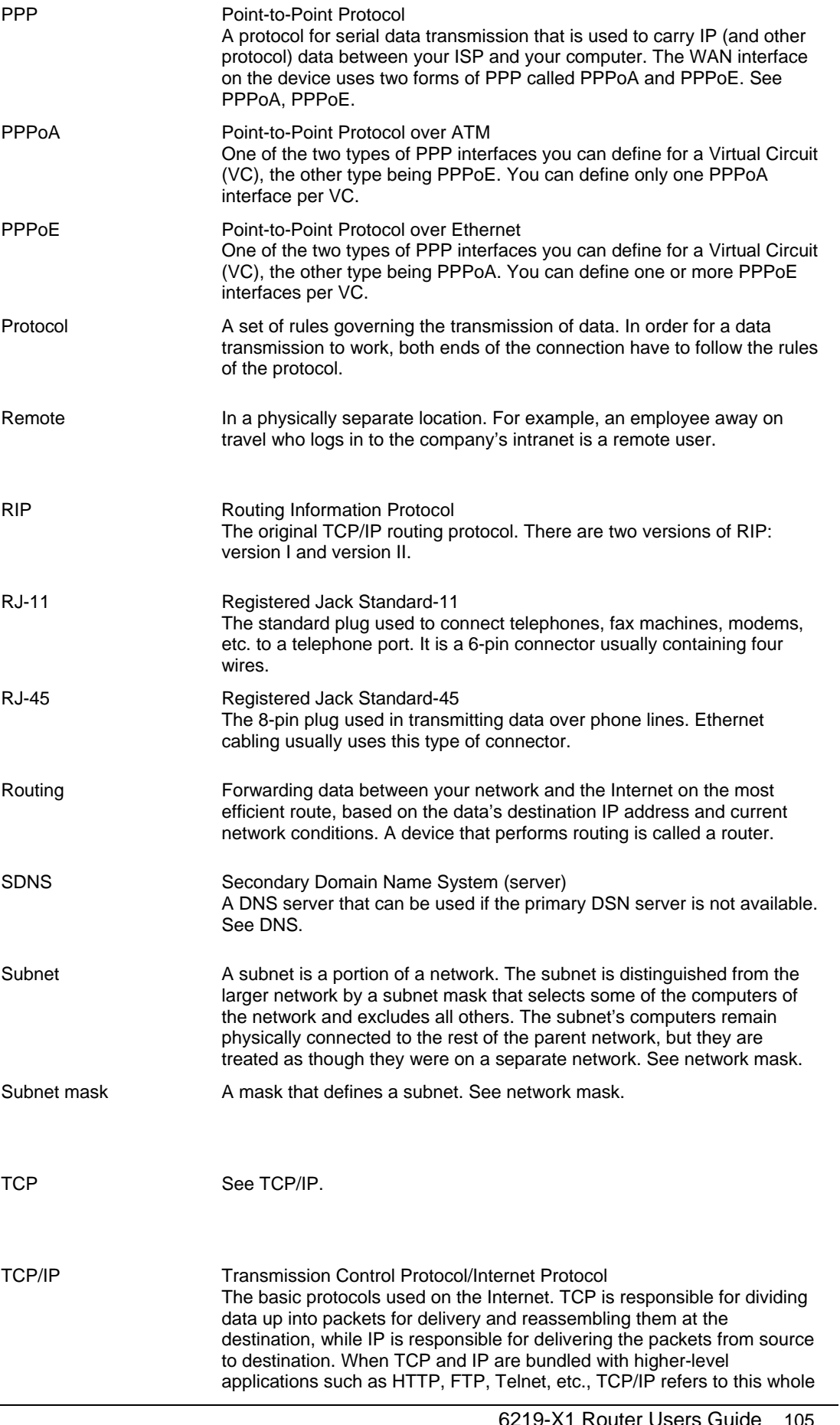

suite of protocols.

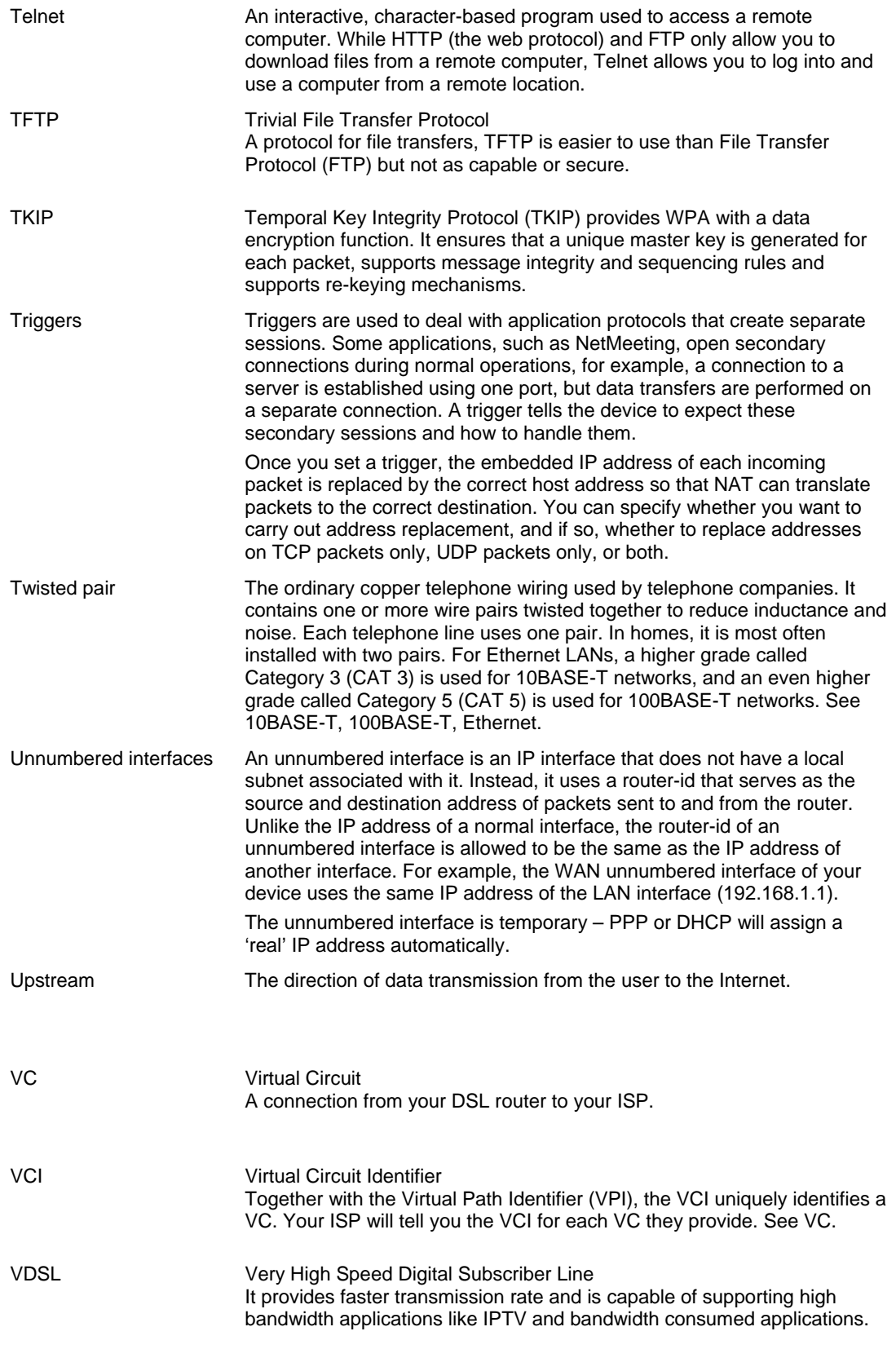

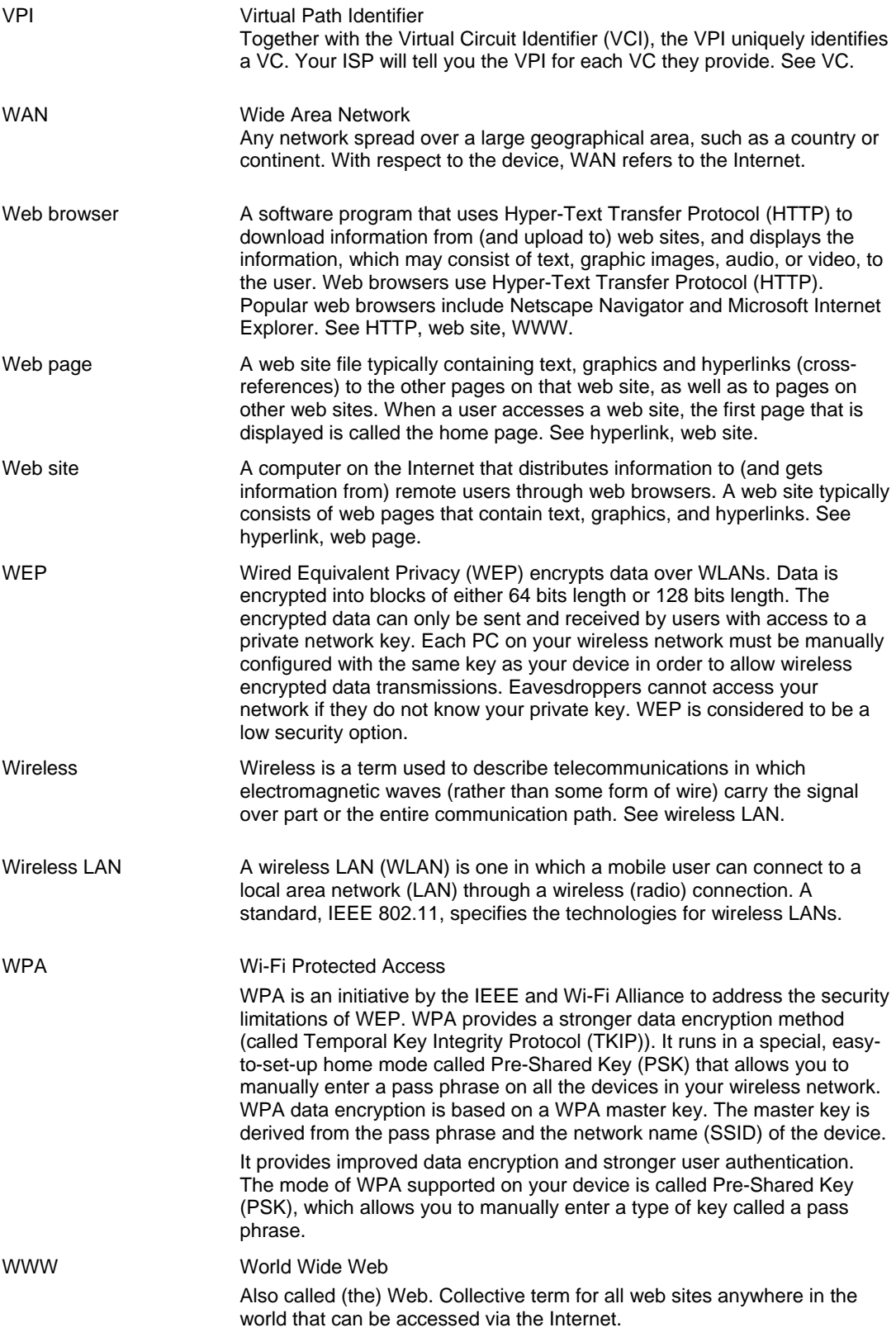